# S O U T H C A R O L I N A **State Ethics Commission**

*Public Disclosure and Accountability Reporting System Electronic Filing: Statement of Economic Interests*

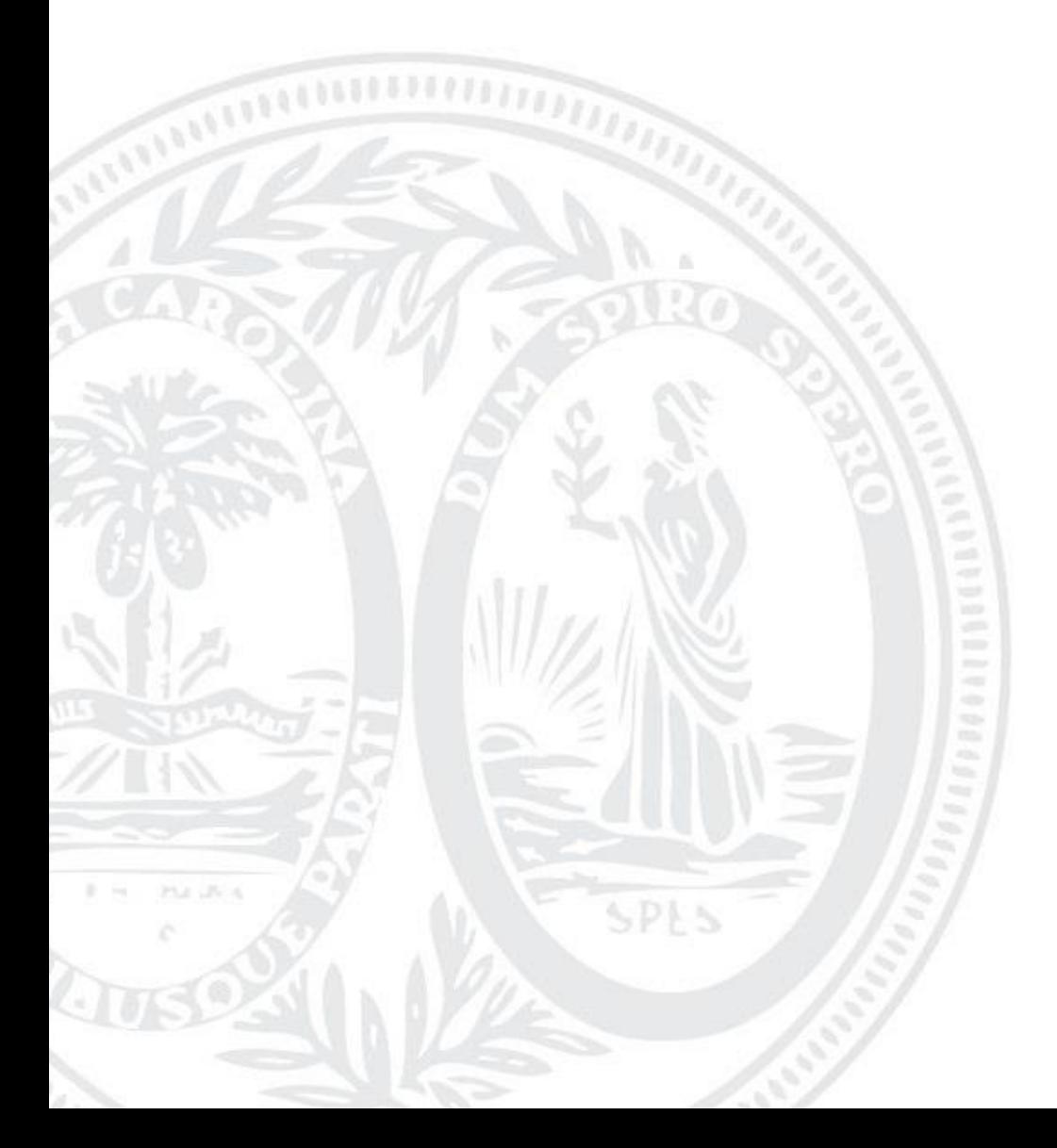

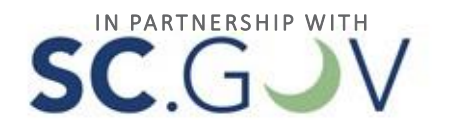

# **TABLE OF CONTENTS**

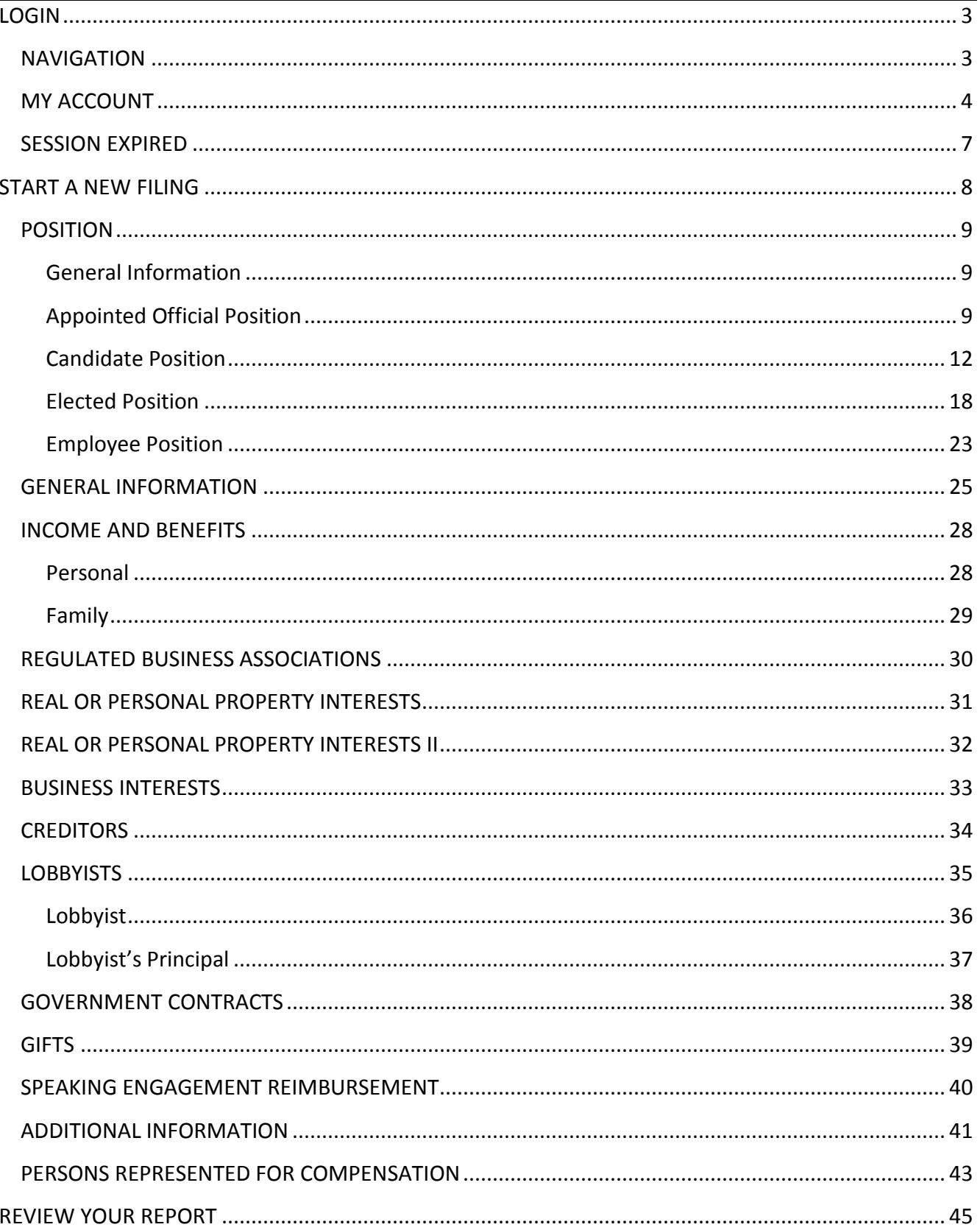

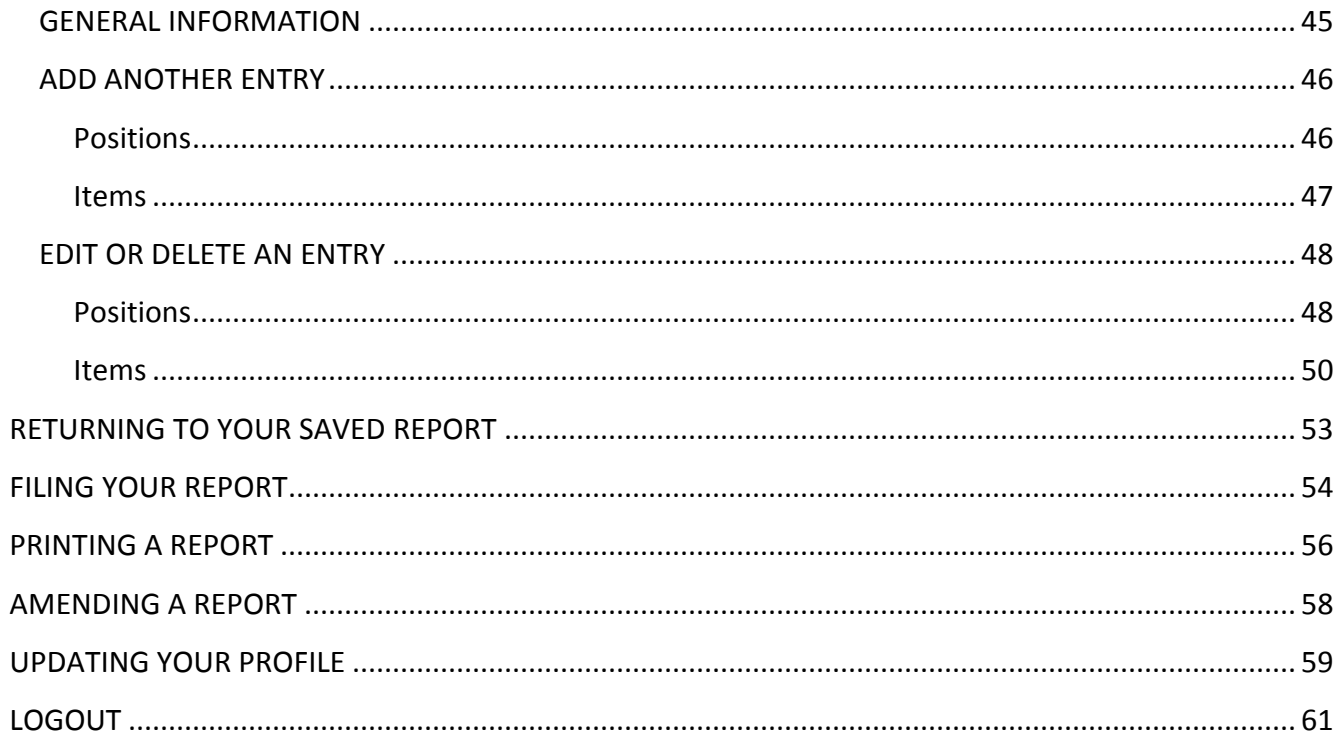

## <span id="page-3-0"></span>**LOGIN**

In order to file your Statement of Economic Interests, you must login to your account.

To login to your account go to<https://ssl.sc.gov/EthicsRegistration/Login/Login.aspx>

Enter your username and password and click 'Login'.

If you are a Candidate and need to file a Statement of Economic Interests, login to your candidate account and select Statement of Economic Interests from the menu on the left.

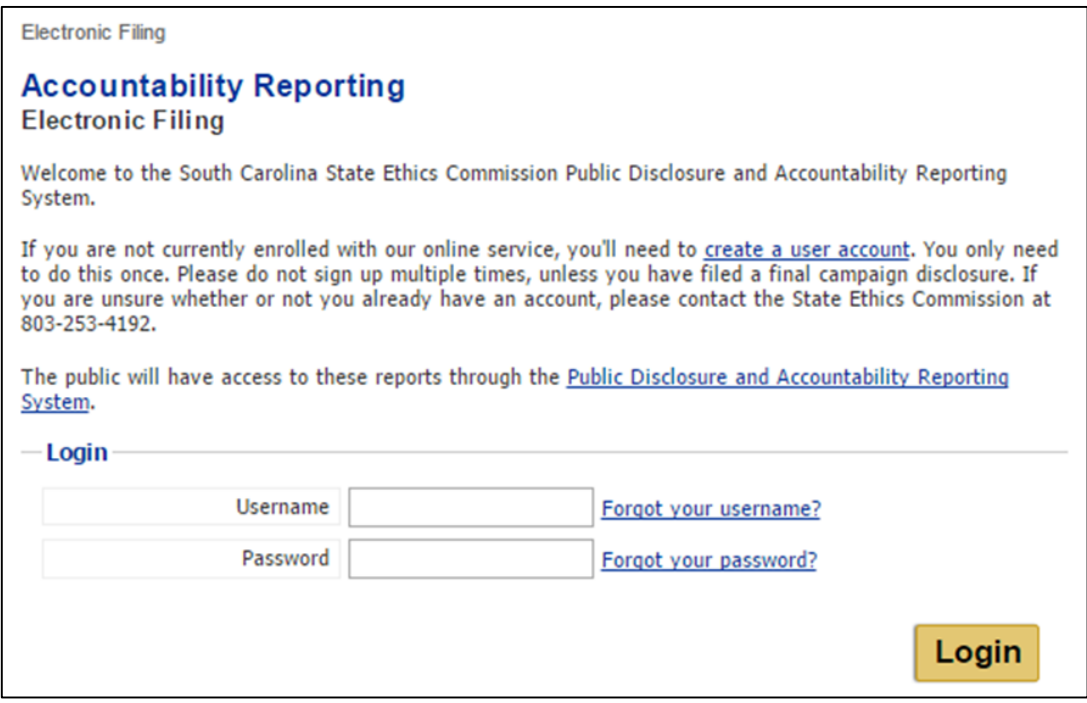

If you have not registered for an account, go to:

<https://ssl.sc.gov/EthicsRegistration/Login/Login.aspx> to create a new user account. For help with registering a new user account, please refer to the Registration User Guide.

### <span id="page-3-1"></span>NAVIGATION

Once you have logged in to your account, you are able to navigate through the various sections of the South Carolina State Ethics Commission Public Disclosure and Accountability Reporting System by using the menu on the left of each page.

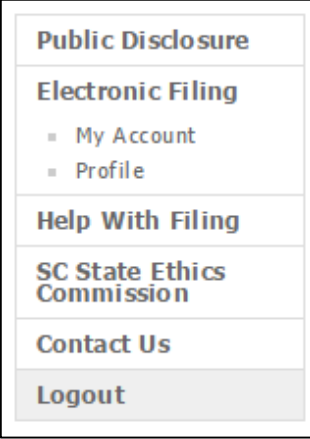

Public Disclosure - this link provides online access to all Campaign Disclosure reports, Operating Disclosure reports, Statements of Economic Interests, and Statements of Organization that have been filed electronically.

Electronic Filing - this will link to the Login Page for Electronic Filing of Campaign Disclosure reports, Operating Disclosure reports, Statements of Economic Interests, and Statements of Organization.

My Account - provides a menu of your filed and unfiled reports.

Profile - here you can change your personal information.

Help with Filing - this link will provide access to a glossary of terms and the user guides for filing reports online.

SC State Ethics Commission - direct link to the SC State Ethics Commission website.

Contact Us - provides information on how to contact the SC State Ethics Commission and who to contact for questions regarding specific topics.

Logout - this will end your session and close your account.

## <span id="page-4-0"></span>MY ACCOUNT

Once you have logged in to your account successfully, you will be able to do the following:

- **View all Reports**
- File a new Statement of Economic Interests
- Edit a saved Statement of Economic Interests
- Amend a Statement of Economic Interests
- Update profile

Your screen will appear as shown on the next page:

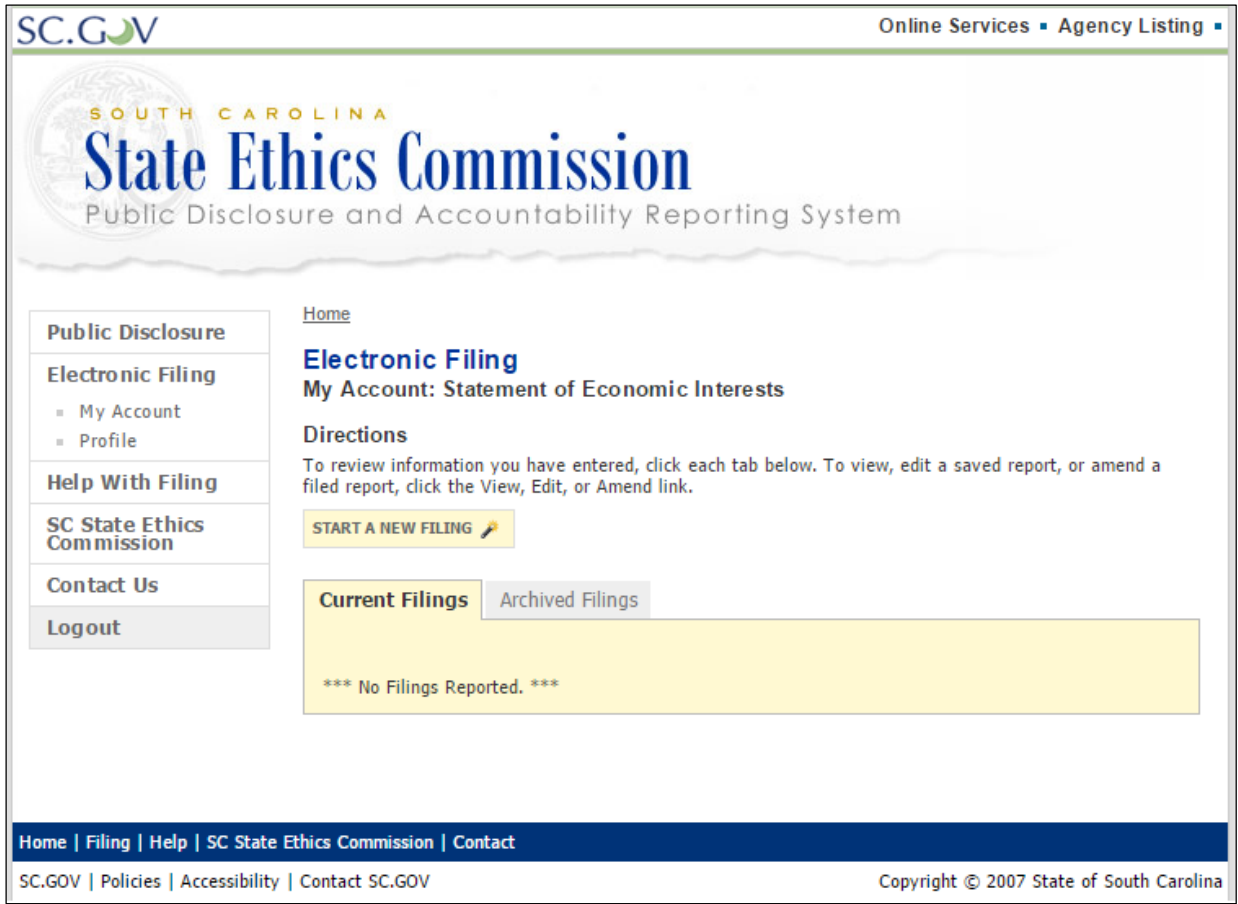

Current Filings: This folder contains the most current filed version of your Statement of Economic Interests and any "Saved" version of reports. "Saved" reports are original or amendments that are in edit mode and have not yet been filed.

Archived Filings: This folder contains the outdated versions of all reports that have a more recent version located in the Current Filings folder. These reports can no longer be modified.

To view, edit a saved report, or amend a filed one, click the View, Edit, or Amend link for the report you wish to work with.

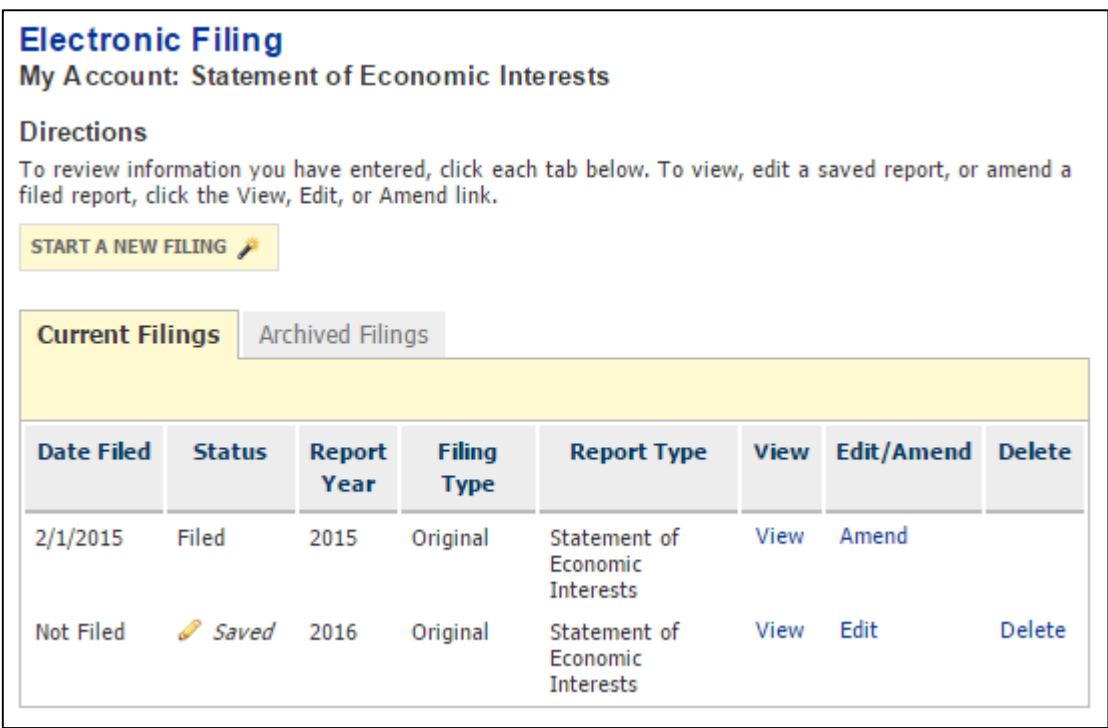

When you select View, Edit, or Amend, you will be taken to the Summary tab of your report. The heading displays the year and report type or version that you are working in.

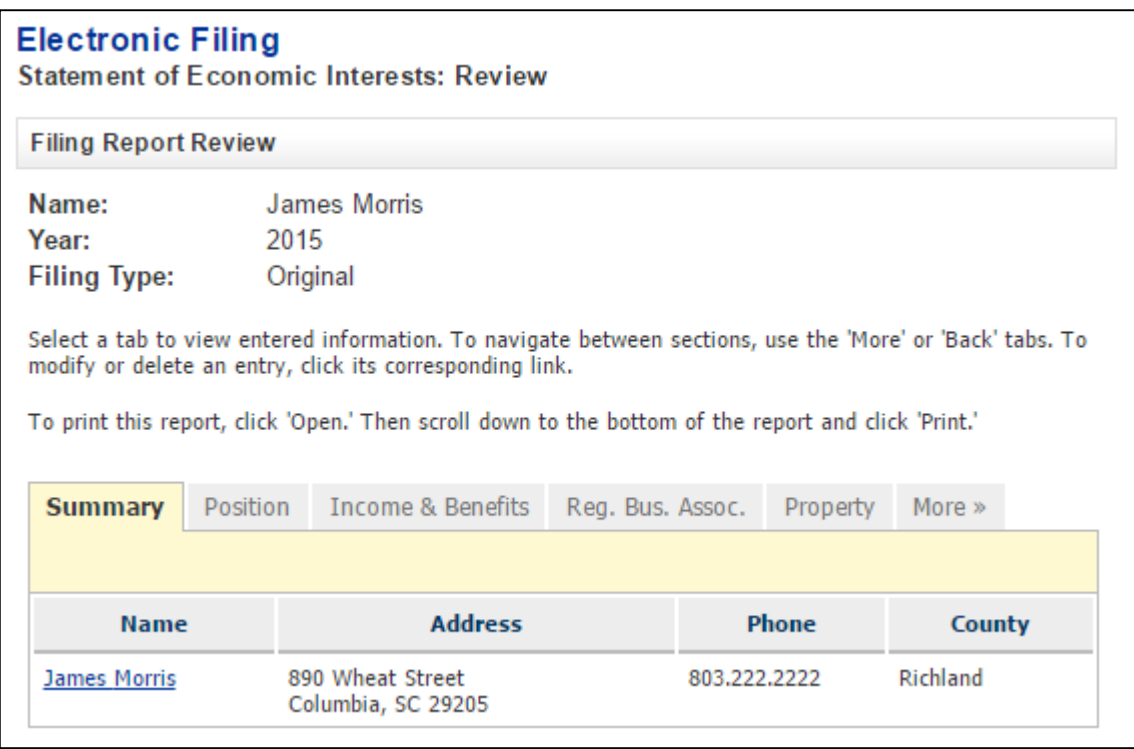

## <span id="page-7-0"></span>SESSION EXPIRED

Your session will expire after 30 minutes of inactivity. When your session expires, the system automatically logs you out of your session. To login to your account, you can use the link provided in the center of the page or click on 'Electronic Filing' from the menu on the left.

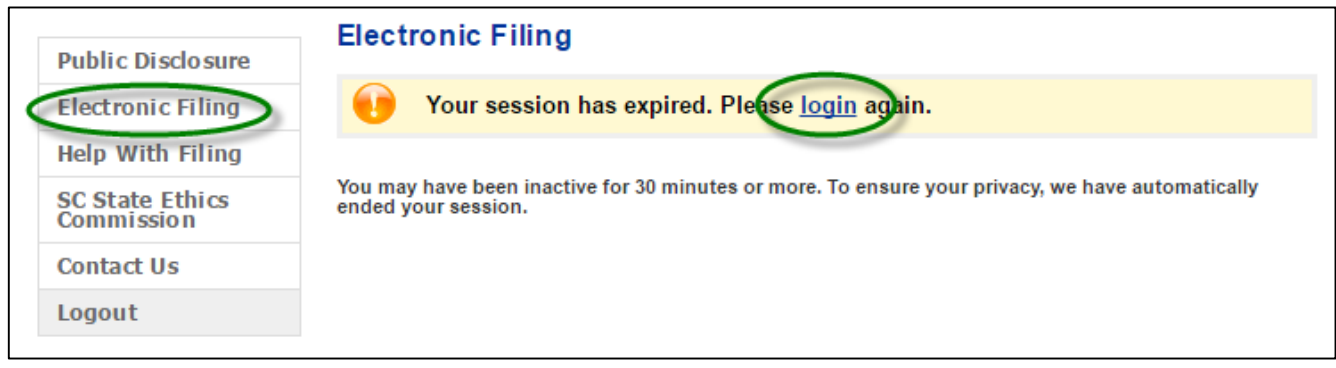

# <span id="page-8-0"></span>START A NEW FILING

To start a new filing, click the "Start a New Filing" button.

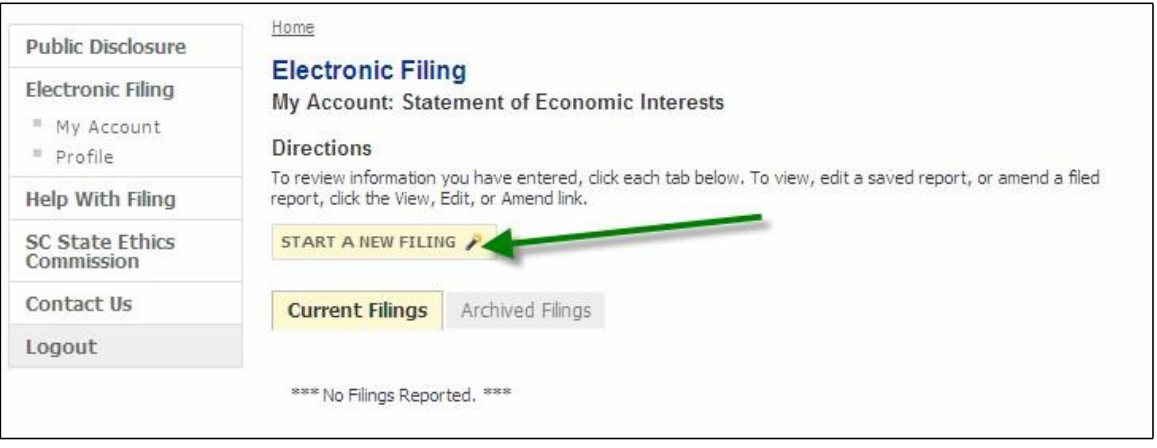

The first step is to select the Filing Year for your Statement of Economic Interests. Select the year from the options provided. Click 'Next' to continue or 'Back' to return to your My Account page. You may not file a report for the same year more than once.

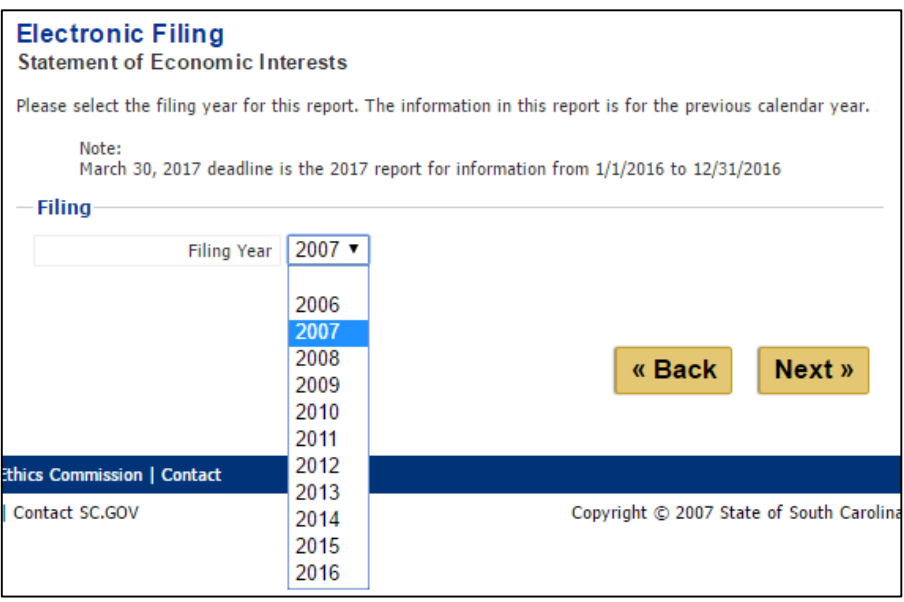

#### <span id="page-9-0"></span>POSITION

#### <span id="page-9-1"></span>General Information

- 1. If you are filing for more than one position, you must enter each position separately.
- 2. If you are a Candidate for any office, you must register as a Candidate to file your Statement of Economic Interests.
- 3. If you are a local Board/Commission member, you only need to file a Statement of Economic Interests.

Step 1 - Select the Position Status and click 'Next' to continue.

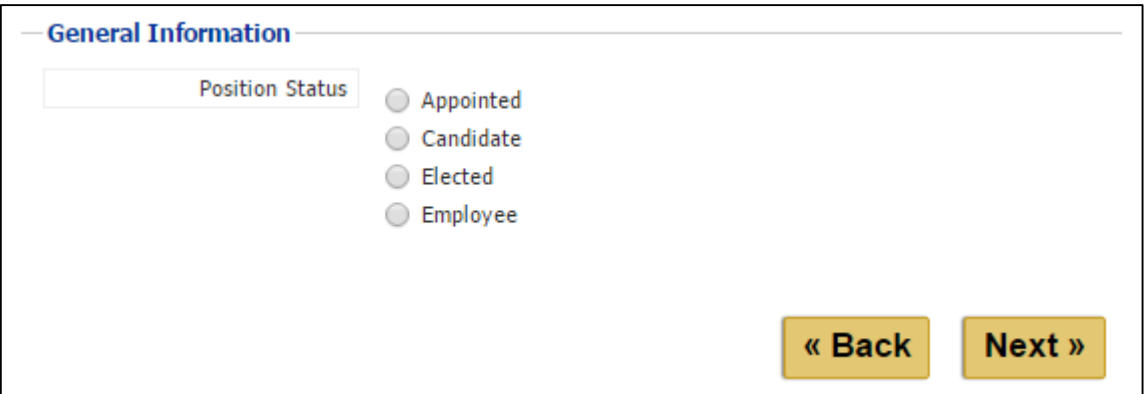

#### <span id="page-9-2"></span>Appointed Official Position

Step 2 - Select the month and enter the year of the date of your appointment or reappointment. Click 'Next' to continue.

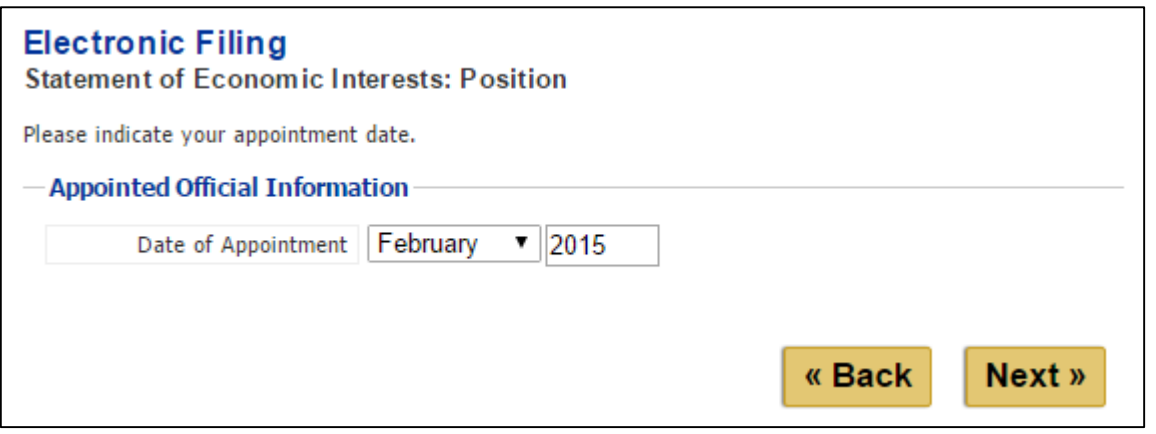

Step 3 - Your position is associated with a specific Entity (Agency, District, etc.) which belongs to a particular Entity Category. Select the Entity Category that your Entity belongs to. Click 'Next' to continue.

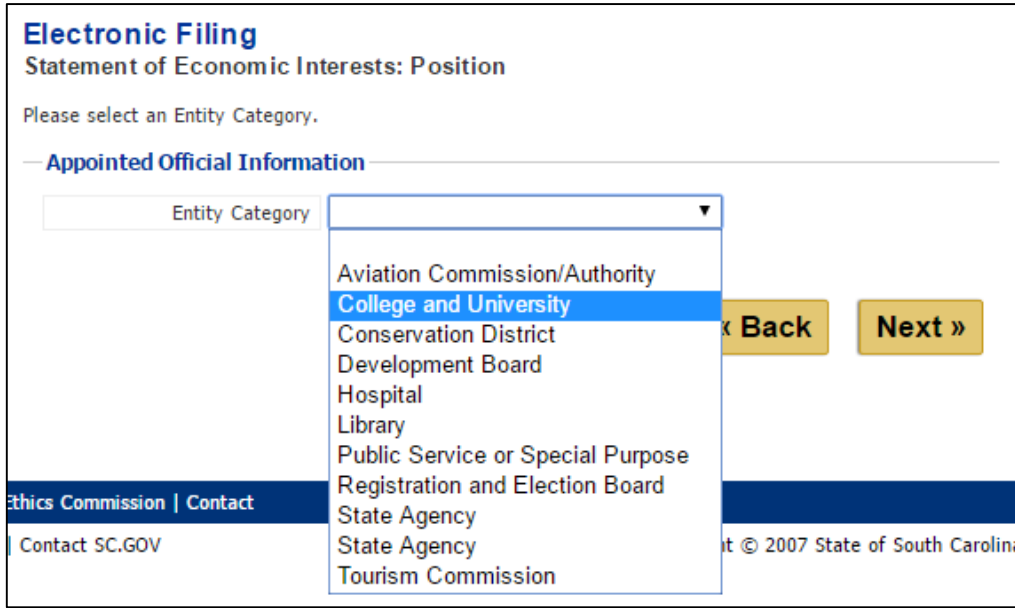

Step 4 - Select the Entity with which your position is associated. Click 'Next' to continue.

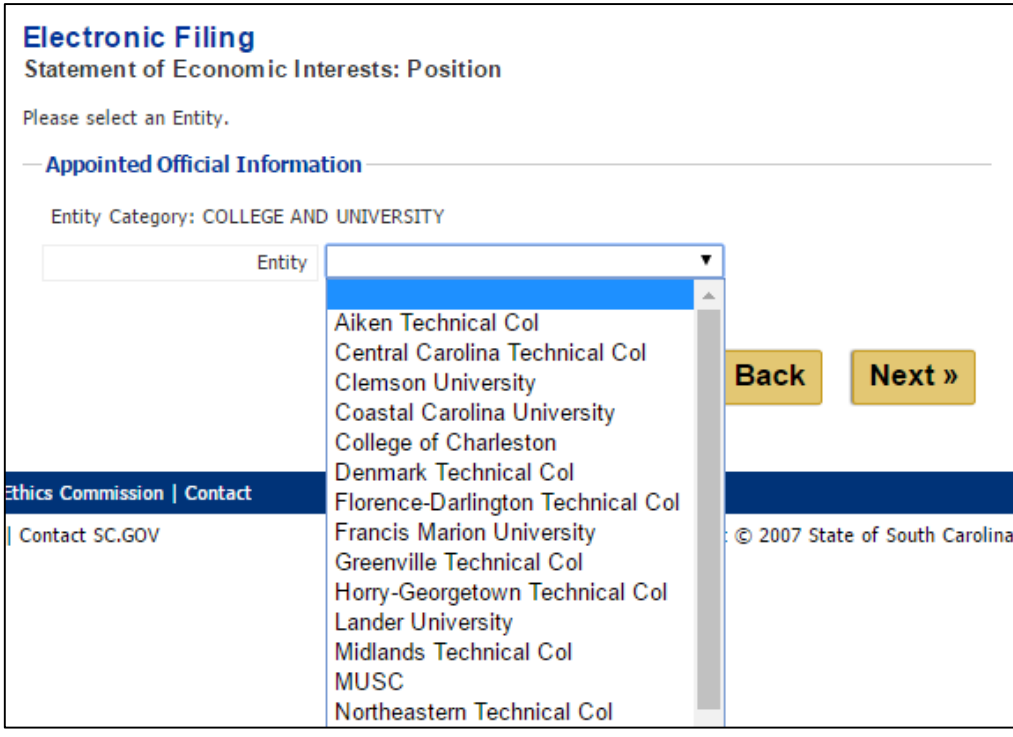

Step 5 - Select your Position Title and click 'Save'.

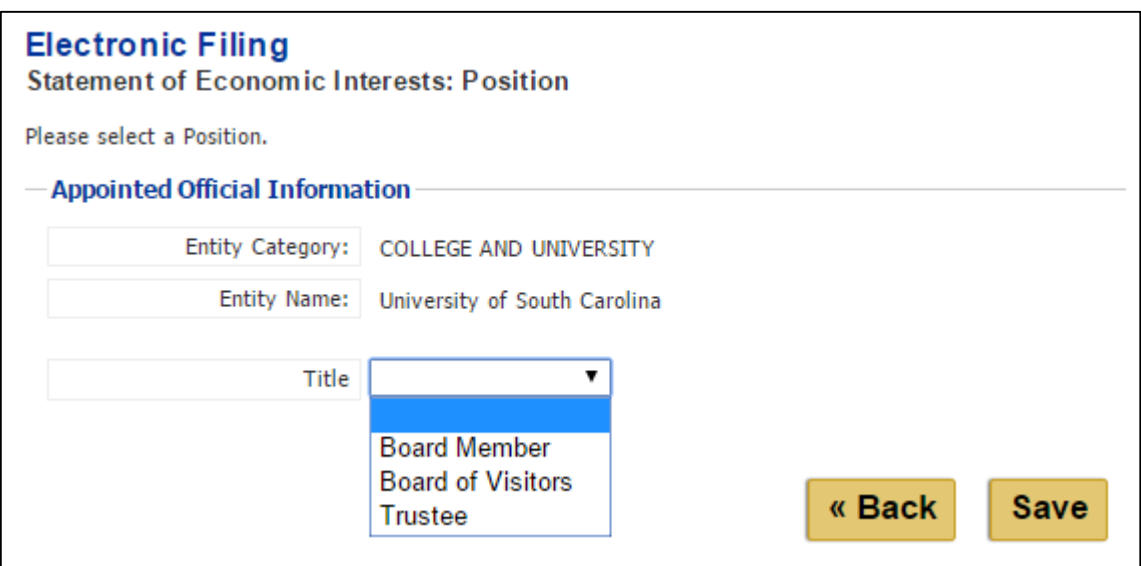

In the event that there is no Appointed Position for the Entity you have selected, you will see "No Position Available". Click 'Back' to modify the Entity or Entity Category.

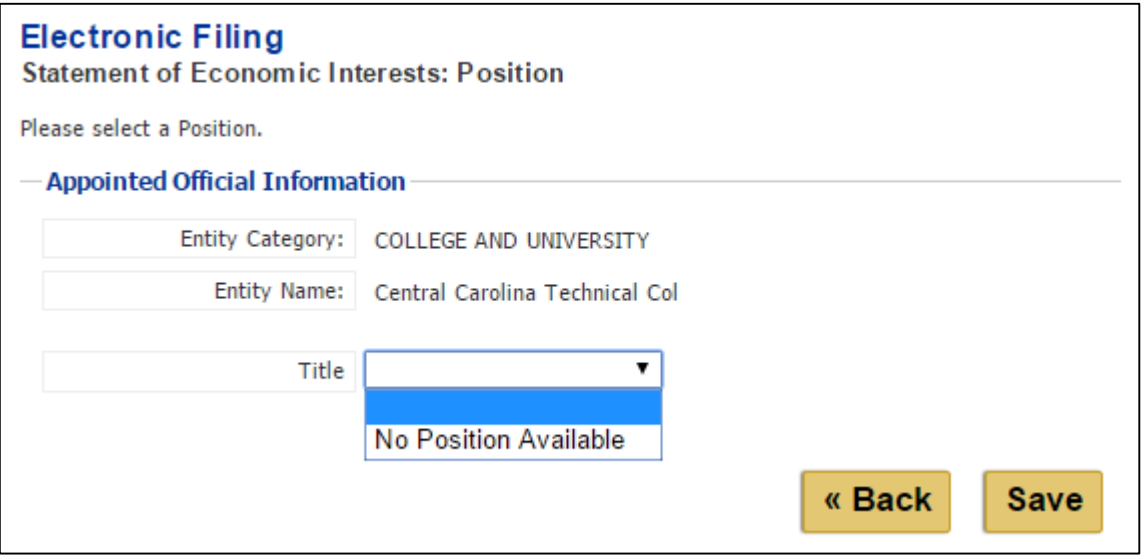

Step 6 - Your Position has been saved successfully. Select from the options provided and click 'Next' to continue.

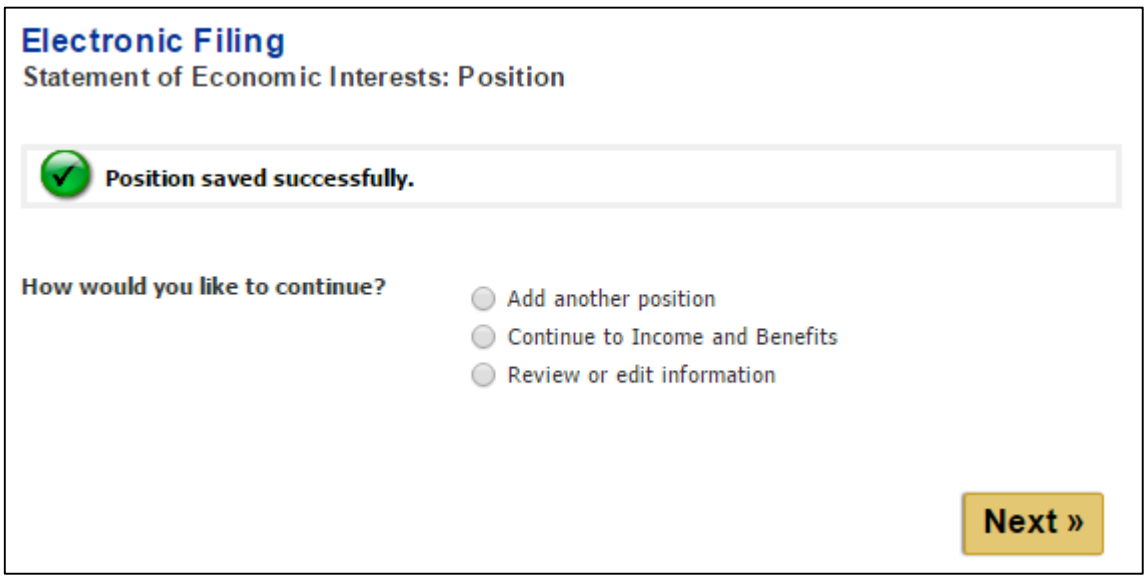

#### <span id="page-12-0"></span>Candidate Position

Step 2 - Select the month and year of the beginning and ending term of the office you are seeking.

Step 3 - Select the month and year of the date you filed the intention of candidacy for this office or petition to appear on the election ballot.

Step 4 - Select the type of office you are seeking.

Step 5 - Click 'Next' to continue.

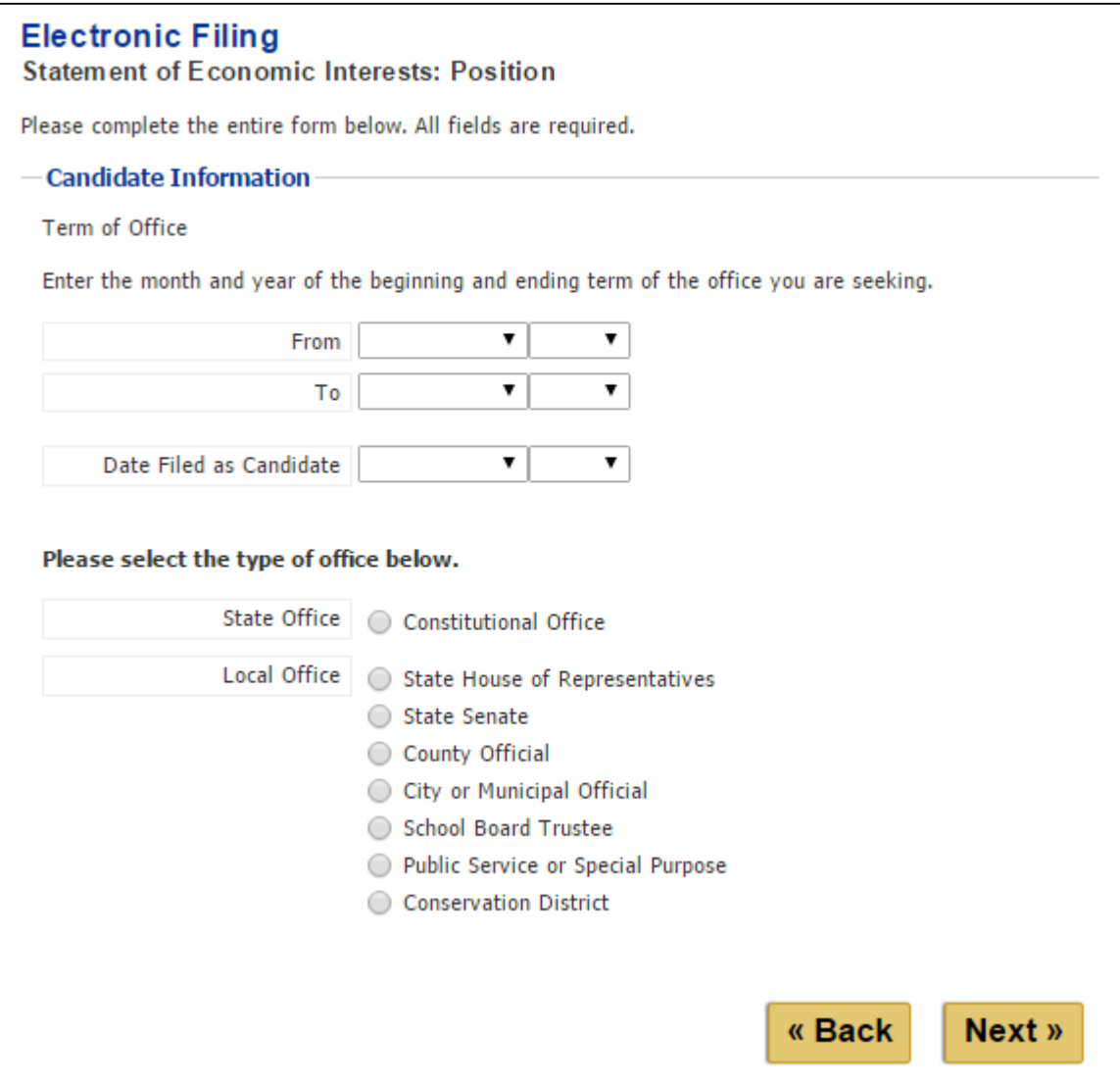

Step 6 - Office Title and Related Information.

If you selected **Constitutional Office**, select the Office and then click 'Save' to continue.

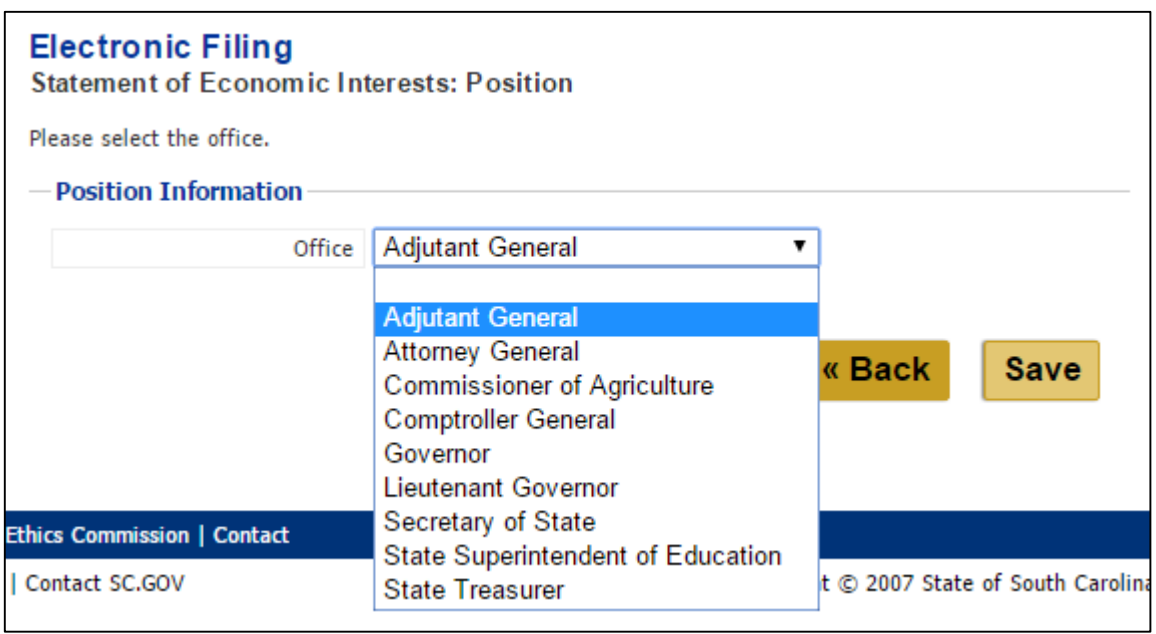

If you selected **State House of Representatives** or **State Senate**, select the District Number and click 'Save' to continue.

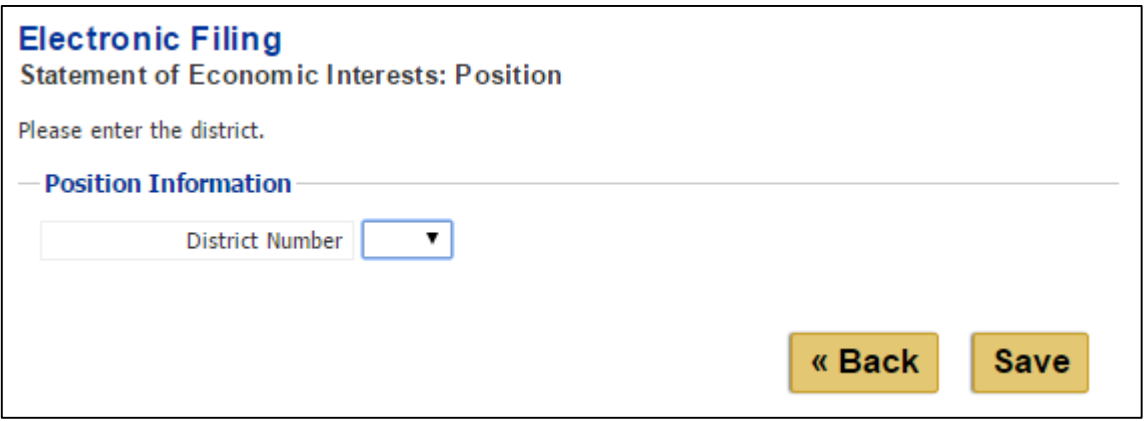

If you selected **County Official**, select the Office and County and click 'Save' to continue.

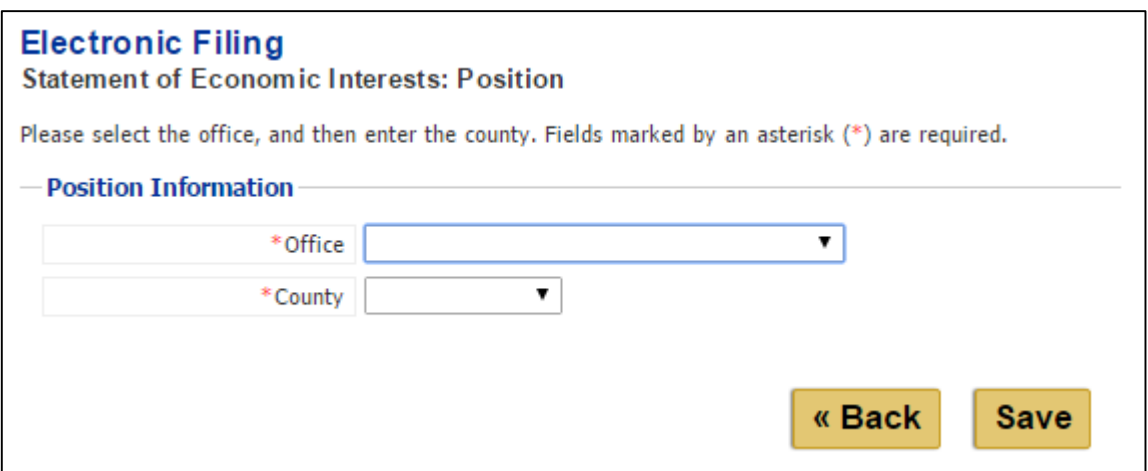

If you selected **City or Municipal Official**, select the Office and City/Municipality and click 'Save' to continue.

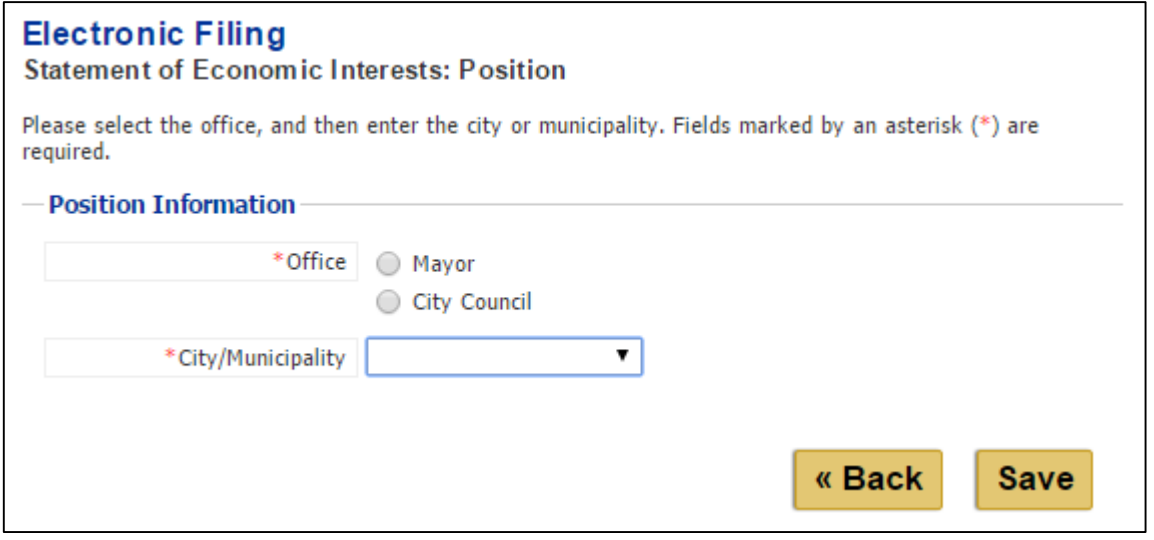

If you selected **School Board Trustee**, select the School District and click 'Save' to continue.

County Official Office Position drop down screenshot.

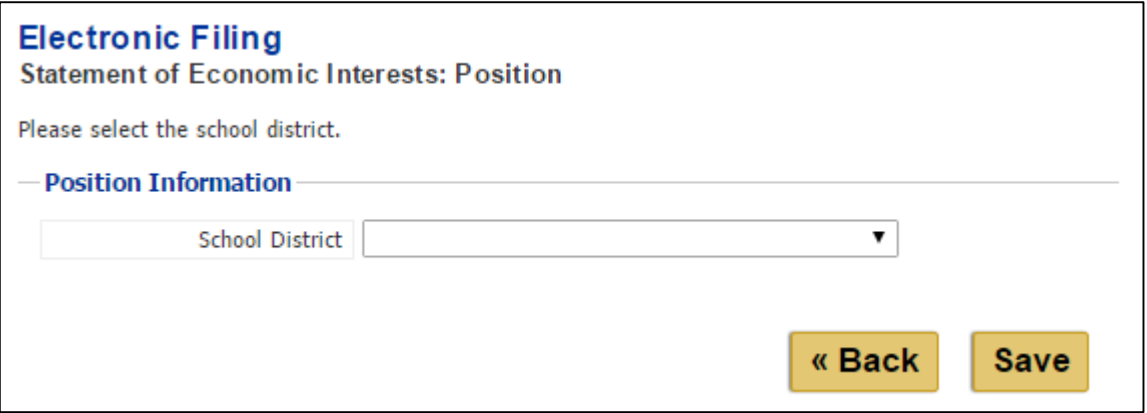

If you selected **Public Service or Special Purpose**, select the District OR the Hospital Board and the Title of your position and click 'Save' to continue.

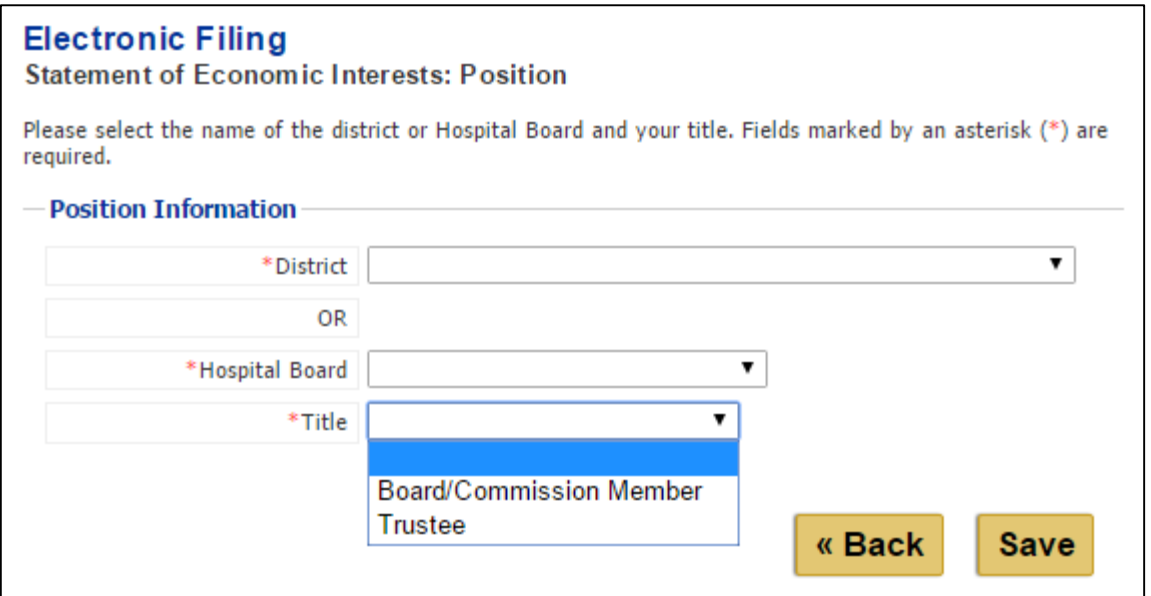

If you selected **Conservation District**, select the Title of your position and the District and click 'Save' to continue.

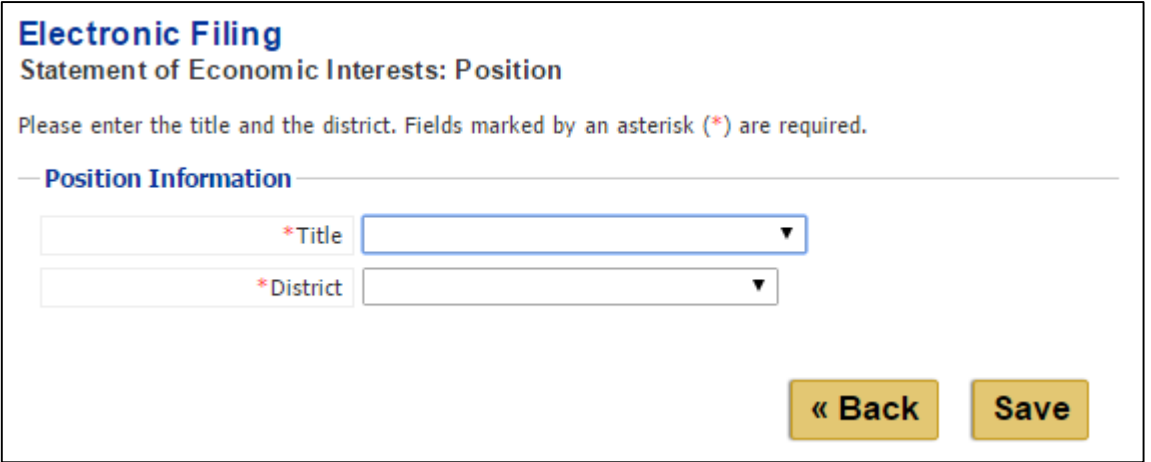

Step 7 - Your Position has been saved successfully. Select from the options provided and click 'Next' to continue.

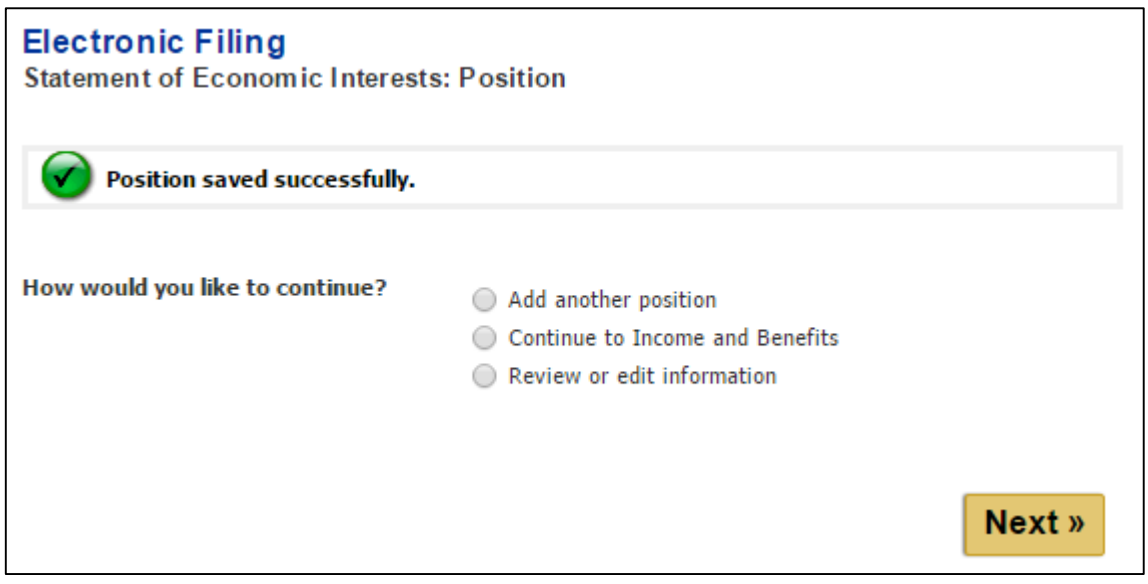

#### <span id="page-18-0"></span>Elected Position

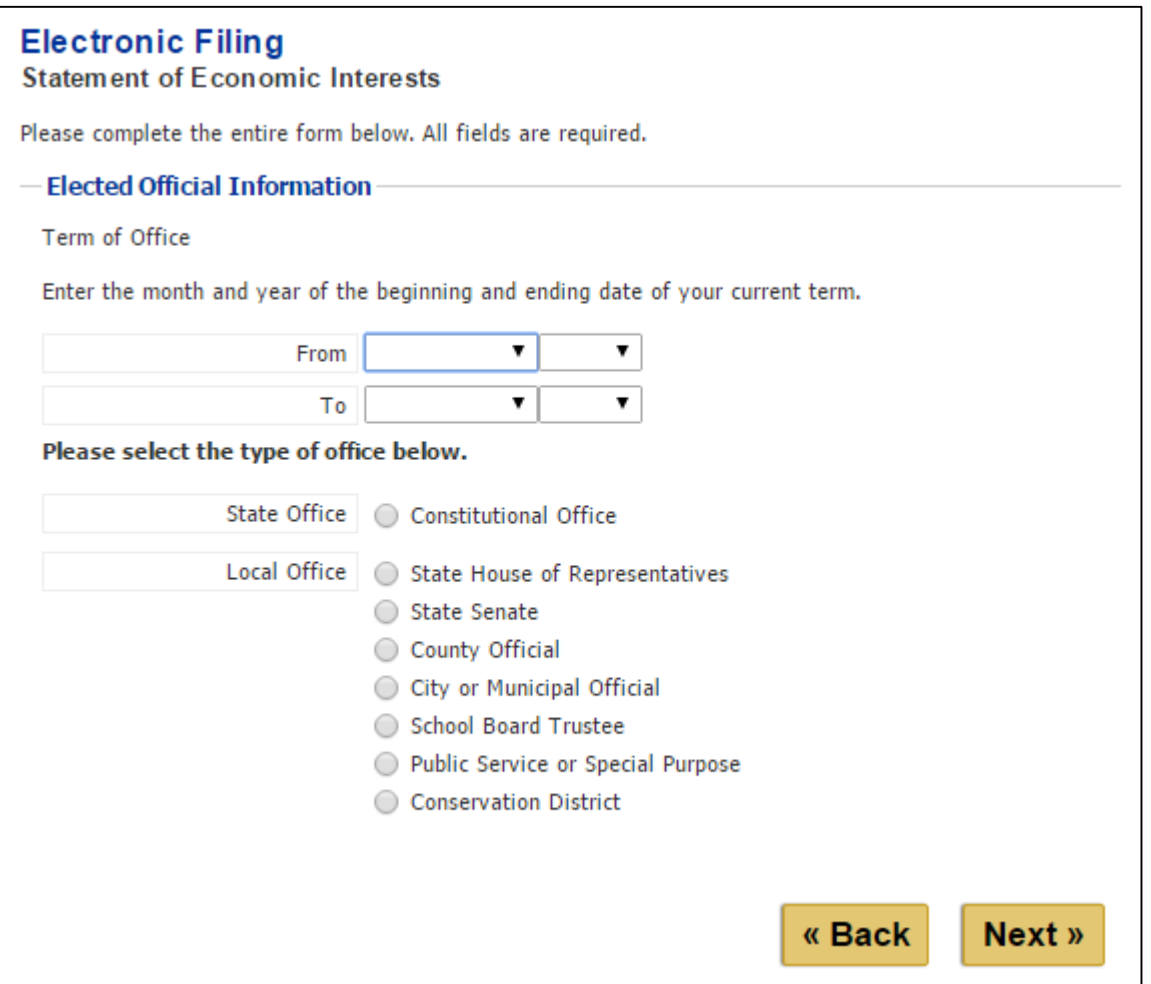

Step 2 - Select the month and year of the beginning and ending date for the term of the office you currently hold.

- Step 3 Select the type of office you are seeking.
- Step 4 Click 'Next' to continue.
- Step 5 Office Title and Related Information.

If you selected **Constitutional Office**, select the Office and then click 'Save' to continue.

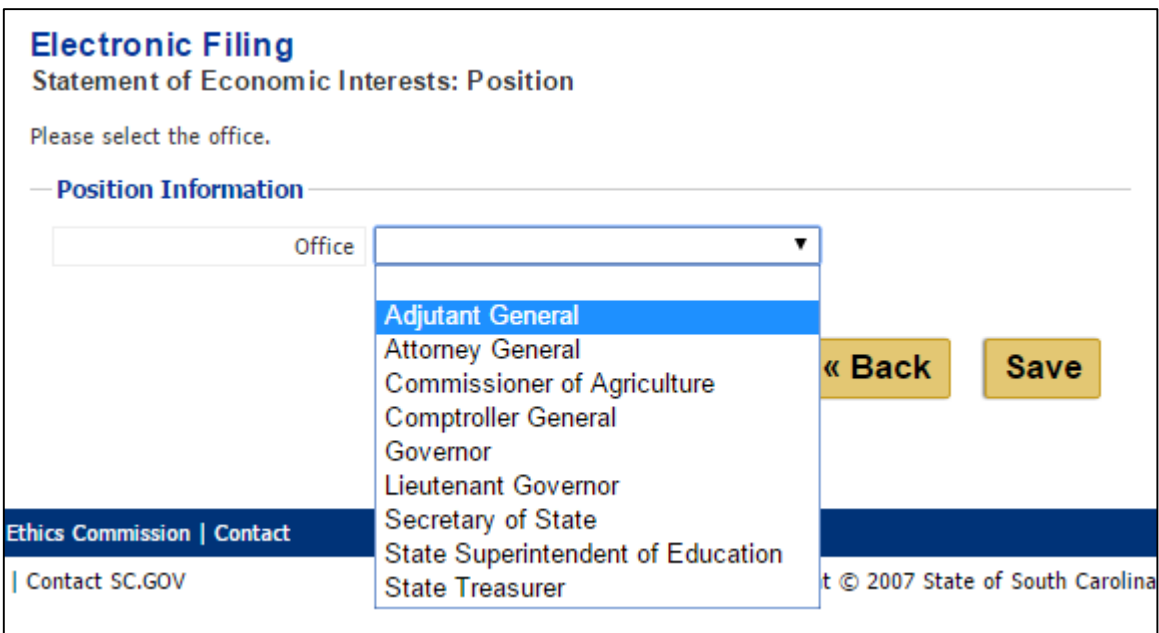

If you selected **State House of Representatives** or **State Senate**, select the District Number and click 'Save' to continue.

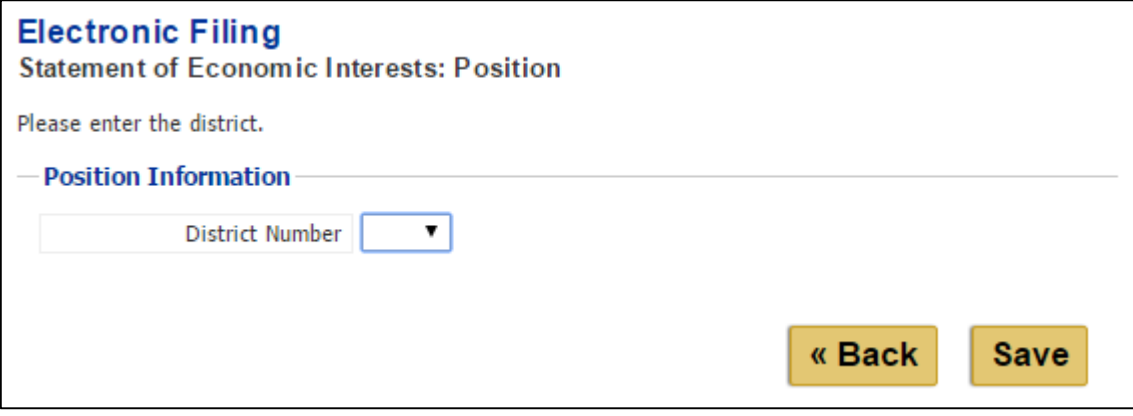

If you selected **County Official**, select the Office and County and click 'Save' to continue.

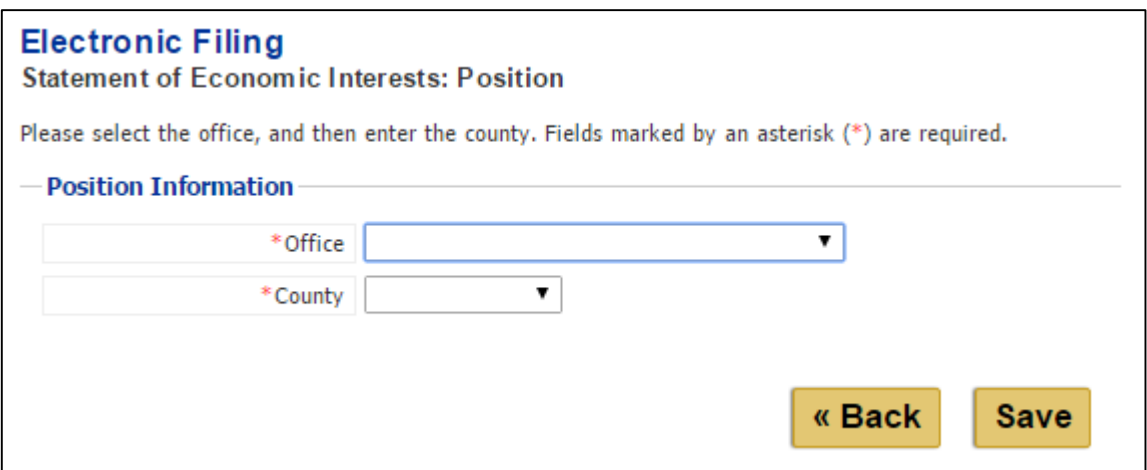

If you selected **City or Municipal Official**, select the Office and City/Municipality and click 'Save' to continue.

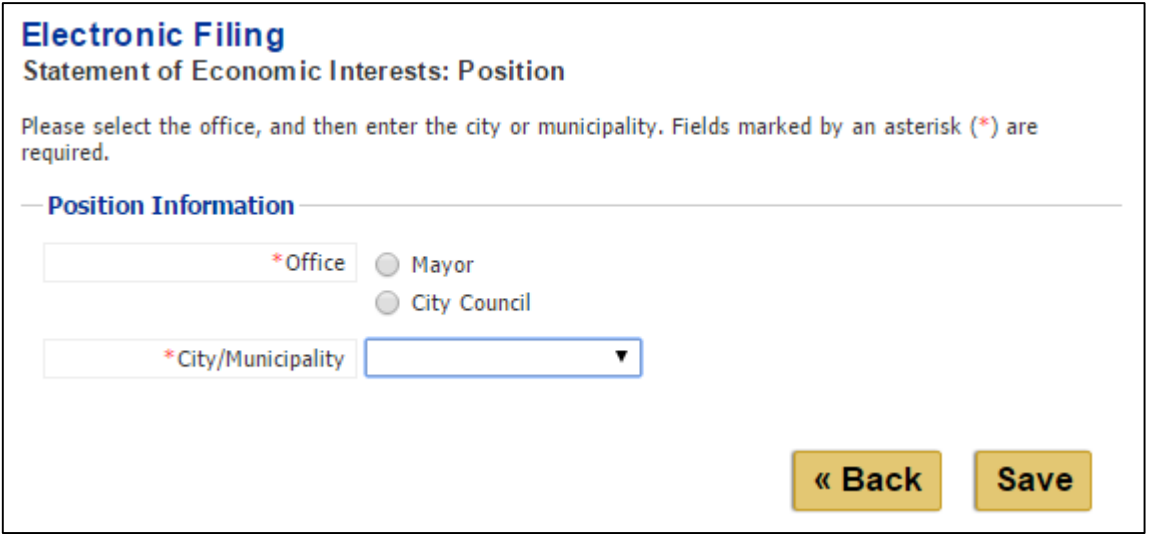

If you selected **School Board Trustee**, select the School District and click 'Save' to continue.

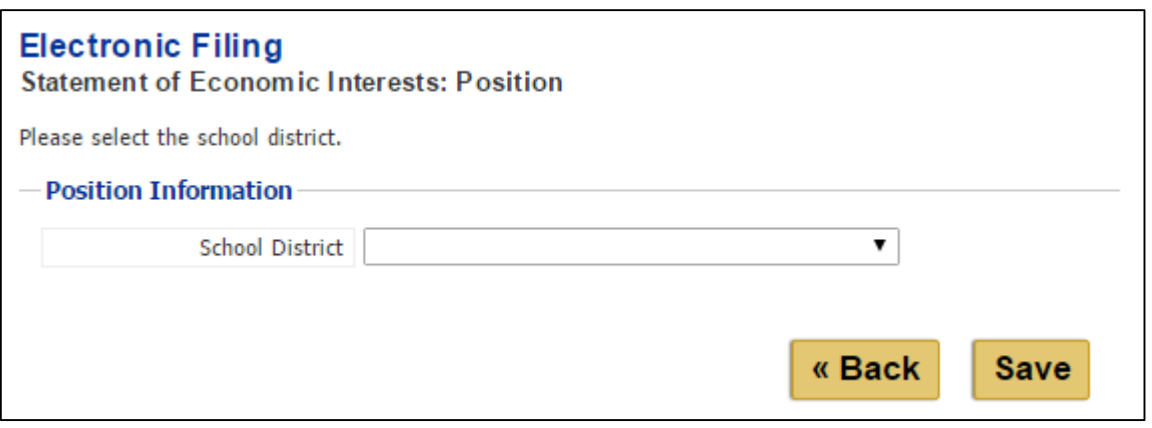

If you selected **Public Service or Special Purpose**, select the District OR the Hospital Board and the Title of your position and click 'Save' to continue.

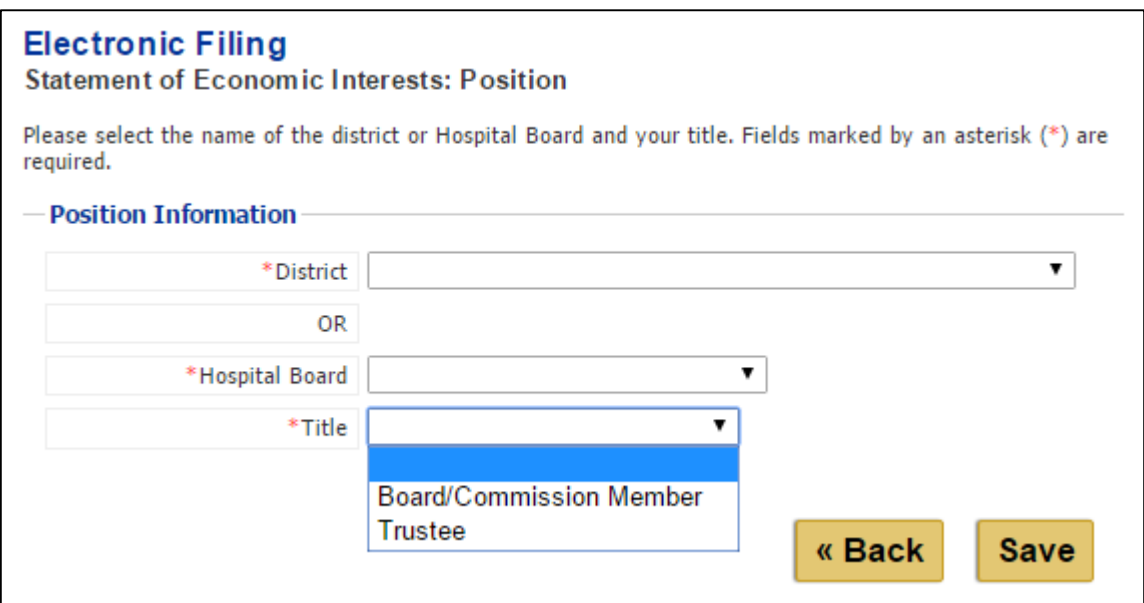

If you selected **Conservation District**, select the Title of your position and the District and click 'Save' to continue.

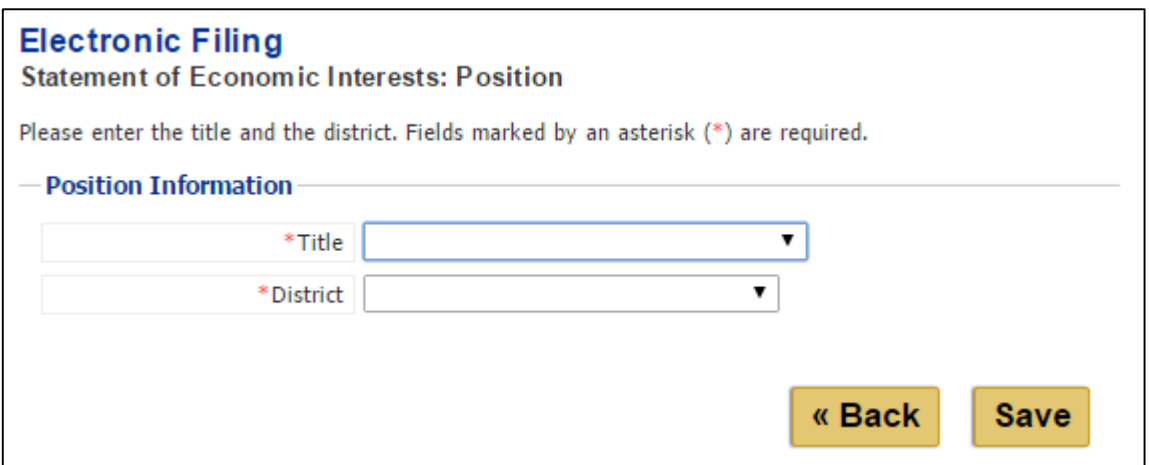

Step 6 - Your Position has been saved successfully. Select from the options provided and click 'Next' to continue.

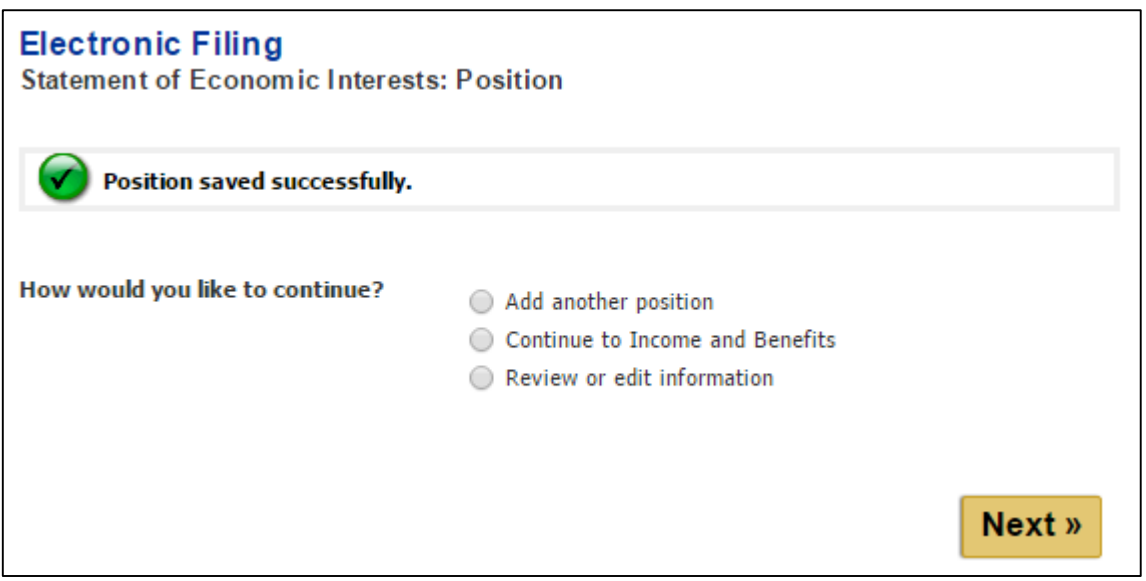

#### <span id="page-23-0"></span>Employee Position

Step 2 - Select the month and enter the year of your Date of Hire for this position and click 'Next' to continue.

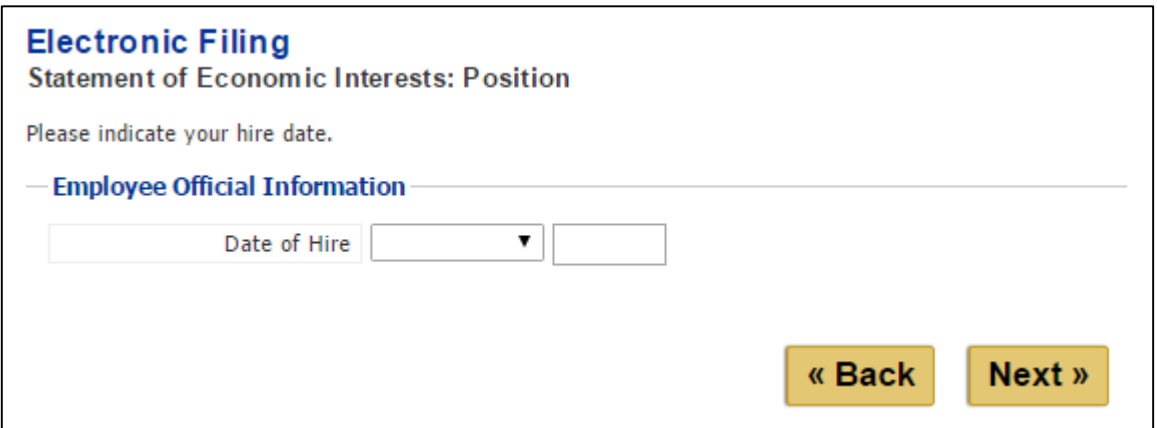

Step 3 - Your position is associated with a specific Entity (Agency, District, etc.) which belongs to a particular Entity Category. Select the Entity Category that your Entity belongs to. Click 'Next' to continue.

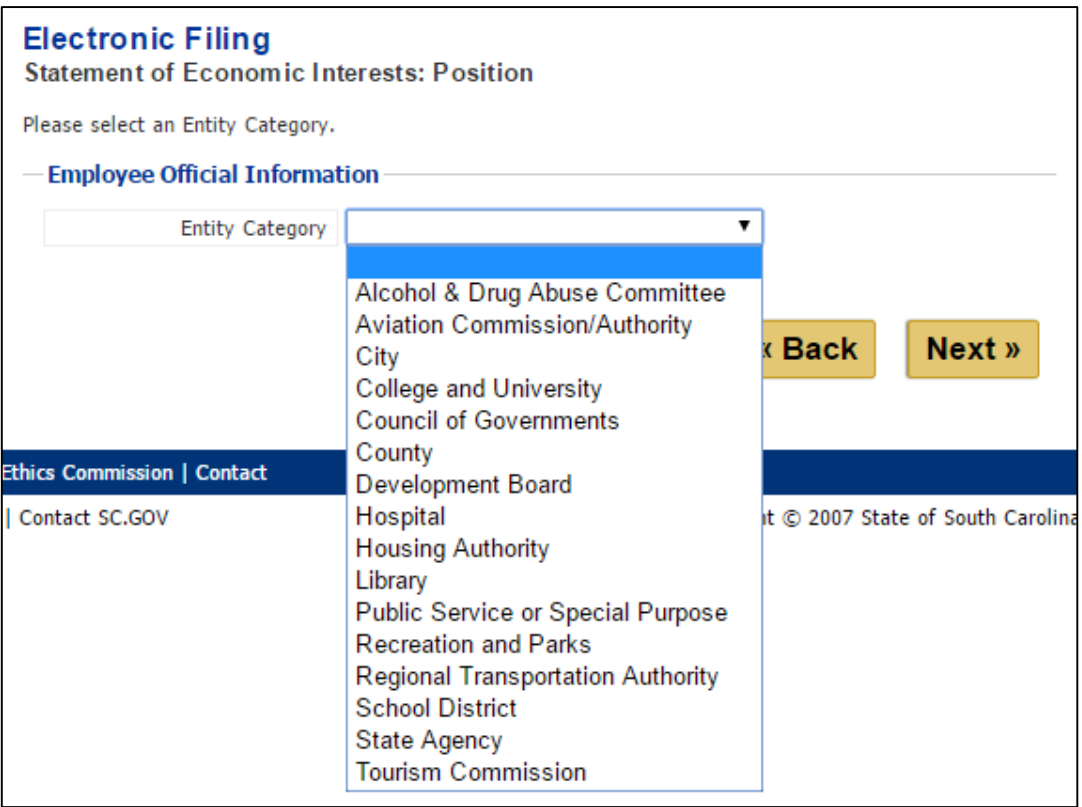

Step 4 - Select the Entity with which your position is associated. Click 'Next' to continue.

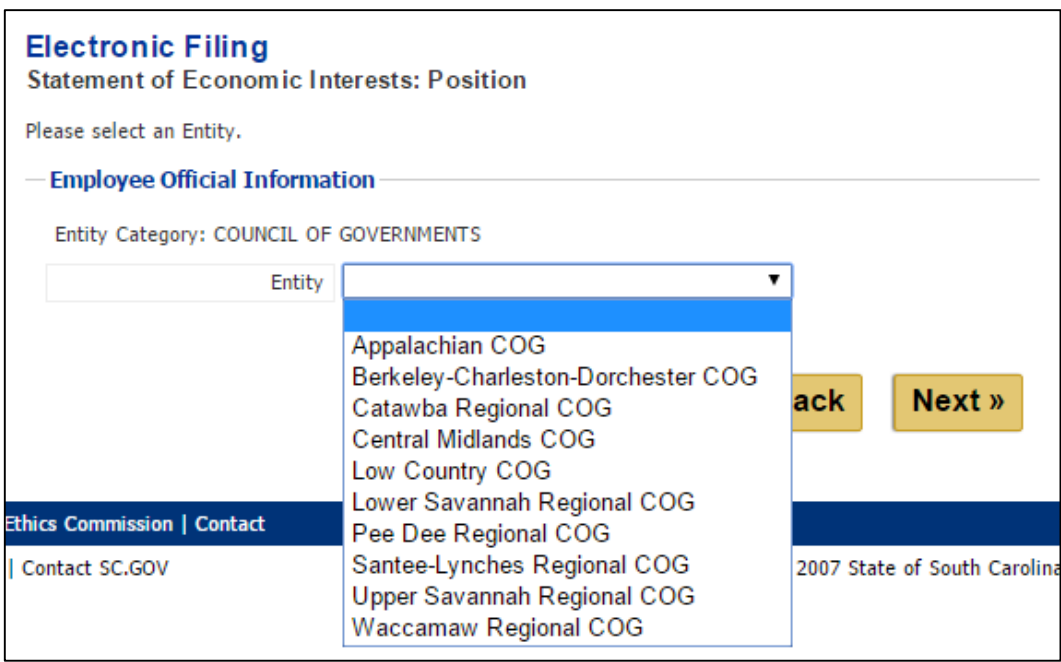

Step 5 - Select your Position Title and click 'Save'.

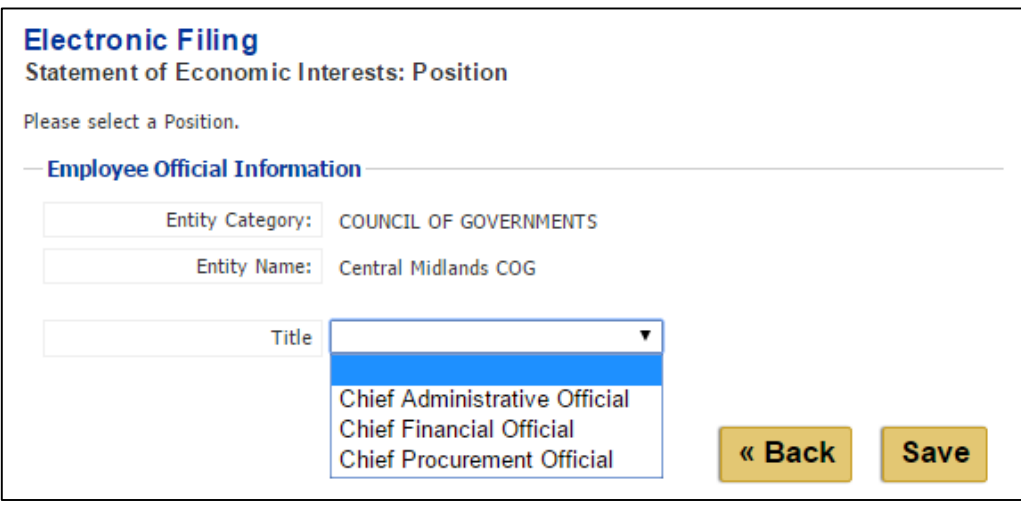

In the event that there is no Employee position for the Entity you have selected, you will see "No Position Available". Click 'Back' to modify the Entity or Entity Category.

Step 6 - Your Position has been saved successfully. Select from the options provided and click 'Next' to continue.

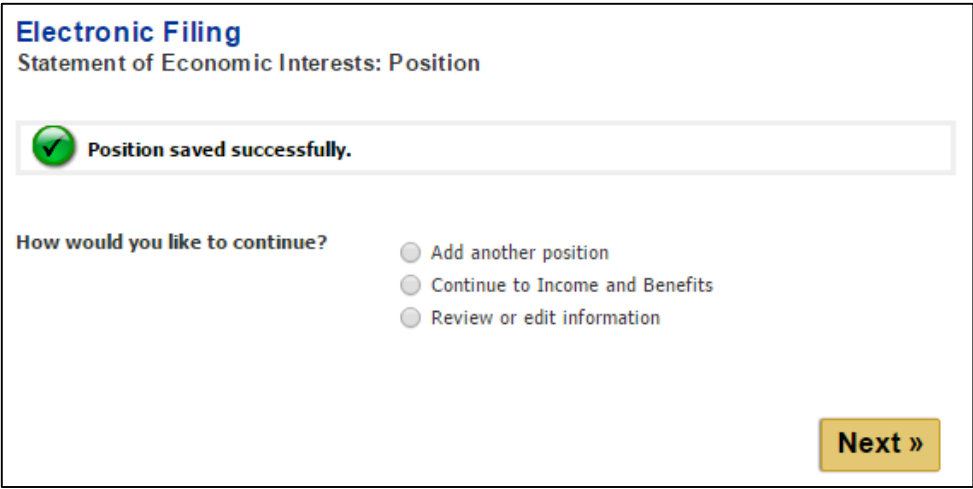

If you need to file a Statement of Economic Interests for more than one position, you must enter each position separately. Once you have added each of your positions, you can choose to continue to the Income and Benefits section or to review or edit the information you have entered.

#### <span id="page-25-0"></span>GENERAL INFORMATION

- 1. Directions for each section are included on the page for that section. Please be sure to read the directions when completing your Statement of Economic Interests.
- 2. You may choose not to enter information for any of the sections of the Statement of Economic Interest. To do so, check the box with the label **"SKIP FOR NOW"**. You will be taken to the next page to determine how you would like to continue with your electronic filing.
- 3. If you do not enter any information and click 'Save' you will receive a message as such that references the section you are working in:

To continue without disclosing any income or benefits at this time, please check the 'Skip for Now' box below.

4. If you enter information and check the "SKIP FOR NOW" box, you will receive a message as such that references the section you are working in:

You have chosen NOT to disclose any income or benefits at this time. If you would like to file this information, please clear the checkbox below.

If you do want to skip this section, clear any information you may have entered in the fields on the page, make sure the **Skip for Now** checkbox is marked and click 'Save' to continue.

If you do not want to skip this section, make sure all of the required fields are completed, make sure the **Skip for Now** checkbox is **not** marked and click 'Save' to continue.

5. If you enter any of the information incorrectly or an error occurs on the page while you are working, an error message will display informing you of what corrections you may take to save this information correctly.

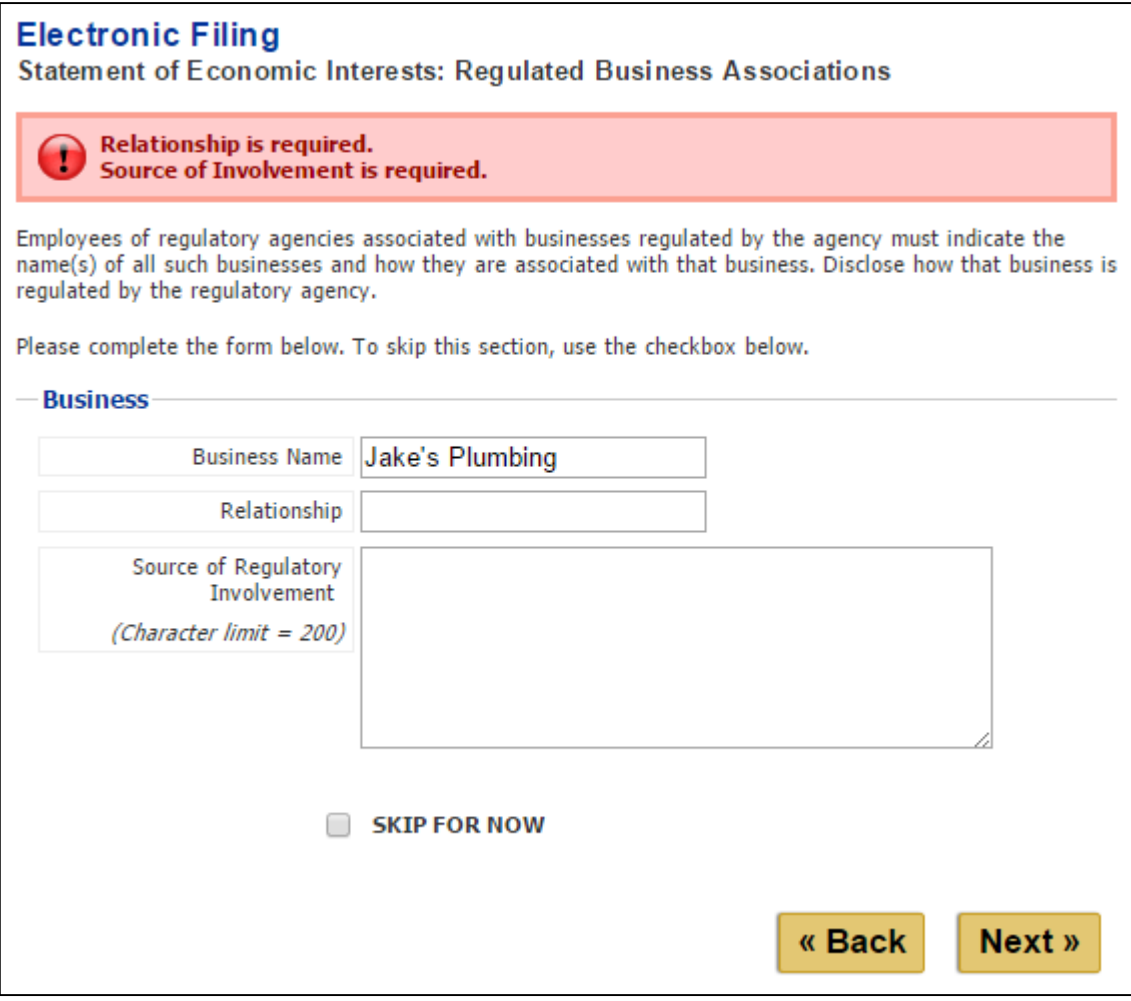

6. After each entry that has been saved successfully you will receive a message indicating the information you just entered has been saved. The heading and verbiage will apply to the section of the entry you just completed.

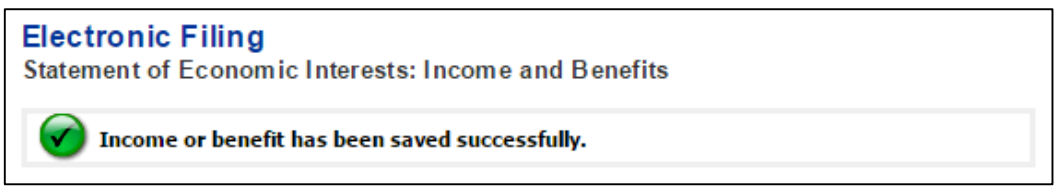

7. After each entry or each item you skip, you will have the option to enter another item in that section, go on to the next section or review or edit the information you have entered up to that point.

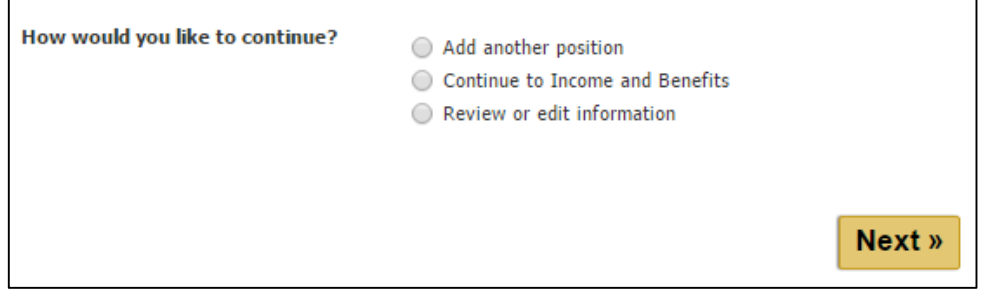

You can also choose to review or edit your information at any time by selecting My Account from the menu on the left and Edit next to the report you wish to edit.

## <span id="page-28-0"></span>INCOME AND BENEFITS

#### <span id="page-28-1"></span>Personal

#### **Electronic Filing**

Statement of Economic Interests: Income and Benefits

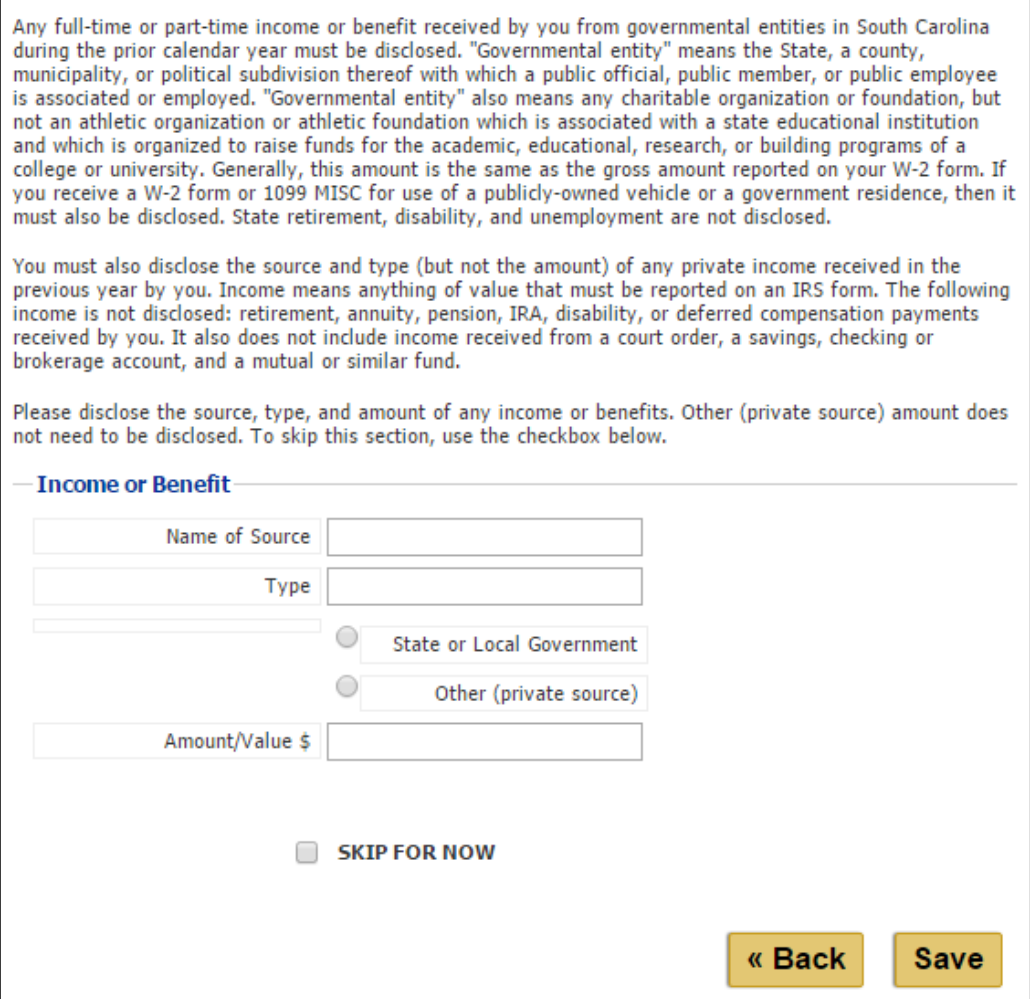

Step 1 - Enter the Name of the Source of the income or benefit.

Step 2 - Enter the Type of income or benefit received.

Step 3 - Select the Type of income or benefit: "State or Local Government" or "Other (private source)".

Step 4 - Enter the Amount or Value of the income or benefit received. This field must be numeric and not include the '\$' sign. Amount/Value is required for a "State or Local Government" Type. It is not required and cannot be entered for "Other (private source)" Type.

Step 5 - Click 'Save' to save the information you have entered.

#### <span id="page-29-0"></span>Family

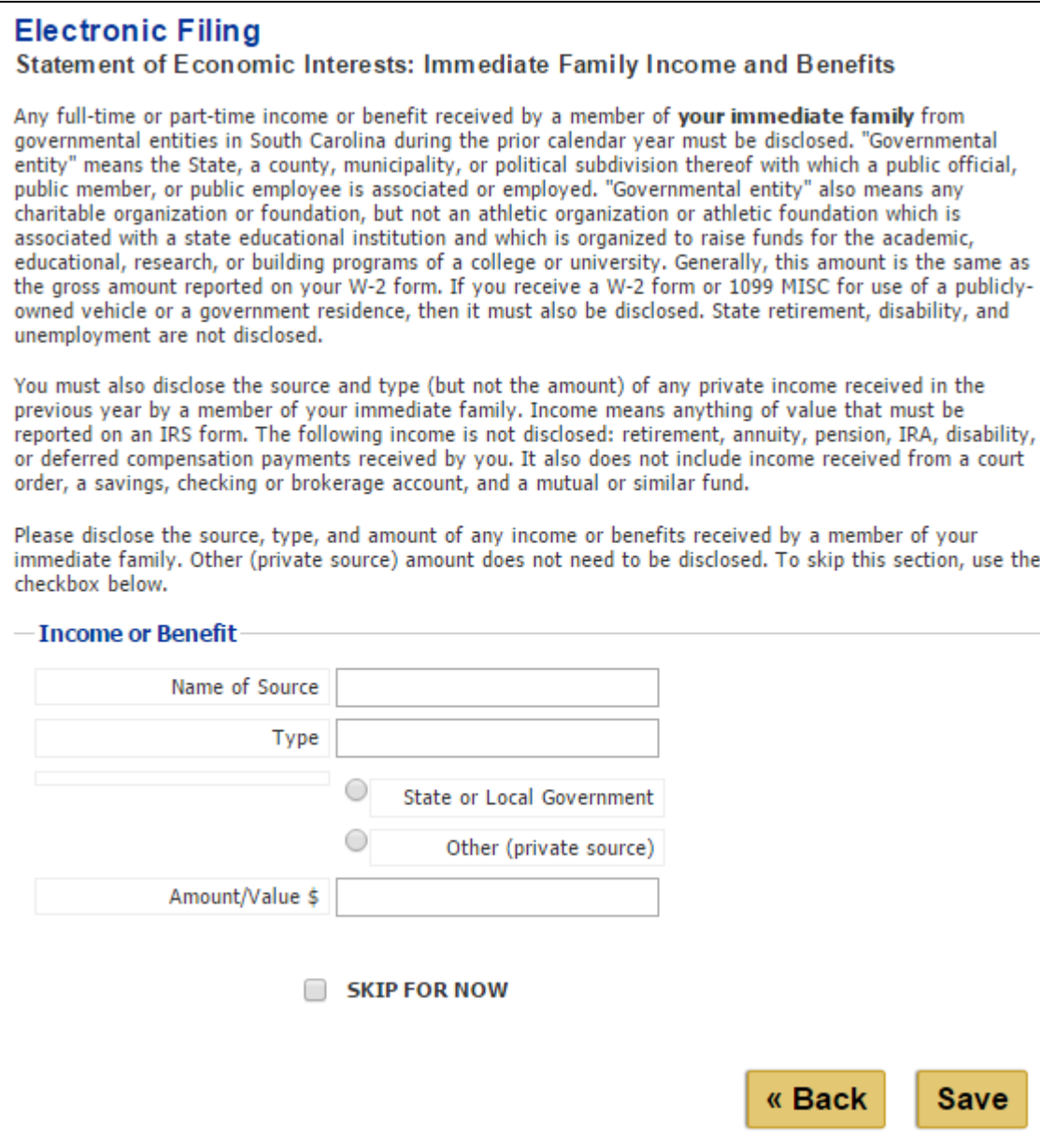

Step 1 - Enter the Name of the Source of the income or benefit.

Step 2 - Enter the Type of income or benefit received.

Step 3 - Select the Type of income or benefit: "State or Local Government" or "Other (private source)".

Step 4 - Enter the Amount or Value of the income or benefit received. This field must be numeric and not include the '\$' sign. Amount/Value is required for a "State or Local Government" Type. It is not required and cannot be entered for "Other (private source)" Type.

Step 5 - Click 'Save' to save the information you have entered.

## <span id="page-30-0"></span>REGULATED BUSINESS ASSOCIATIONS

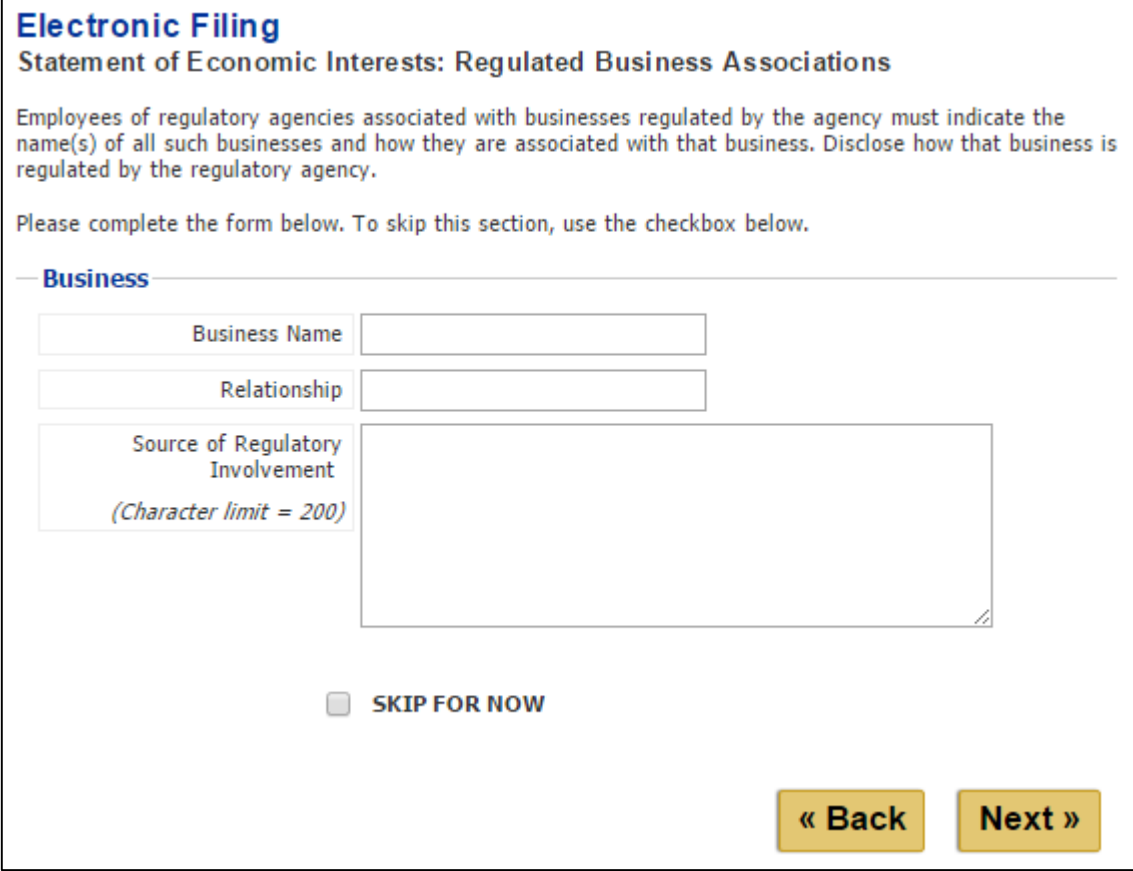

Step 1 - Enter the Business Name of which you are associated.

Step 2 - Enter your Relationship with the regulated business.

Step 3 - Enter how the business is regulated by the agency.

Step 4 - Click 'Save' to save the information you have entered.

## <span id="page-31-0"></span>REAL OR PERSONAL PROPERTY INTERESTS

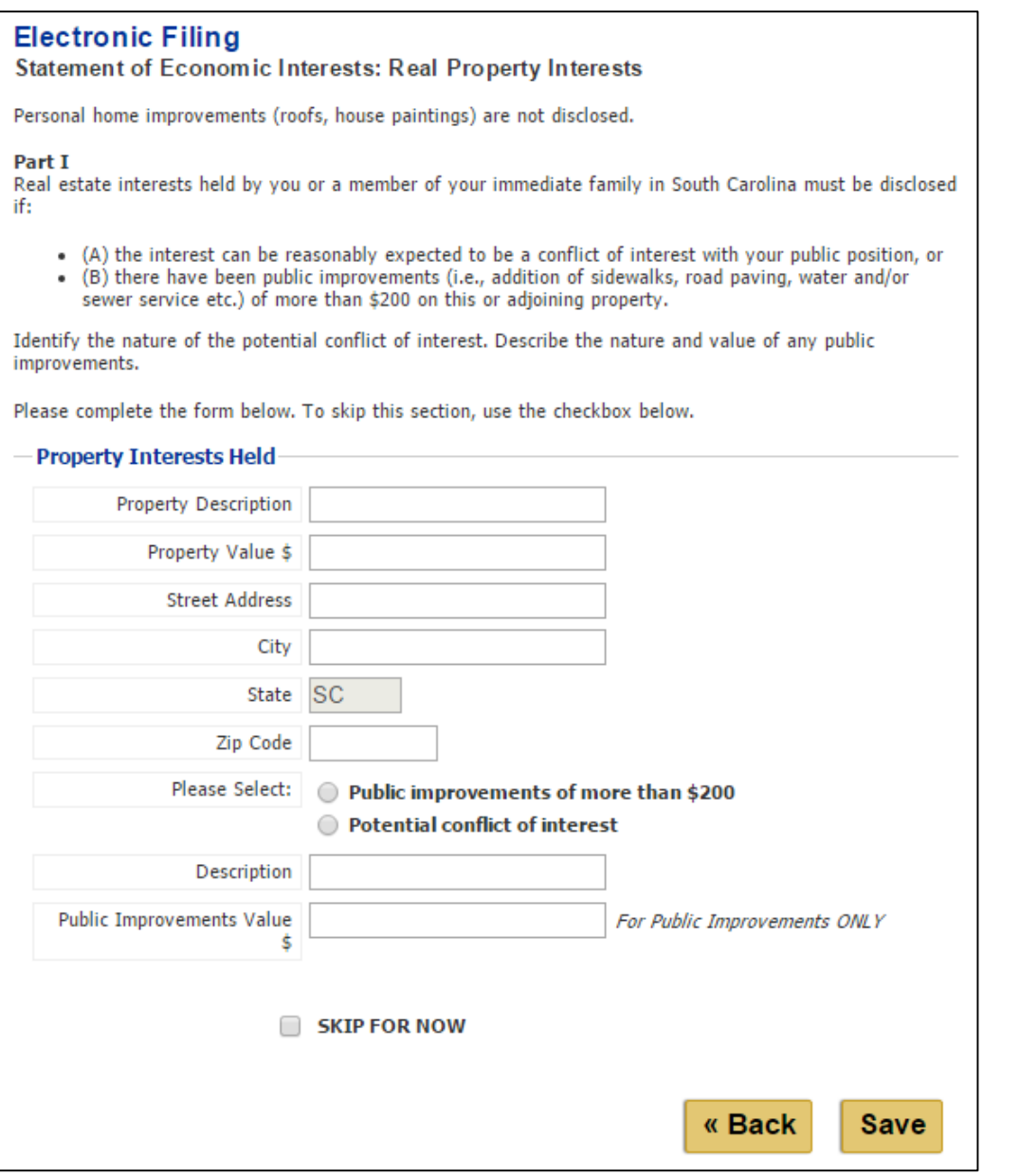

Step 1 - Enter the Property Description. [House, Office, Land, etc.]

Step 2 - Enter the Property Value. Information must be numeric; do not include the '\$' sign.

Step 3 - Enter the Street Address of the property.

Step 4 - Enter the City in which the property is located.

Step 5 - Enter the Zip Code in which the property is located. Information must be numeric.

Step 6 - Select whether this property has had public improvements done valued at more than \$200 or if the property is a potential conflict of interest.

Step 7 - Enter a description of the improvements or the potential conflict of interest.

Step 8 - If you selected 'Public improvements of more than \$200' in Step 6, enter the value of the public improvements. Information must be numeric and more than \$200.

Step 9 - Click 'Save' to save the information you have entered.

SC.GOV Updated 12.2016 Statement of Economic Interests User Guide **Page 31 of 62** 

## <span id="page-32-0"></span>REAL OR PERSONAL PROPERTY INTERESTS II

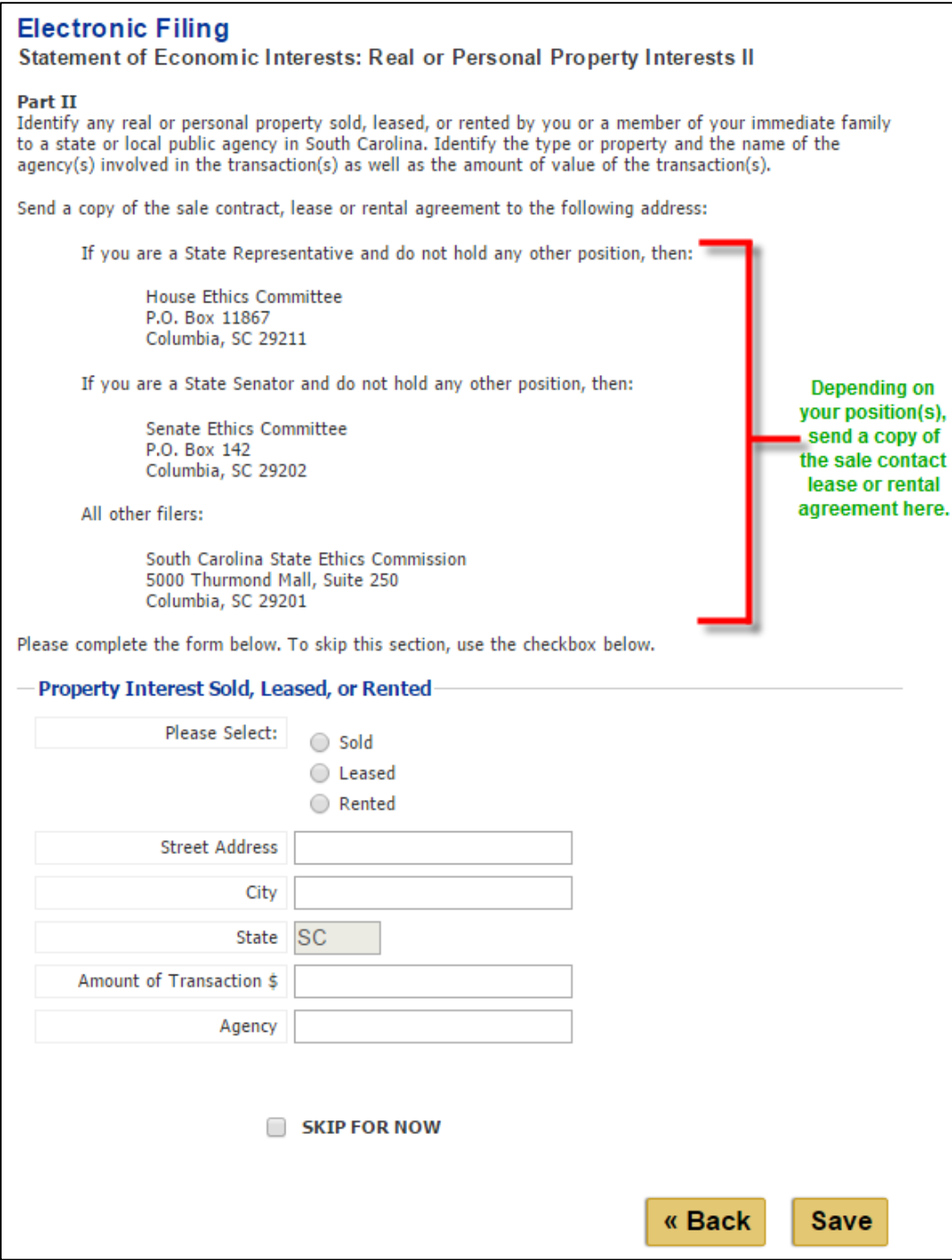

Step 1 - Select if you have Sold, Leased, or Rented the property.

- Step 2 Enter the Street Address of the property.
- Step 3 Enter the City in which the property is located.
- Step 4 Enter the Amount of the Transaction [monthly rent, sale price, etc.]
- Step 5 Enter the Agency with which the transaction was made.
- Step 6 Click 'Save' to save the information you have entered.

#### <span id="page-33-0"></span>BUSINESS INTERESTS

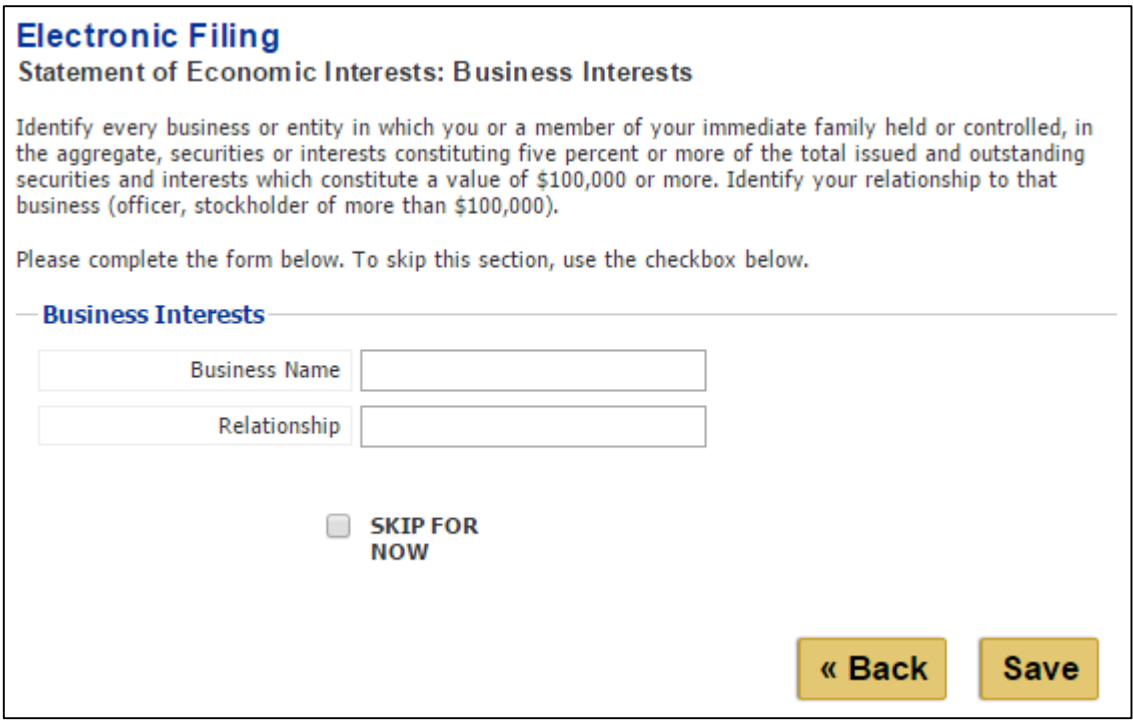

Step 1 - Enter the Business Name that you or a member of your immediate family holds or held interest in.

Step 2 - Enter the relationship you have with the business.

Step 3 - Click 'Save' to save the information you have entered.

#### <span id="page-34-0"></span>**Electronic Filing**

#### **Statement of Economic Interests: Creditors**

List by name and address, each creditor to whom you or any member of your immediate family owed a debt in excess of \$500 at any time during the reporting period if the credit or loan is from some person which is regulated by the agency with which you are associated or from some person which is seeking a business or financial relationship with the agency with which you are associated. Disclose the original amount of the debt, the rate of interest, and the amount outstanding as of the end of the reporting period.

Do not disclose amounts on credit cards, retail installment contracts, mortgages, or vehicles. Also, do not disclose debt promised or loaned by a bank, savings and loan or other licensed financial institution which loans money in the ordinary course of business and on terms and interest rates generally available to a member of the general public, without regard to status as a public official, public member, or public employee.

Please complete the form below. To skip this section, use the checkbox below.

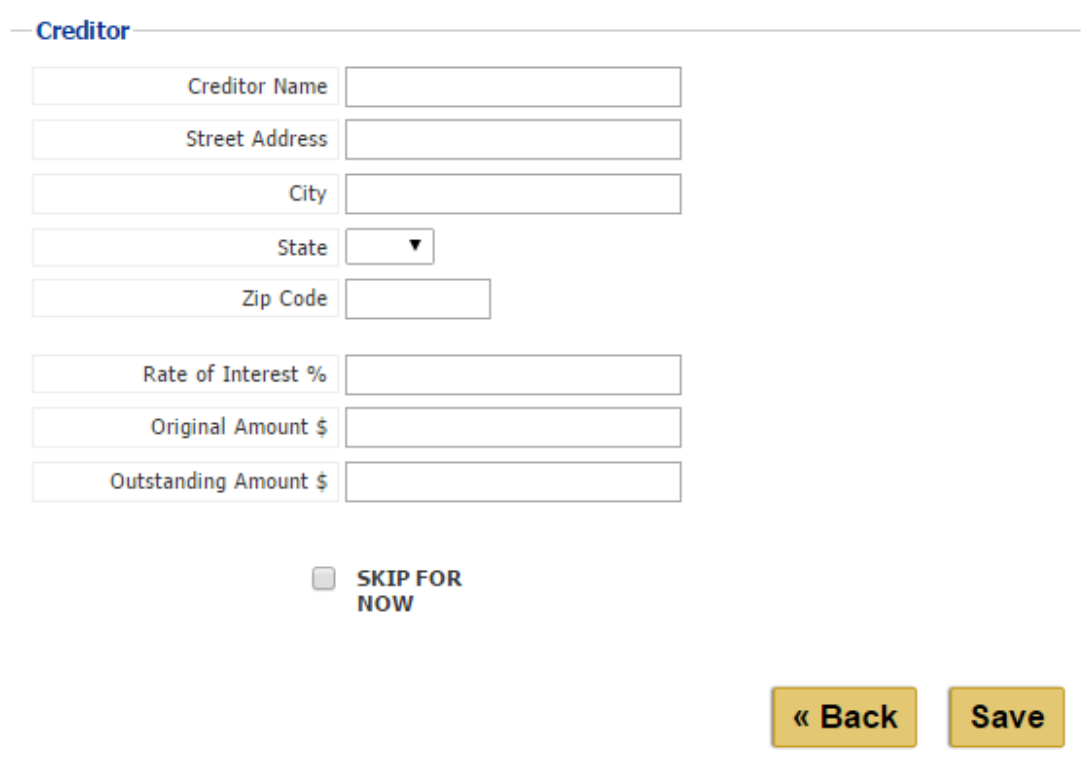

Step 1 - Enter the Creditor Name.

- Step 2 Enter the Street Address of the creditor.
- Step 3 Enter the City in which the creditor is located.
- Step 4 Select the state in which the creditor is located.
- Step 5 Enter the Zip Code in which the creditor is located.
- Step 6 Enter the Rate of Interest as a percentage for the credit or loan.
- Step 7 Enter the Original Amount of the Credit or Loan. Information must be numeric.
- Step 8 Enter the Outstanding Amount of the Credit or Loan. Information must be numeric.
- Step 9 Click 'Save' to save the information you have entered.

### <span id="page-35-0"></span>LOBBYISTS

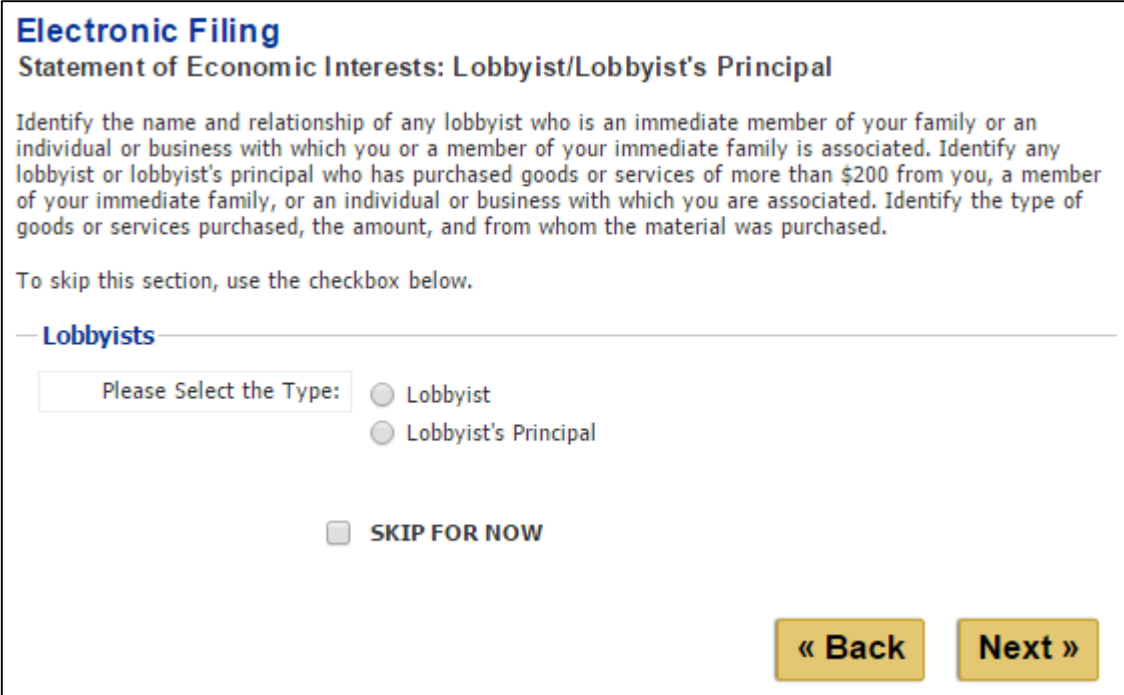

Step 1 - Select if you would like to enter a Lobbyist or a Lobbyist's Principal.

Step 2 - Click 'Next' to enter additional information for the Lobbyist or Lobbyist's Principal.

<span id="page-36-0"></span>Lobbyist

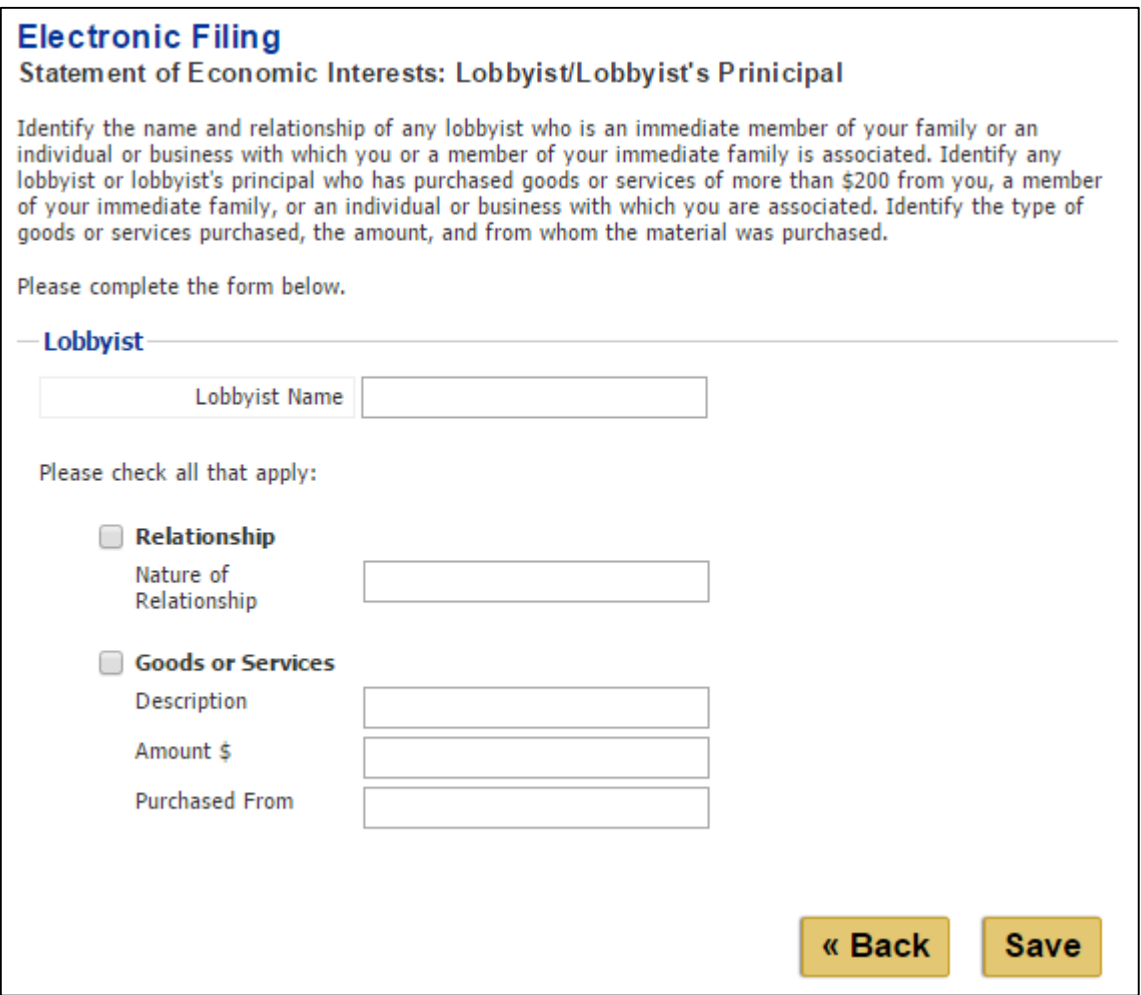

Step 3 - Enter the Lobbyist Name.

Step 4 - If the Lobbyist is related to you by family or business relationship, check the box next to Relationship and enter the Nature of the Relationship.

Step 5 - If the Lobbyist has purchased goods or services of more than \$200, check the box next to Goods or Services and

- (1) Enter a description of the goods or services purchased
- (2) Enter the amount of the sale
- (3) Enter the name of the person or business from whom the purchase was made.

Step 6 - Click 'Save' to save the information you have entered.

If you mistakenly selected Lobbyist from the previous page, click 'Back' and select Lobbyist's Principal or Skip for Now.

<span id="page-37-0"></span>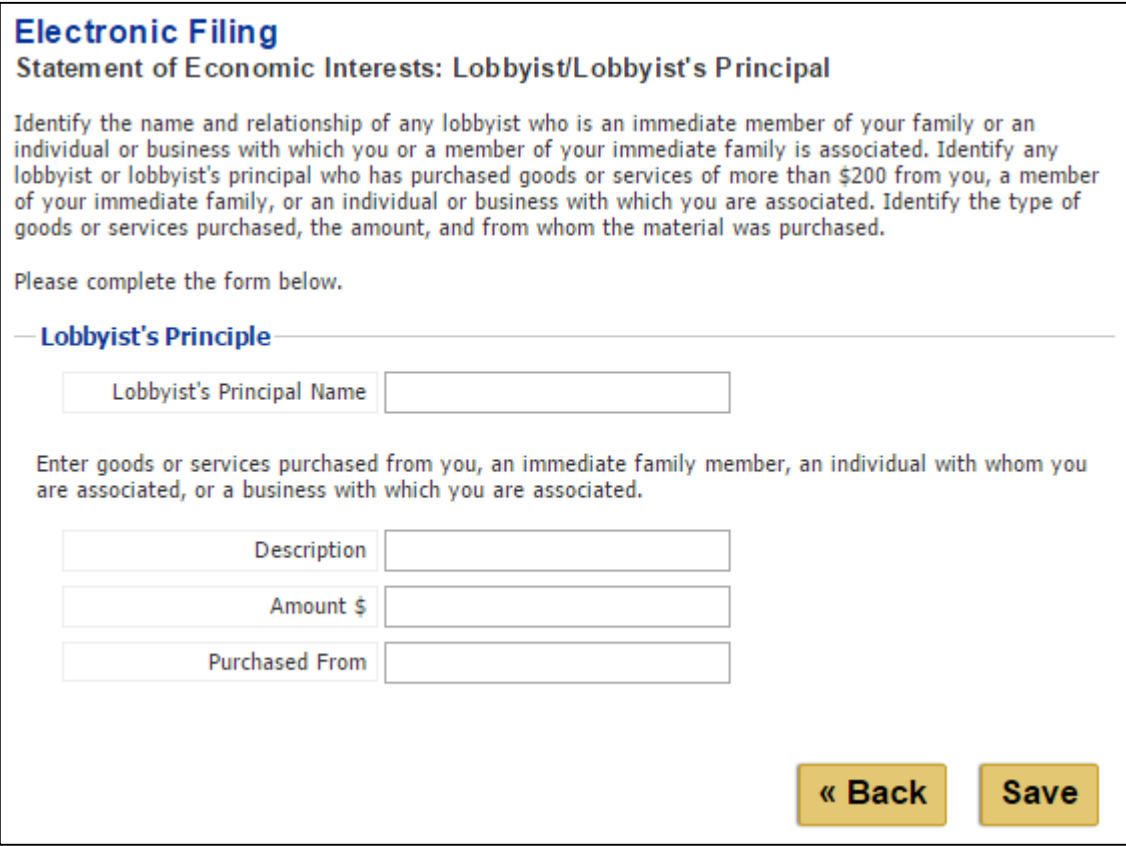

Step 3 - Enter the Lobbyist's Principal Name.

Step 4 - The Lobbyist's Principal has purchased goods or services of more than \$200,

- (1) Enter a description of the goods or services purchased
- (2) Enter the amount of the sale
- (3) Enter the name of the person or business from whom the purchase was made.

Step 5 - Click 'Save' to save the information you have entered.

If you mistakenly selected Lobbyist's Principal from the previous page, click 'Back' and select Lobbyist or Skip for Now.

### <span id="page-38-0"></span>GOVERNMENT CONTRACTS

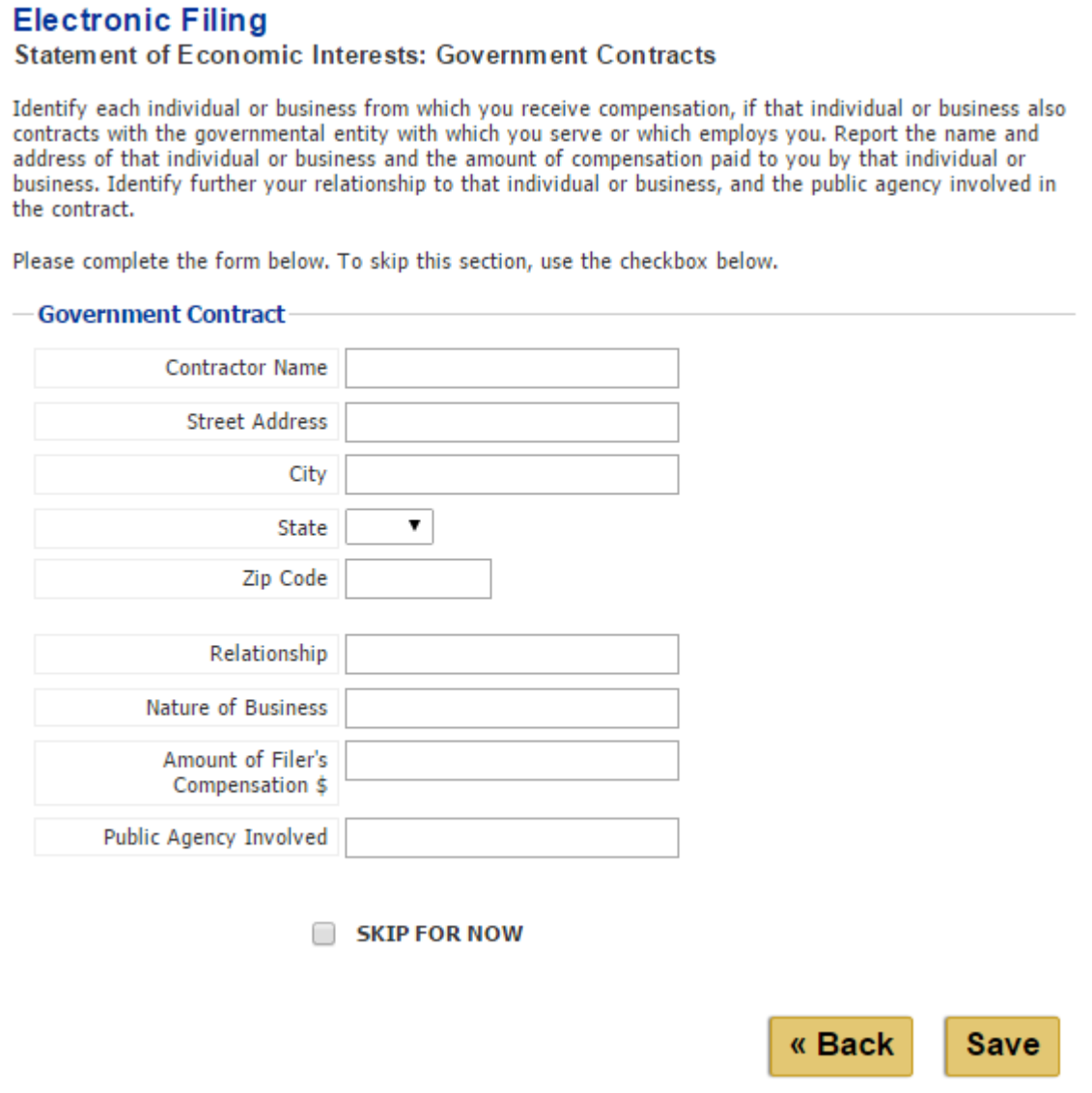

- Step 1 Enter the Contractor Name. [individual or business name]
- Step 2 Enter the Street Address of the contractor.
- Step 3 Enter the City in which the contractor is located.
- Step 4 Select the state in which the contractor is located.
- Step 5 Enter your Relationship with the individual or business contracted.
- Step 6 Enter the Nature of the Business for the contract.
- Step 7 Enter the Compensation you received from your employer. Information must be numeric.
- Step 8 Enter the name of the Public Agency involved in the Contract.
- Step 9 Click 'Save' to save the information you have entered.

<span id="page-39-0"></span>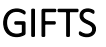

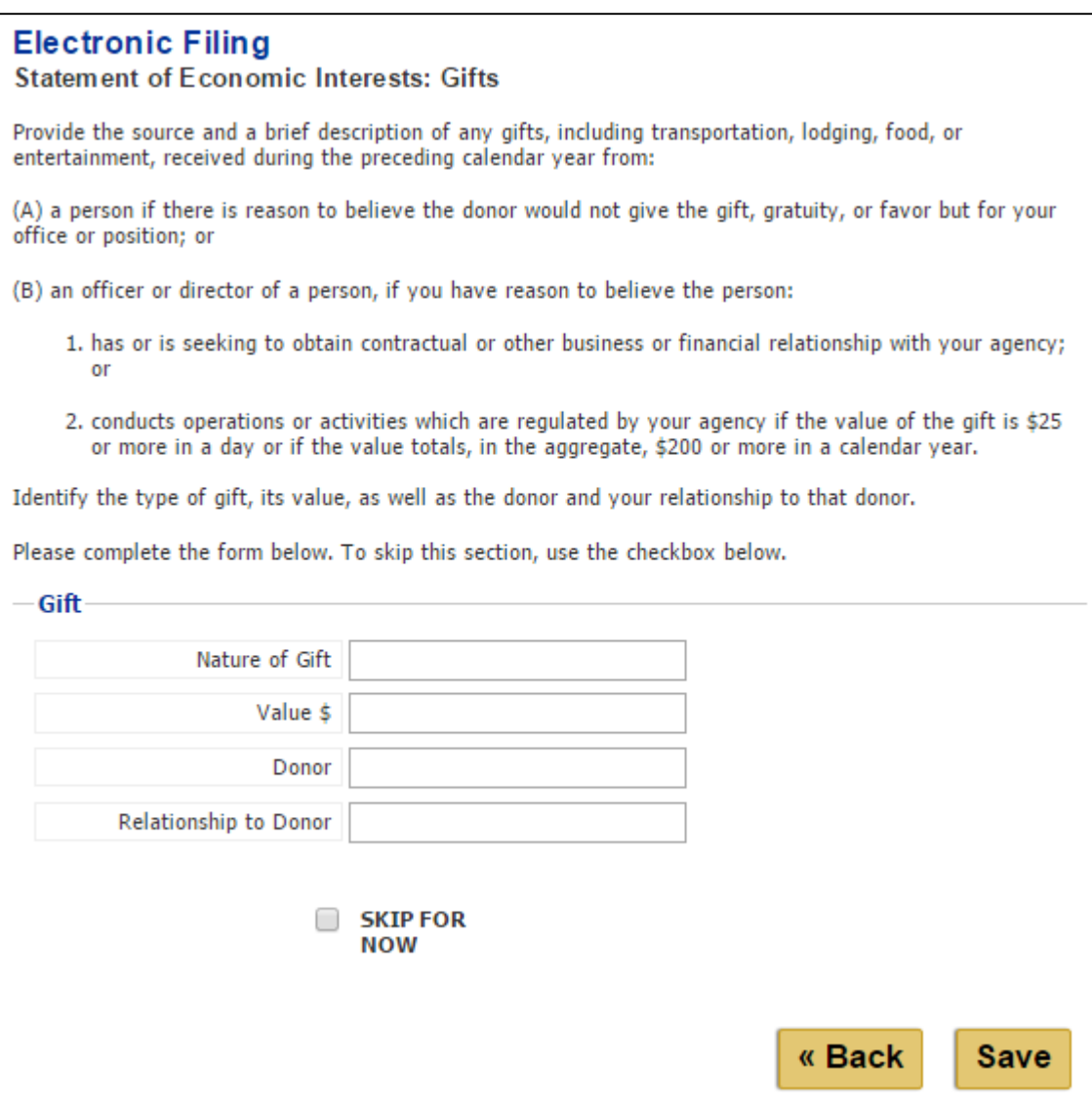

- Step 1 Enter the Nature of the Gift received.
- Step 2 Enter the Value of the gift received
- Step 3 Enter the Donor Name of the person or business who gave the gift.
- Step 4 Enter your Relationship to the Donor you entered in Step 3.
- Step 5 Click 'Save' to save the information you have entered.

## <span id="page-40-0"></span>SPEAKING ENGAGEMENT REIMBURSEMENT

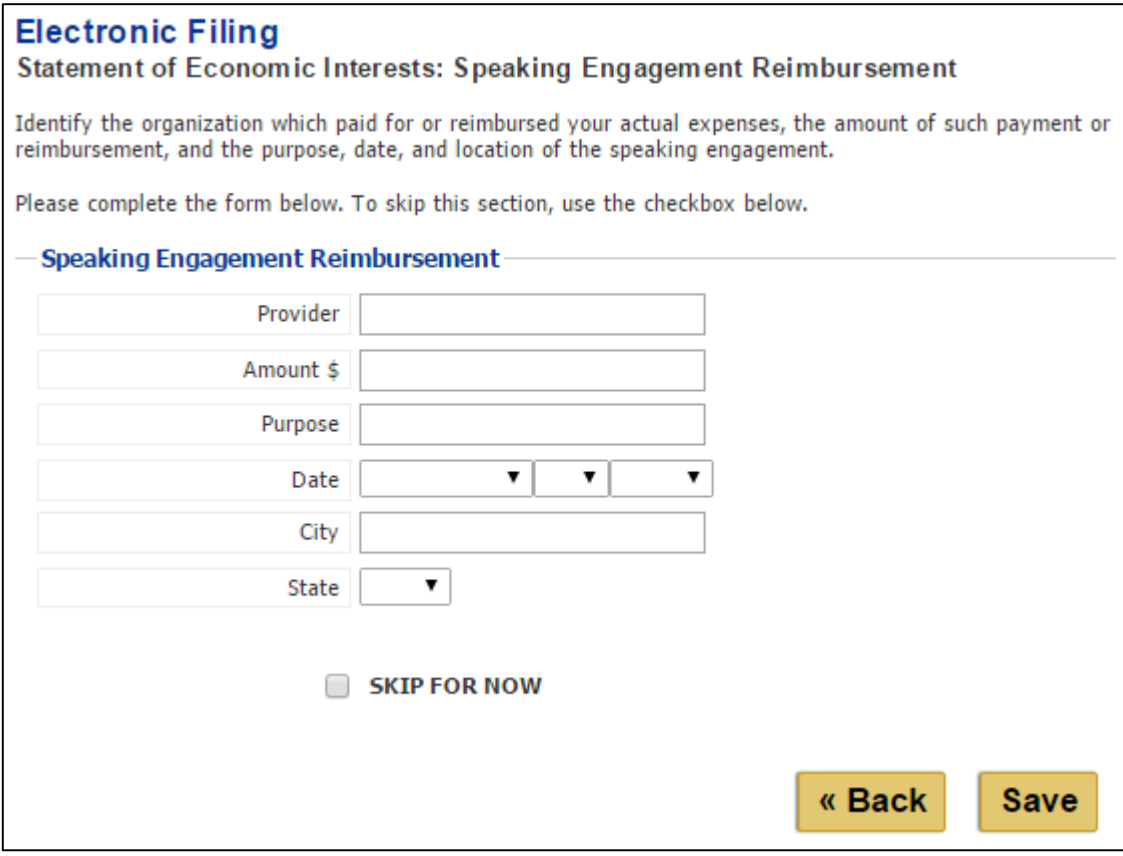

Step 1 - Enter the name of the organization which paid for or reimbursed your expenses.

Step 2 - Enter the Amount of the reimbursement. Information entered must be numeric.

Step 3 - Enter the Purpose for speaking engagement.

Step 4 - Select the month, day and year of the speaking engagement.

Step 5 - Enter the City of the speaking engagement.

Step 6 - Select the State of the speaking engagement.

Step 7 - Click 'Save' to save the information you have entered.

## <span id="page-41-0"></span>ADDITIONAL INFORMATION

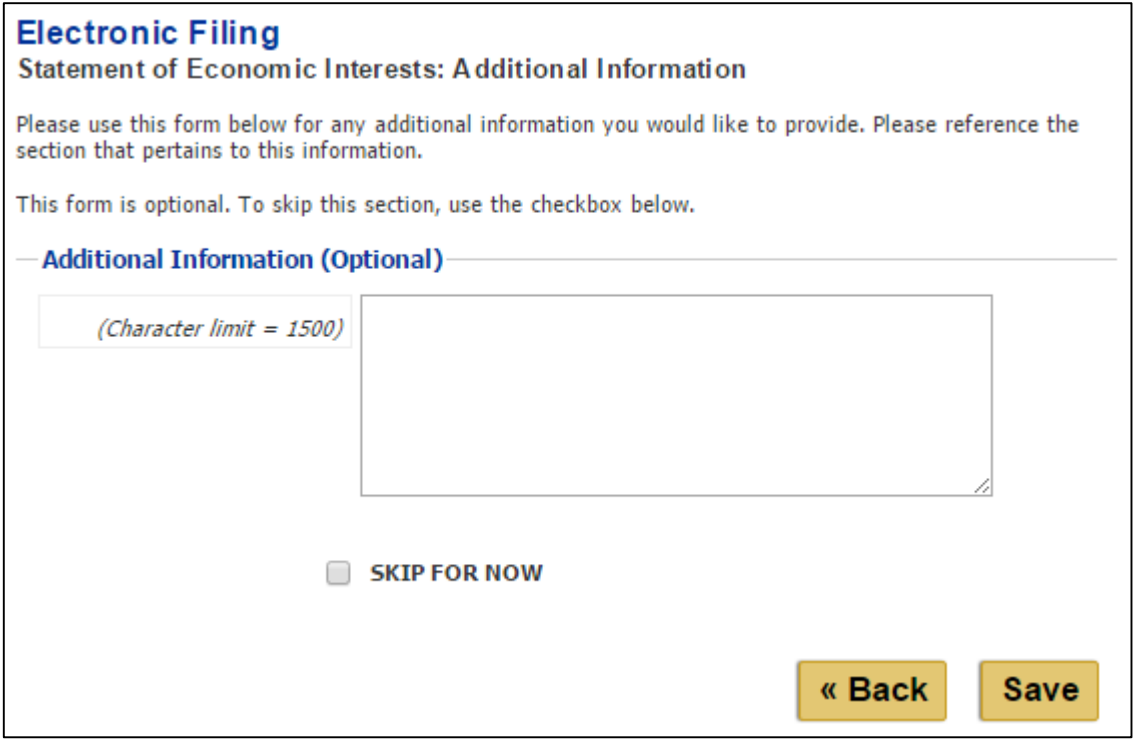

Step 1 - Enter any additional information you would like to provide on the form and reference the section that pertains to this information. This section is optional.

Step 2 - Click 'Save' to save the information you have entered.

If you are NOT a candidate for or elected member of the State House of Representatives or State Senate, you will see this page:

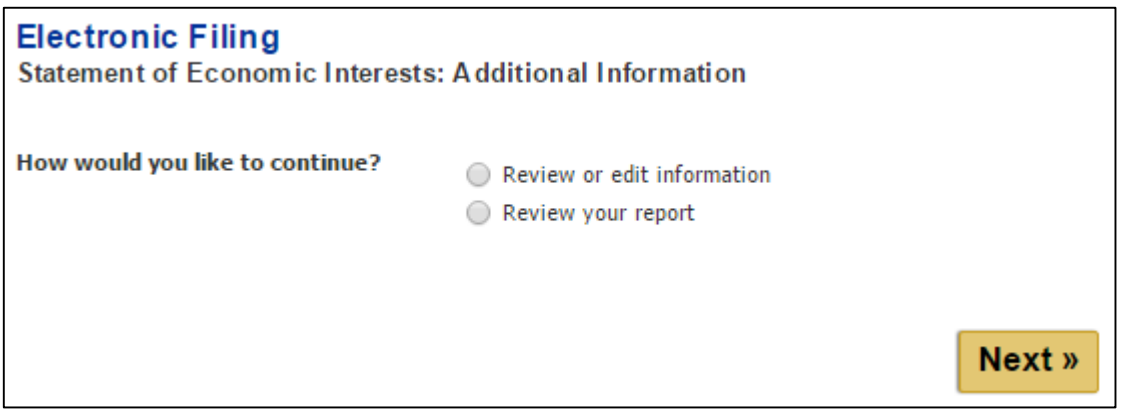

Since this is the last section of the Statement of Economic Interests that you have to file, you have the option to "Review your report". This option will take you to the beginning of your Statement of Economic Interests so that you can review and edit information. The "Review or edit information" option takes you to the review page for the Additional Information section.

If you are a candidate for or elected member of the State House of Representatives or State Senate, you will see this page:

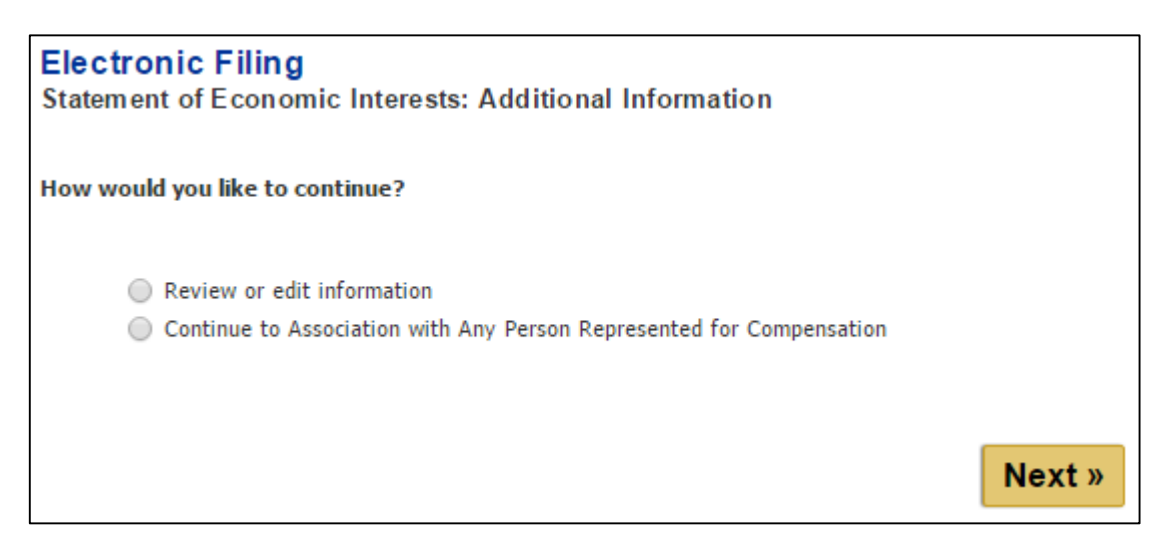

If you have an association with any person represented for compensation, select that option. You will be taken to the next section. The "Review or edit information" option takes you to the review page for the Additional Information section.

## <span id="page-43-0"></span>PERSONS REPRESENTED FOR COMPENSATION

#### **Members of and Candidates for the General Assembly Only**

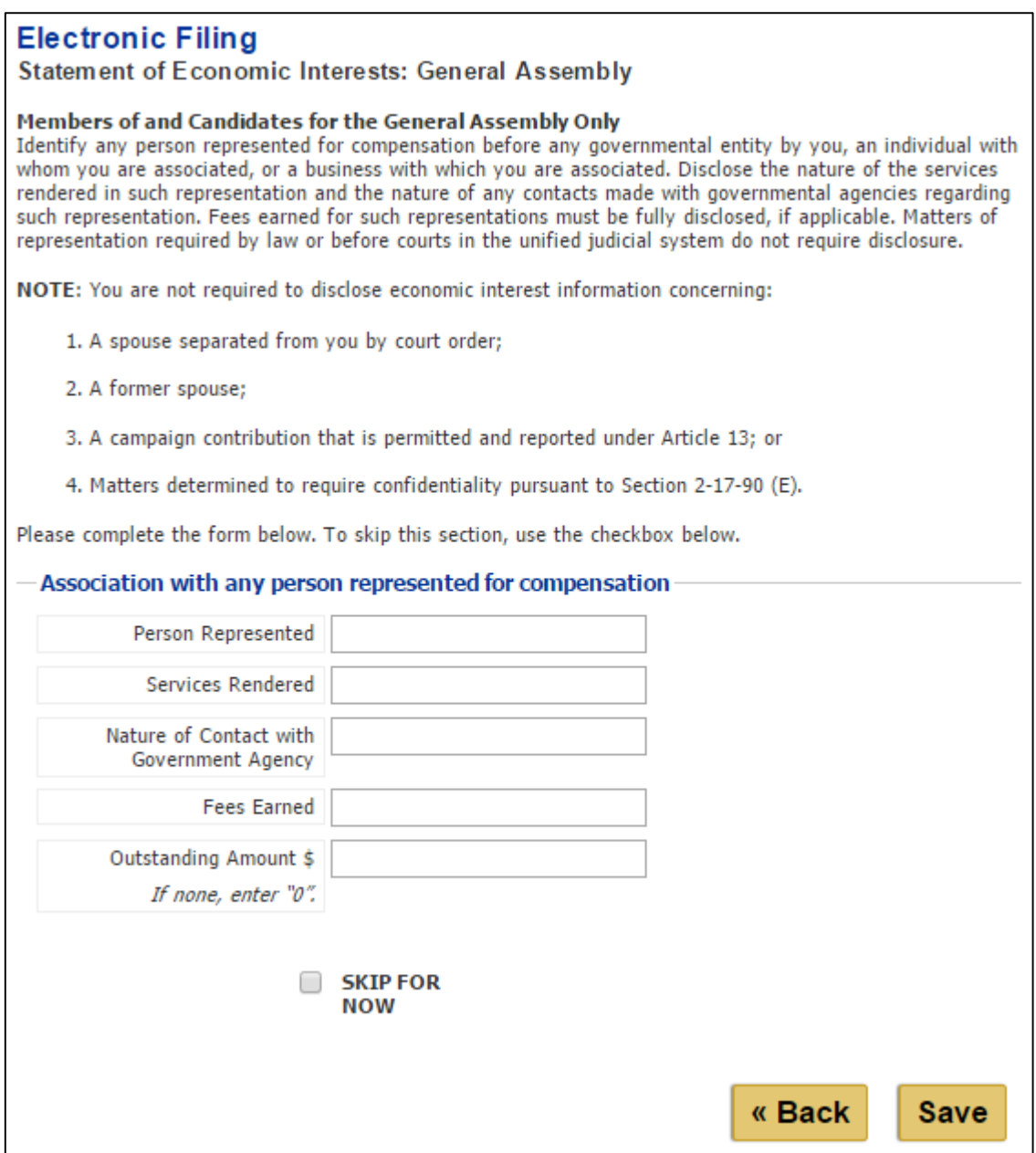

- Step 1 Enter the name of the person represented for compensation.
- Step 2 Enter the services rendered in representation.
- Step 3 Enter the nature of any contacts with governmental agency(s).
- Step 4 Enter the fees earned for representation. Information must be numeric.
- Step 5 Enter the outstanding amount of fees not yet paid. If none, enter "0".
- Step 6 Click 'Save' to save the information you have entered.

The next screen you will see is:

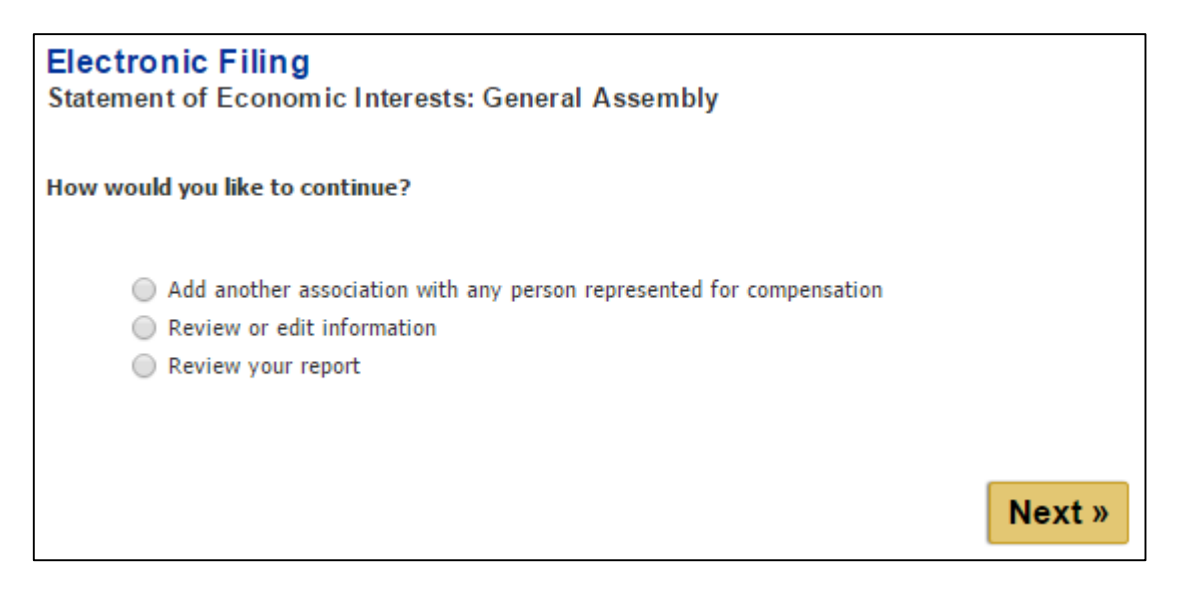

Since this is the last section of the Statement of Economic Interests that you have to file, you have the option to "Review your report". This option will take you to the beginning of your Statement of Economic Interests so that you can review and edit information. The "Review or edit information" option takes you to the review page for Any Persons Represented for Compensation.

## <span id="page-45-0"></span>REVIEW YOUR REPORT

#### <span id="page-45-1"></span>GENERAL INFORMATION

(1) After each section of the Statement of Economic Interests you have the option to "Review or edit information". If you select this item you will be taken to the review tab of that section.

(2) If you select "Review your report", you will be taken to the Summary tab of your report. The heading displays the year and report type or version that you are working in. The Summary tab displays your demographic information.

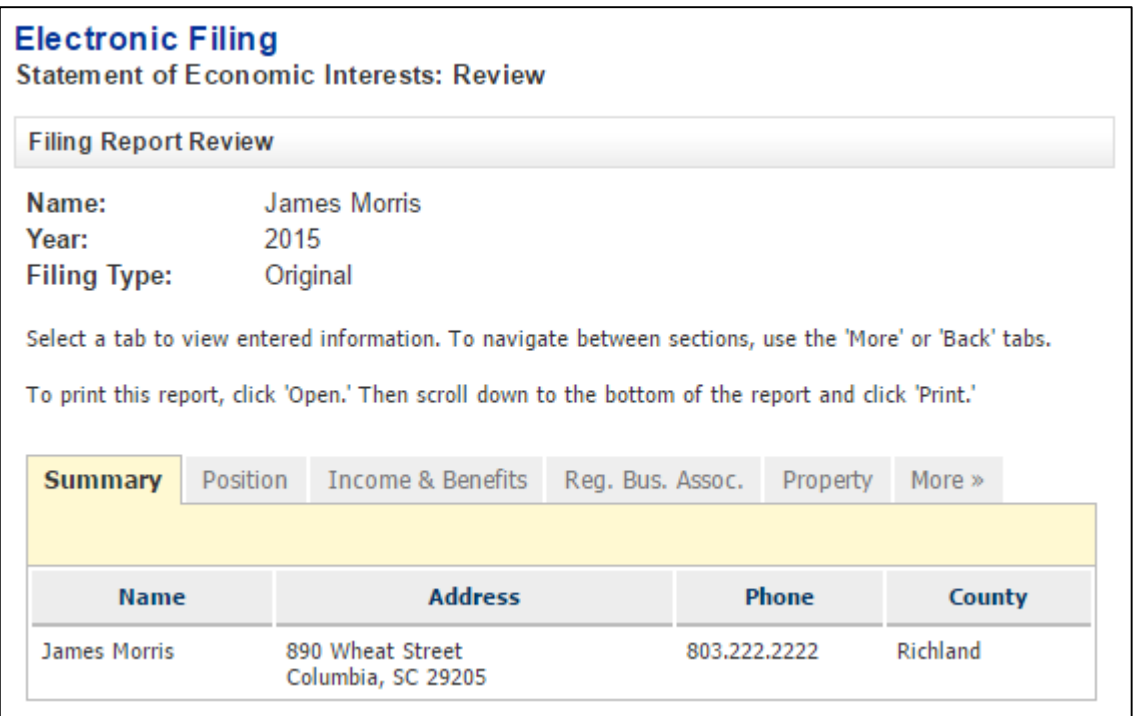

(3) Once you are in the report review, you can navigate between sections of the Statement of Economic Interests using the tabs. To navigate to sections of the Statement of Economic Interests that are not shown on your screen, use the 'More' and 'Back' tabs.

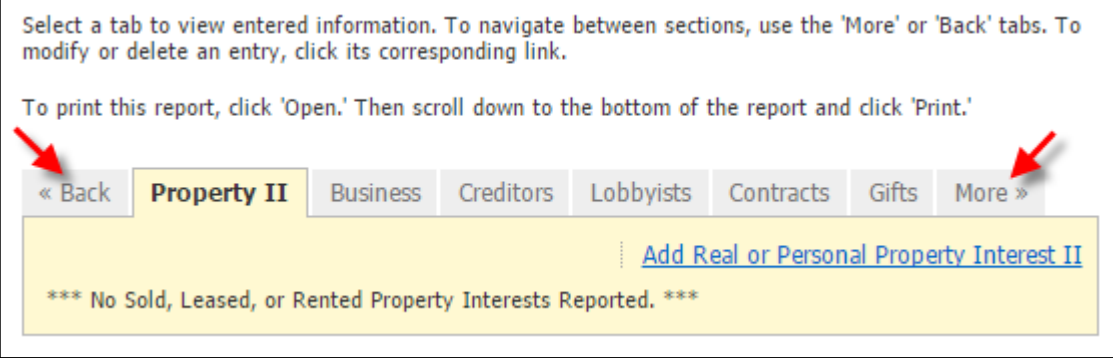

(4) You can add, edit, and delete positions or items in each section.

(5) If you have not entered any items in a section, the tab will be empty. The tab will contain a link for you to add an item to that section.

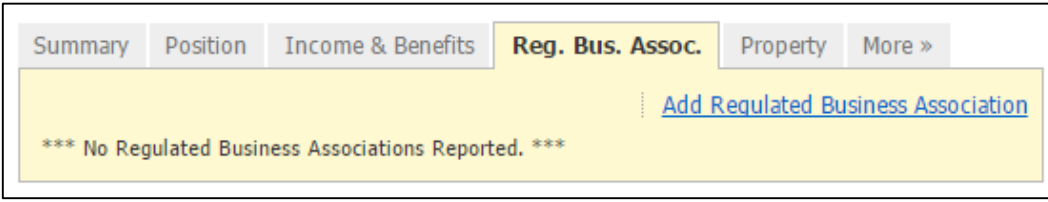

(6) If at any time you are done working with your report and want to return to your account page, you can click 'Save' at the bottom of each of the review tab pages or click 'My Account' from the menu on the left.

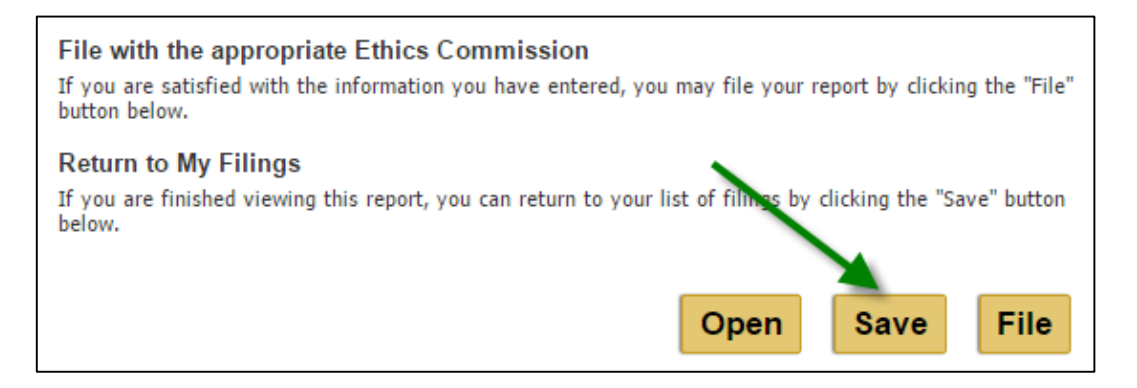

## <span id="page-46-0"></span>ADD ANOTHER ENTRY

#### <span id="page-46-1"></span>**Positions**

To add a position click on the 'Add a Position' link on the Positions tab.

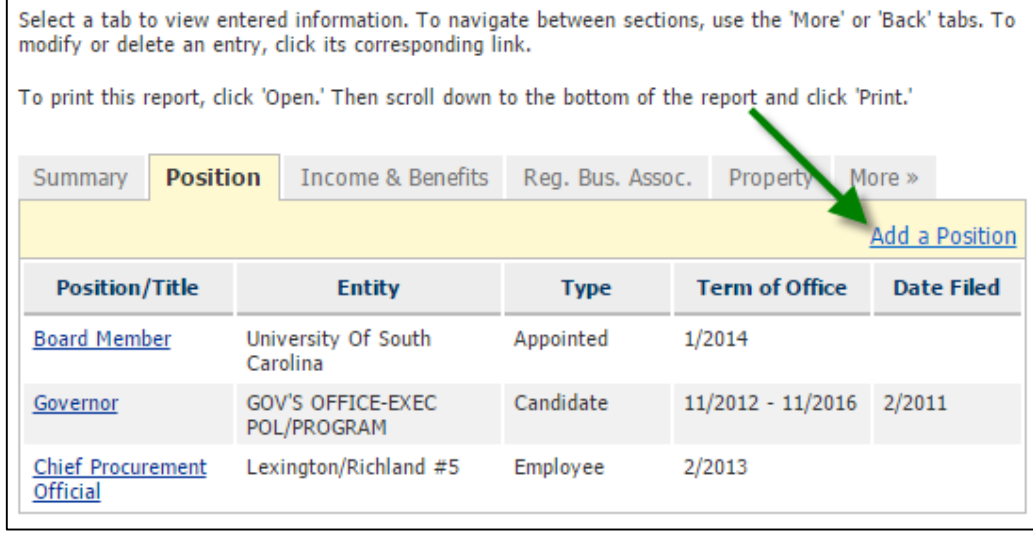

Follow the steps previously outlined in this user guide to select Position Status, Entity Category, Entity and Position Title and any other information related to the specific position.

When you have successfully added a position, you will see a successful message. Make a selection and click 'Next' to continue.

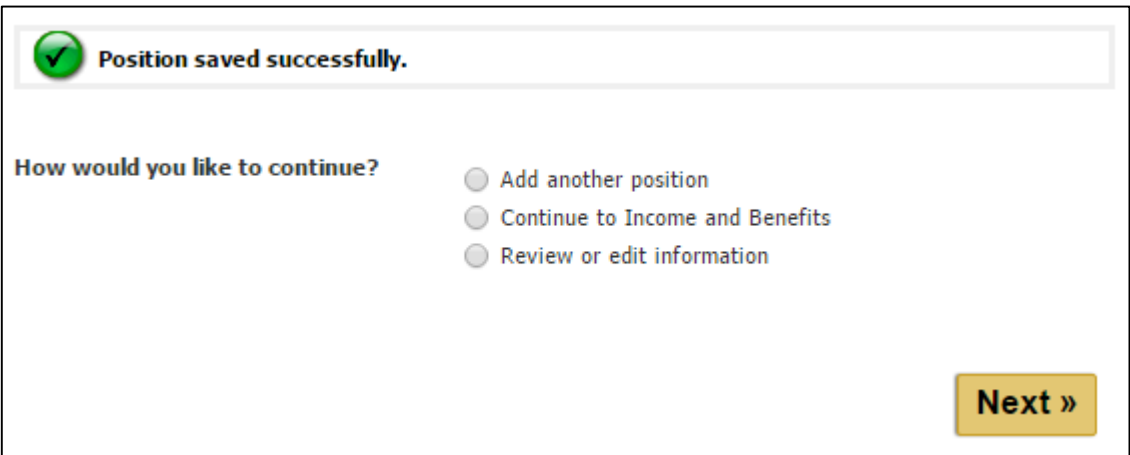

#### <span id="page-47-0"></span>Items

To add an item to a section, click on the tab for that section. Once you are viewing the existing entries for that section, click on the link to add an item.

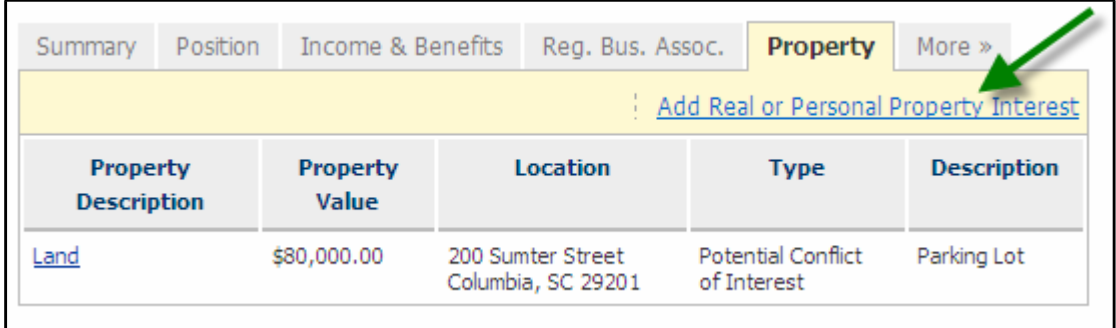

Follow the steps previously outlined in this user guide to enter the information required for this section.

When you have successfully added the item, you will see a successful message. Make a selection and click 'Next' to continue.

## <span id="page-48-0"></span>EDIT OR DELETE AN ENTRY

#### <span id="page-48-1"></span>Positions

(1) To edit or delete a Position, click on the Position/Title link of the position you wish to edit or delete in the Position tab.

(2) If you choose to edit a position a constitutional office position, you will only be able to edit the Office.

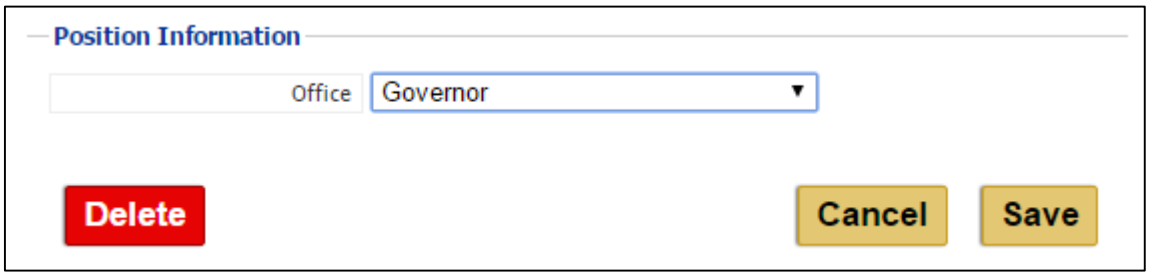

(3) If you choose to edit a position that requires you to specify a district, you can only edit the district.

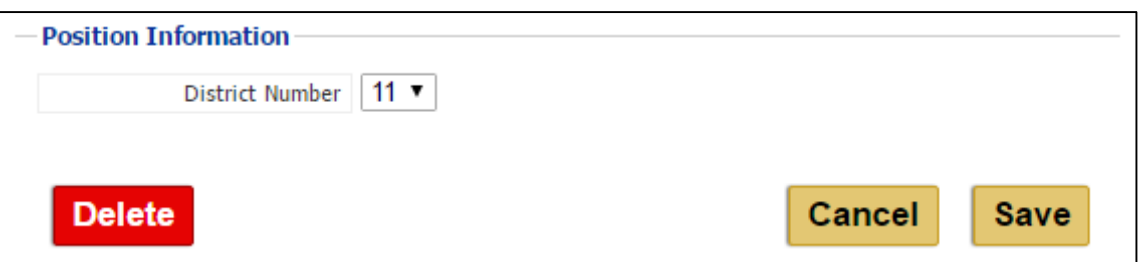

(4) For all other positions, you can only edit the Position Title/Office. You cannot change the Entity or Entity Category that you previously selected.

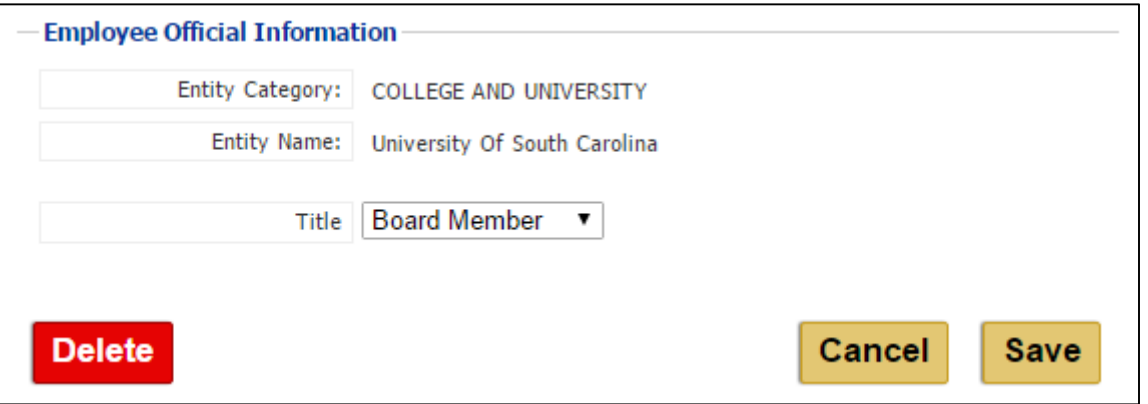

(5) If you need to edit position information that the system does not allow you to edit, you must delete the position and add a new one with the correct information.

(6) Once you have modified the information necessary or want the position to remain in your report without making changes, click 'Save' to update or keep this position information.

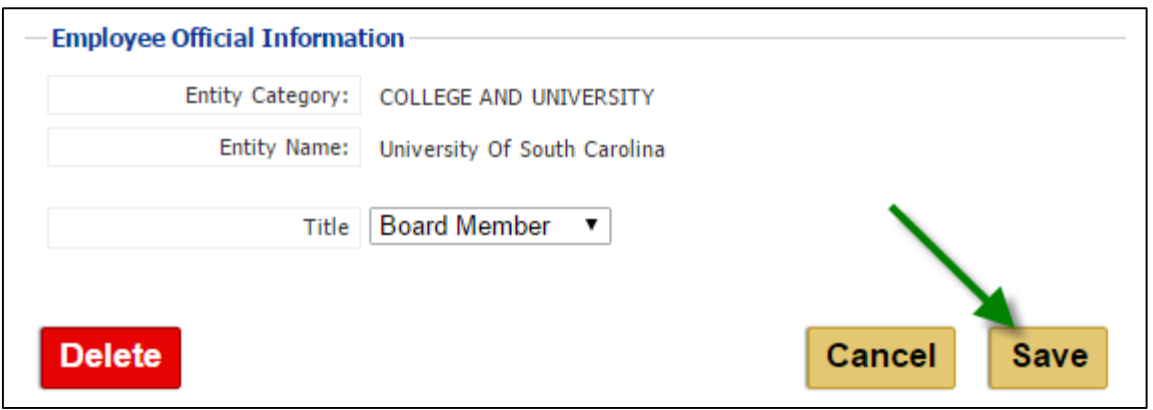

(7) You will see a message indicating that your position has been updated successfully. Click 'Continue' to return to the review section of your report.

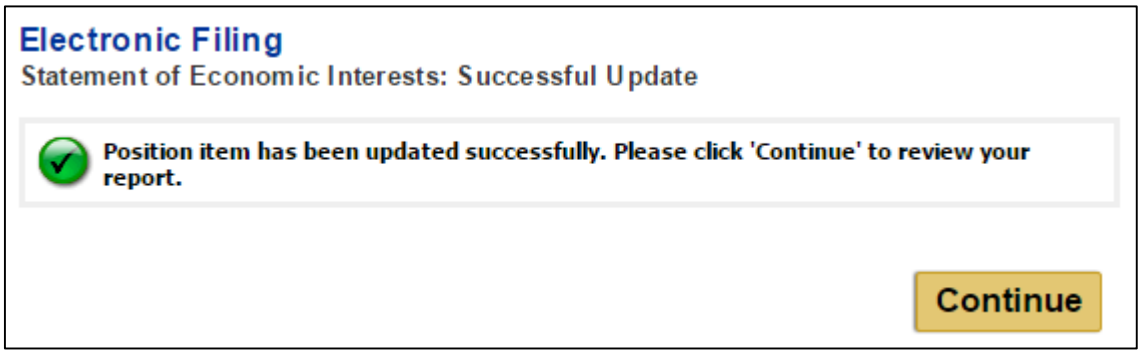

(8) To delete the position, click 'Delete'.

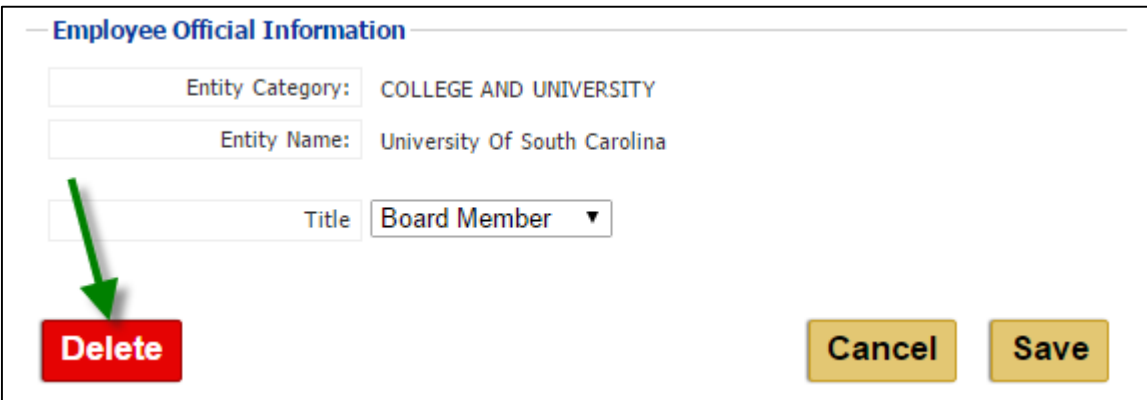

(9) You will be asked to confirm that you really want to delete this position. Click 'Delete' on this page to delete the position or 'Cancel' to return to the review section of your report.

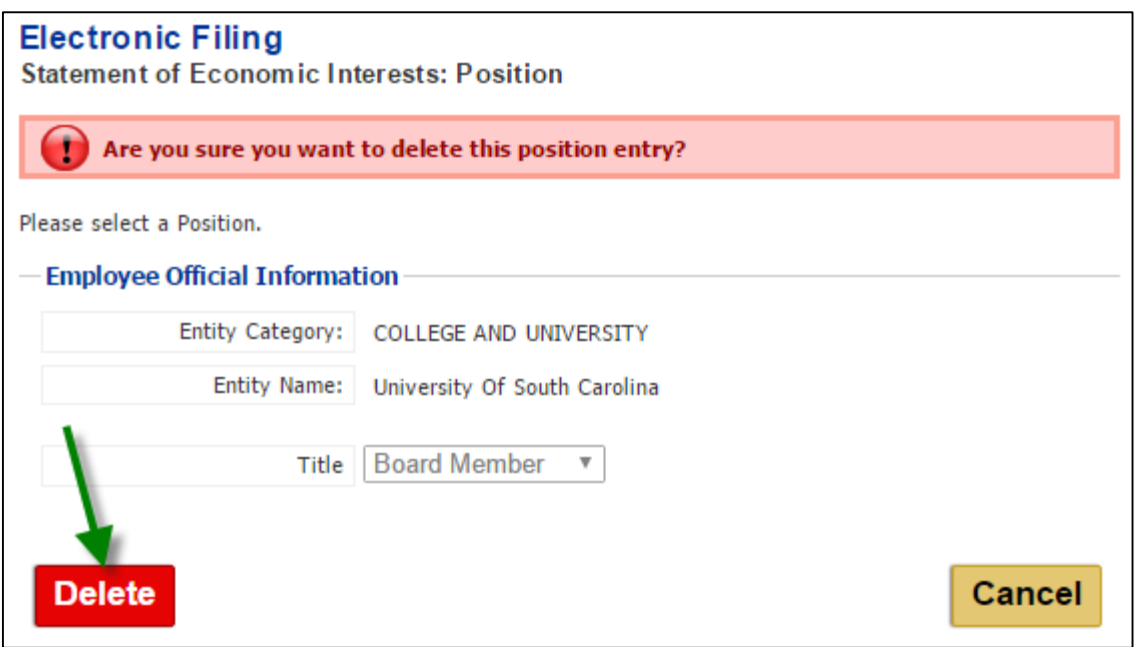

(10) If you have chosen to delete the position, you will see a message that the position has been deleted successfully. Click 'Continue' to return to the review section of your report.

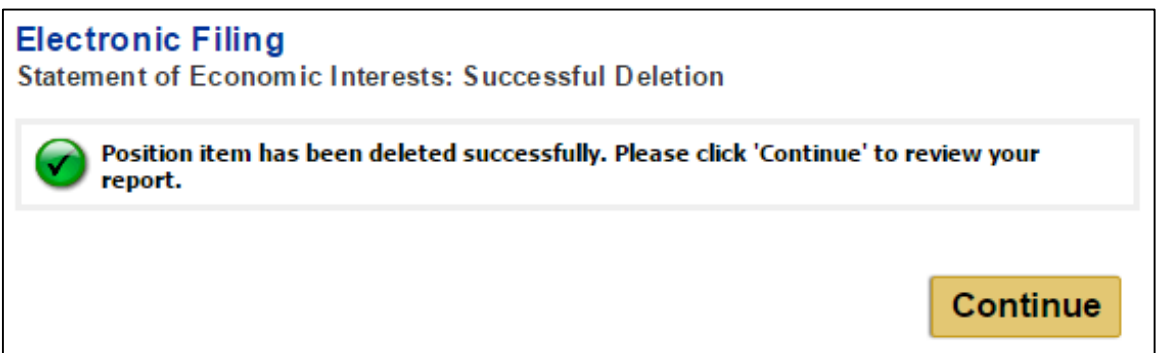

#### <span id="page-50-0"></span>Items

(1) To edit or delete an item that you have entered, click on the link of the item you wish to edit or delete in the tab of that section.

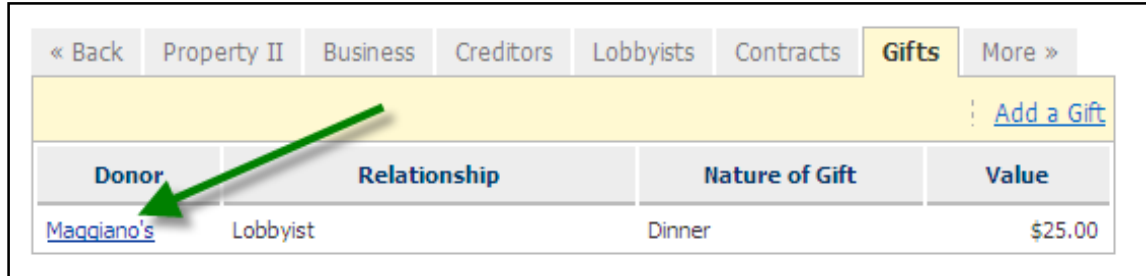

(2) Once you have modified the information necessary or want the item to remain in your report without making changes, click 'Save' to update or keep this item information.

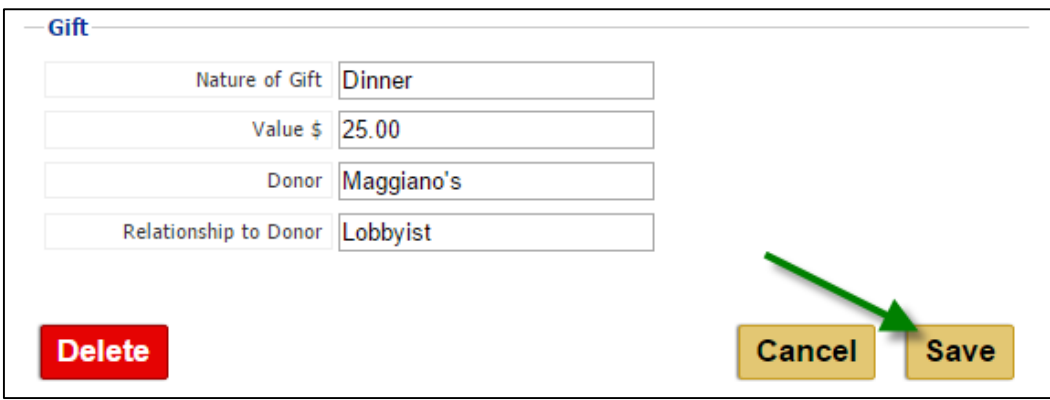

(3) You will see a message indicating that the entry has been updated successfully. Click 'Continue' to return to the review section of your report.

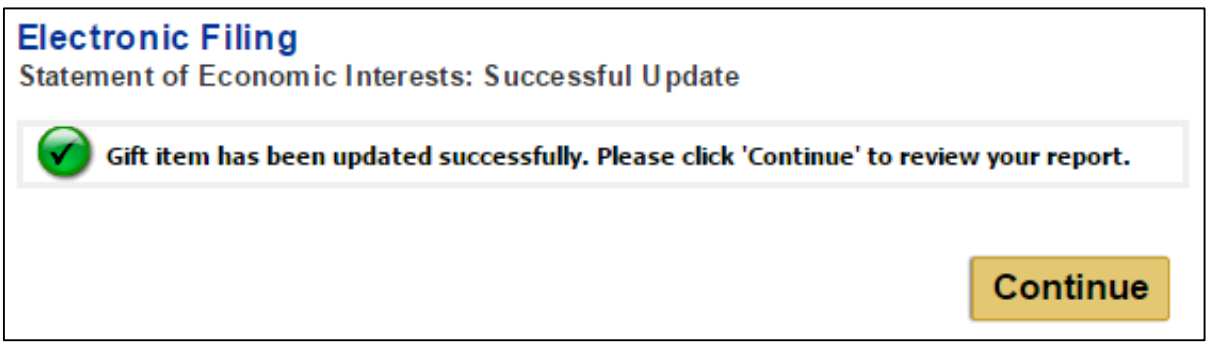

(4) To delete the entry, click 'Delete'.

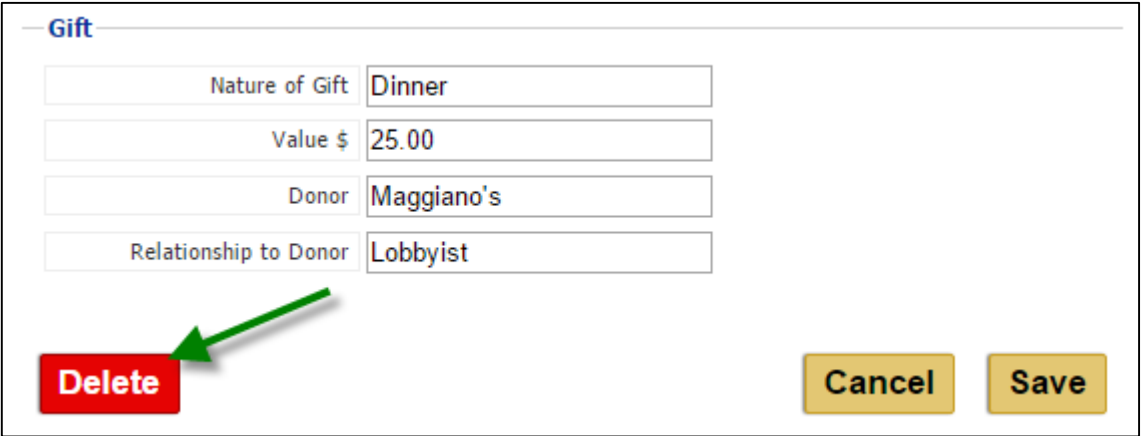

(5) You will be asked to confirm that you really want to delete this entry. Click 'Delete' on this page to delete the item entered or 'Cancel' to return to the review section of your report.

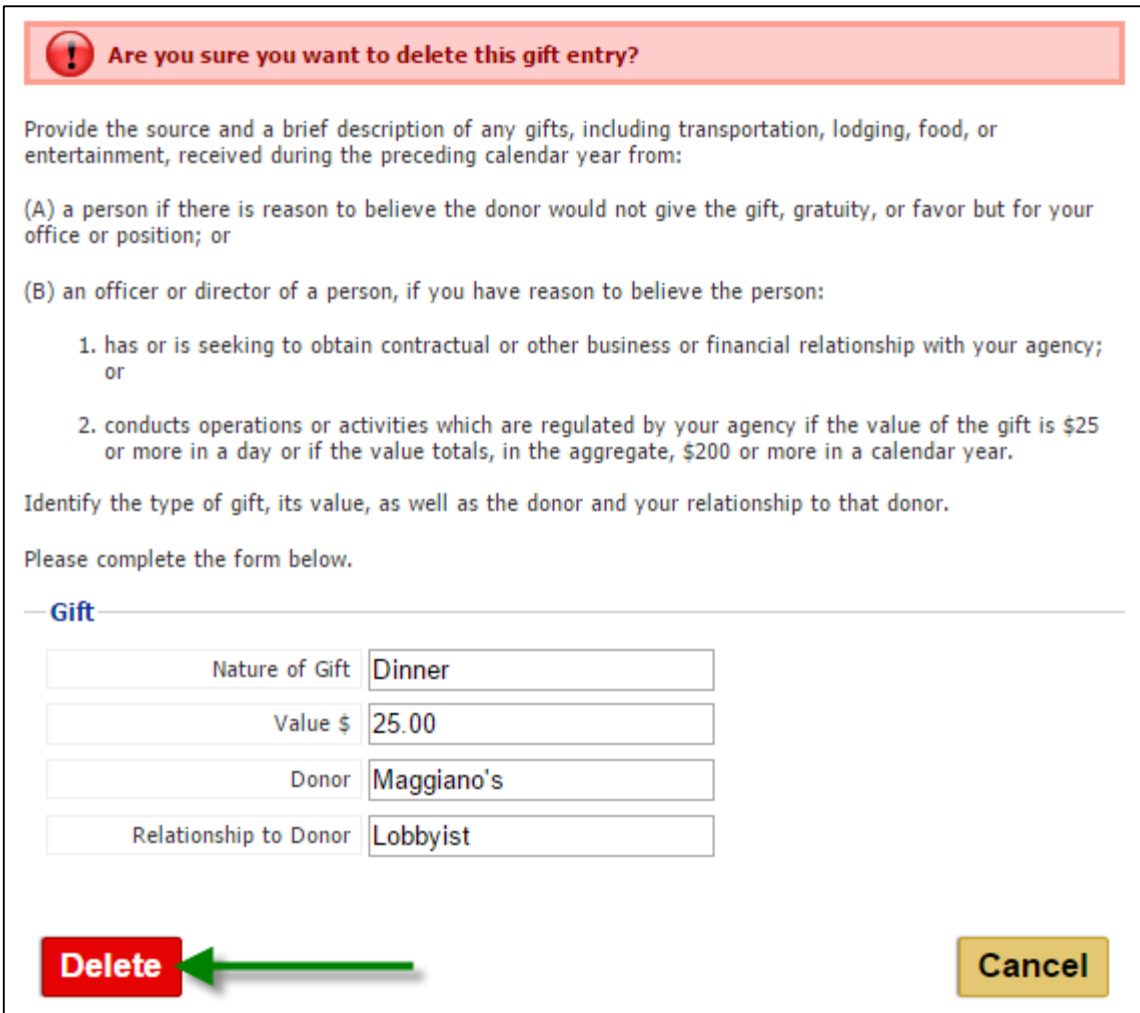

(6) If you have chosen to delete the item, you will see a message that the entry has been deleted successfully. Click 'Continue' to return to the review section of your report.

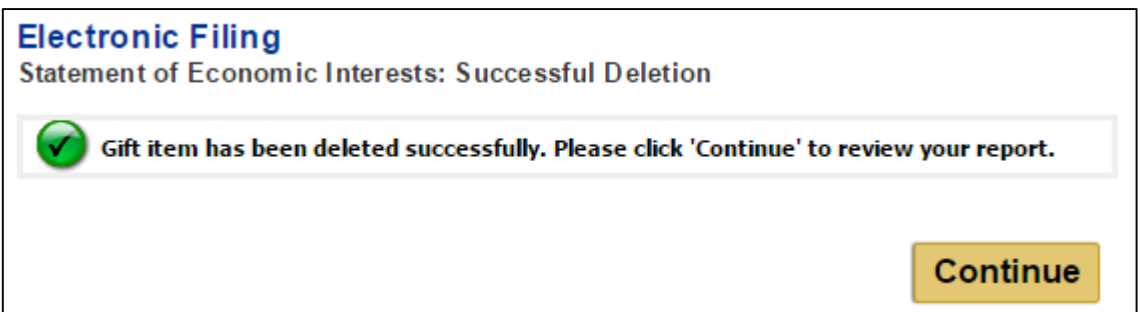

# <span id="page-53-0"></span>RETURNING TO YOUR SAVED REPORT

To view, edit or delete a saved report, or amend a filed one, click the View, Edit, Amend, or Delete link for the report you wish to work with.

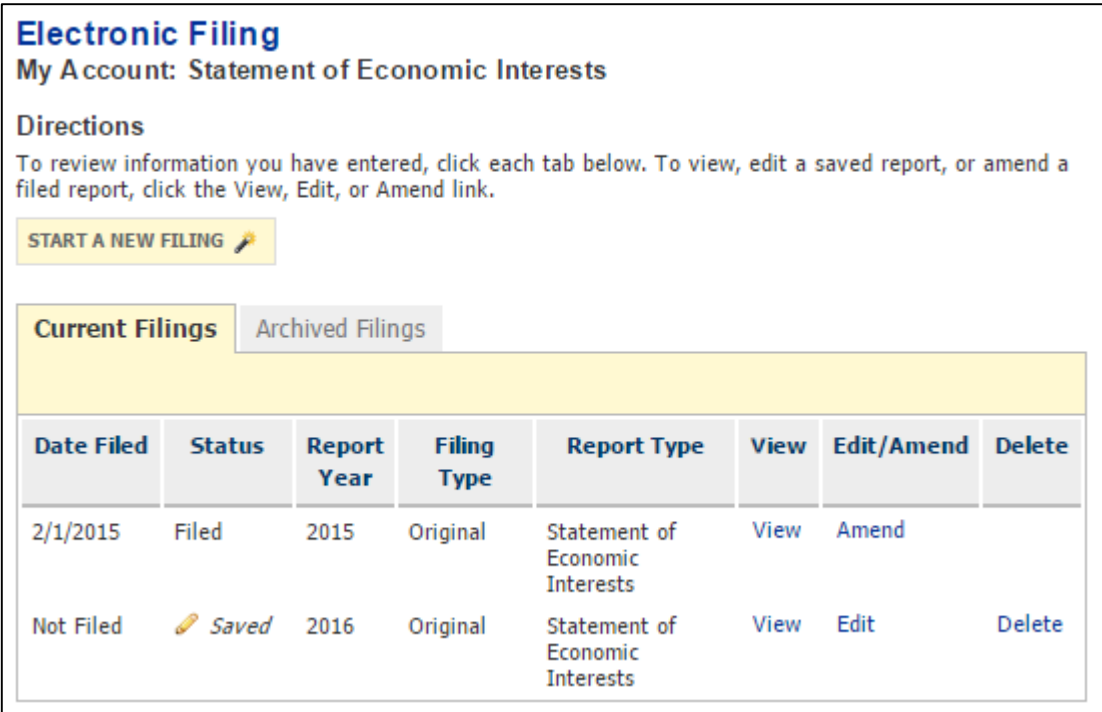

When you select View, Edit, or Amend, you will be taken to the Summary tab of your report. The heading displays the year and report type or version that you are working in.

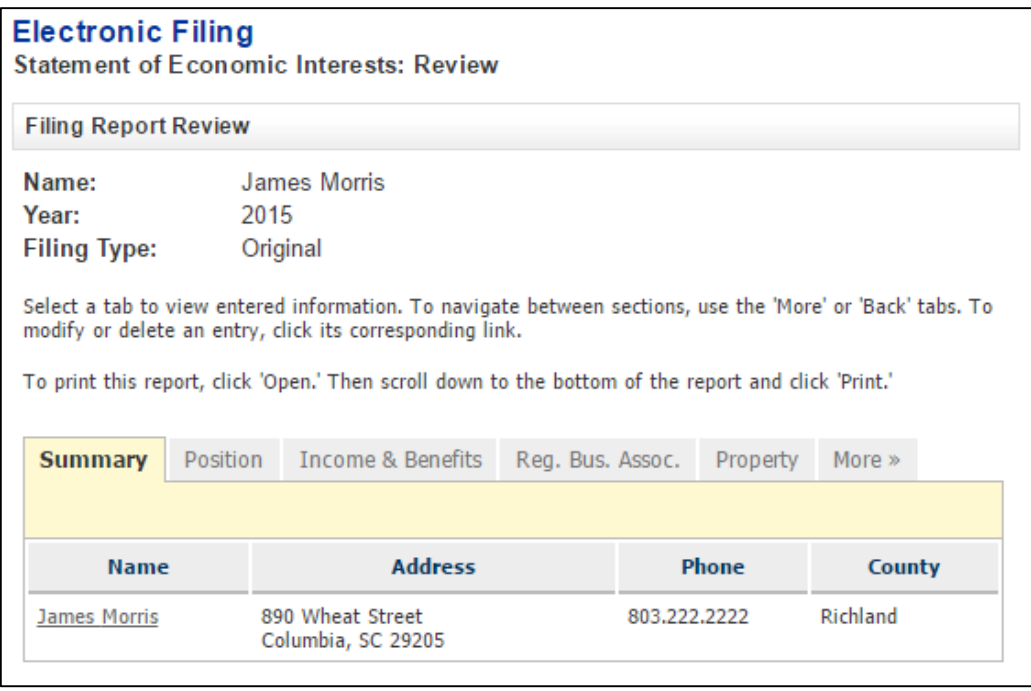

# <span id="page-54-0"></span>FILING YOUR REPORT

When you are ready to file your report, you can do so from any of the tabs in report review. At the bottom of each page you will have a 'File' button. Click 'File' if you are ready to file your report.

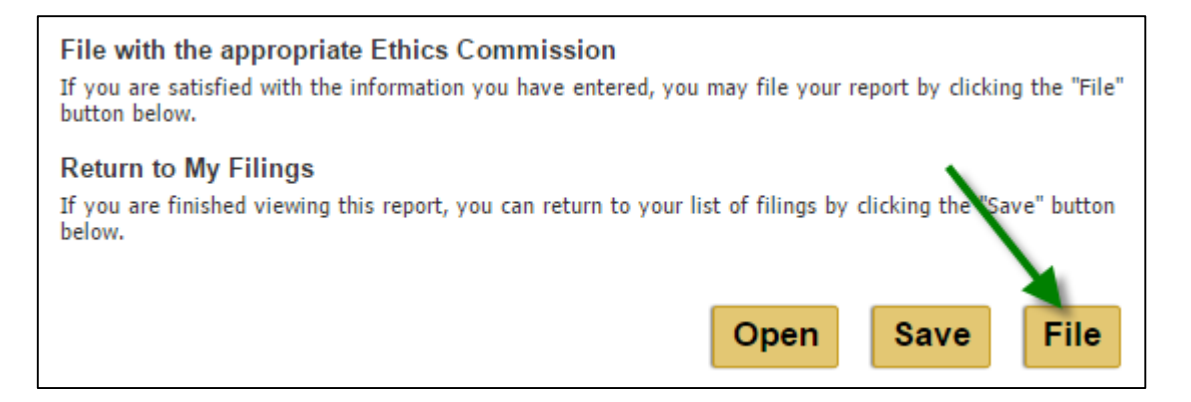

If any section of your Statement of Economic Interests has no entries, you must acknowledge that you have nothing to disclose in that section. You will be given a list of the sections that do not contain any items. Mark the checkboxes next to each item to acknowledge that you have nothing to disclose.

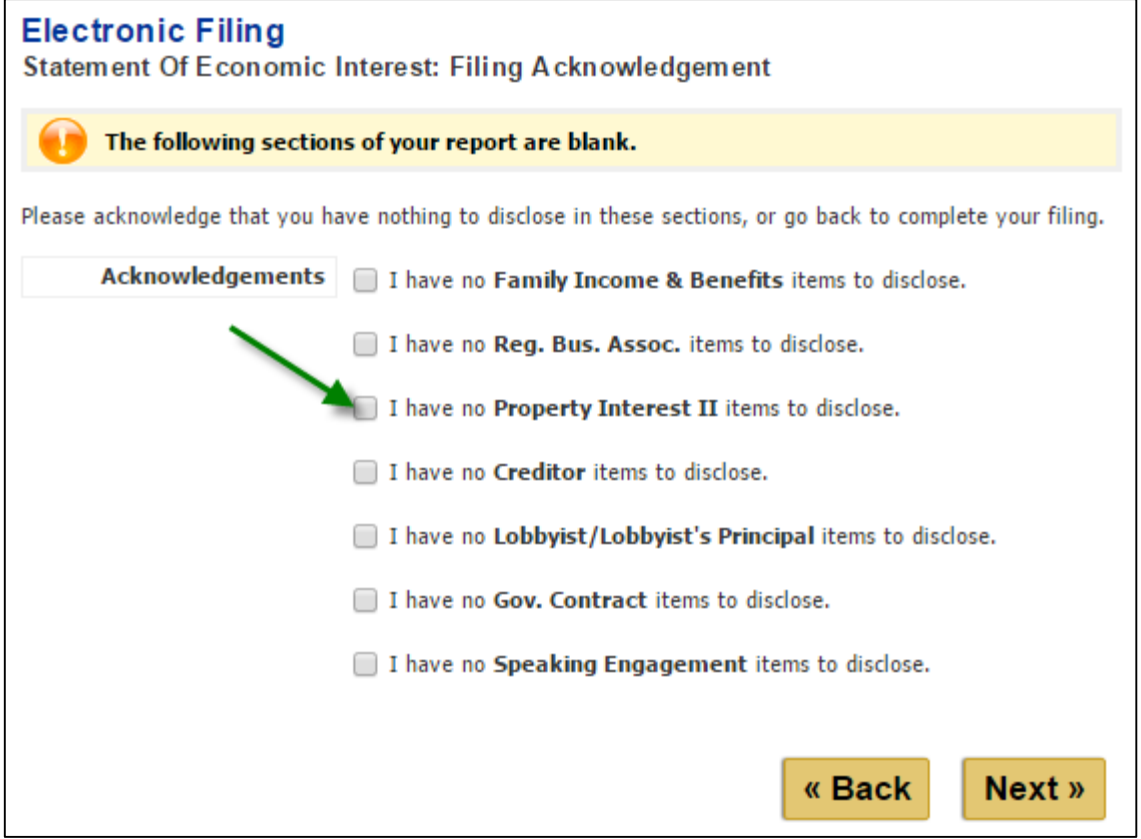

Once you have acknowledged each section on the list, click 'Next' to continue. If you need to enter an item in one of these sections, click 'Back' and go to the tab for that section to add an item.

After you click 'Next' you will be asked to confirm that you want to file your report. Click 'File' if you are ready to file your report. Click 'Back' if you do not want to file your report at this time. All of your information will be saved.

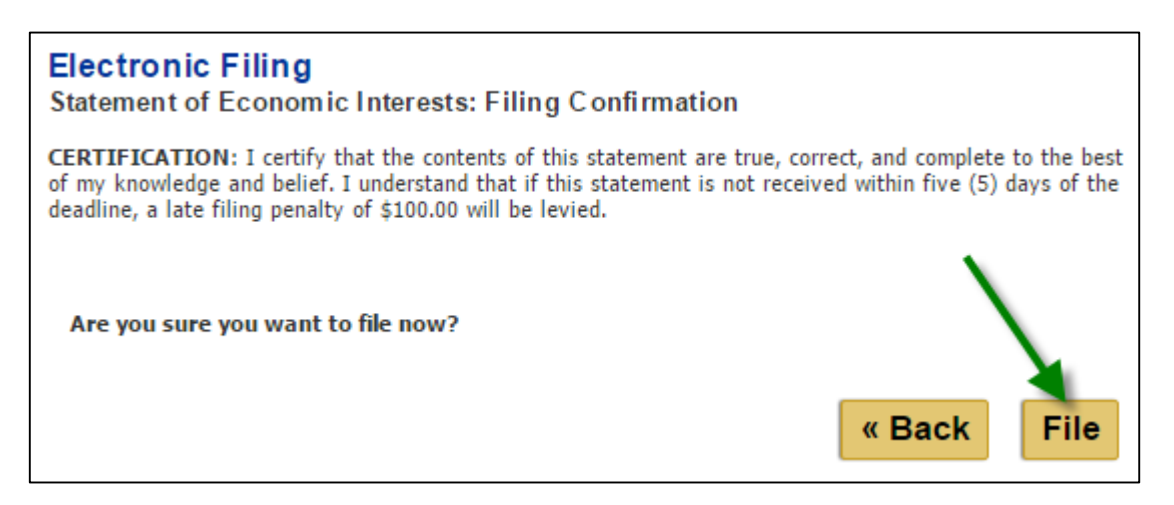

Once you have filed your report, you will receive a confirmation on your screen. Click 'Continue' to return to your My Account page. You can now view or amend this report or start a new filing.

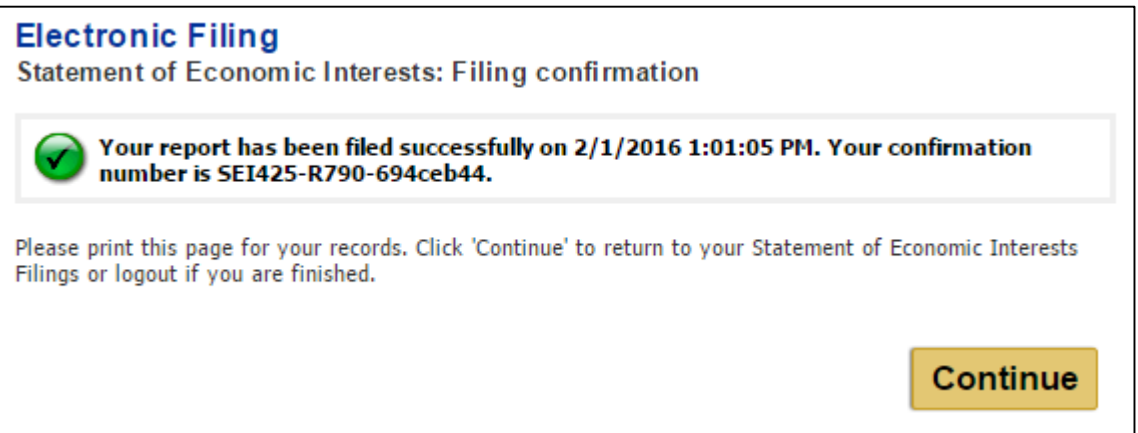

You will also receive an email confirmation that you have filed your report. The email message will be sent to the address you have on record with your account. It will be similar to:

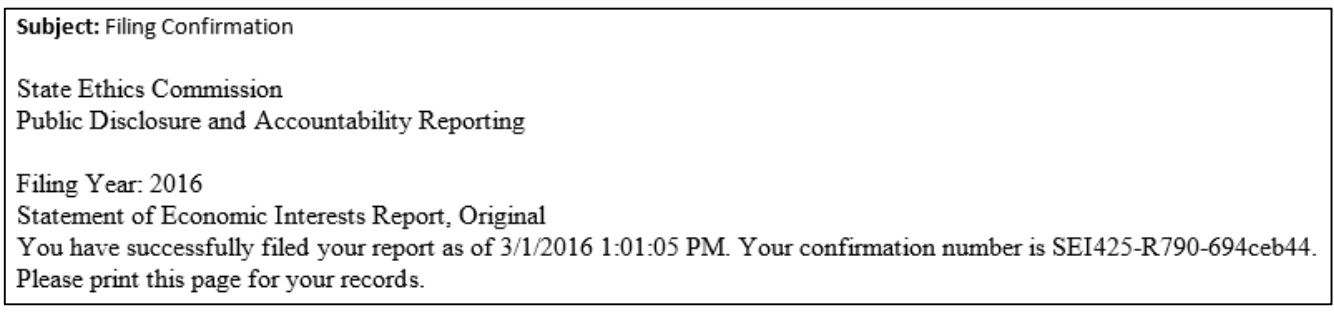

# <span id="page-56-0"></span>PRINTING A REPORT

You can print a filed or saved copy of your report at any time. To print your report, click 'Open' at the bottom of any of the review tab pages.

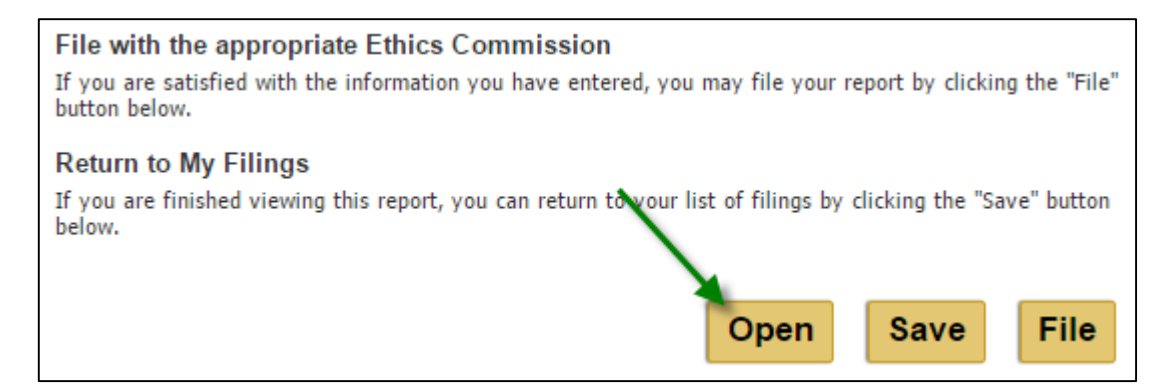

The report will be shown in a print layout. Scroll down the page to preview the print layout and click 'Print' to print your report. Click 'Go Back' if you do not want to print your report and return to the report review.

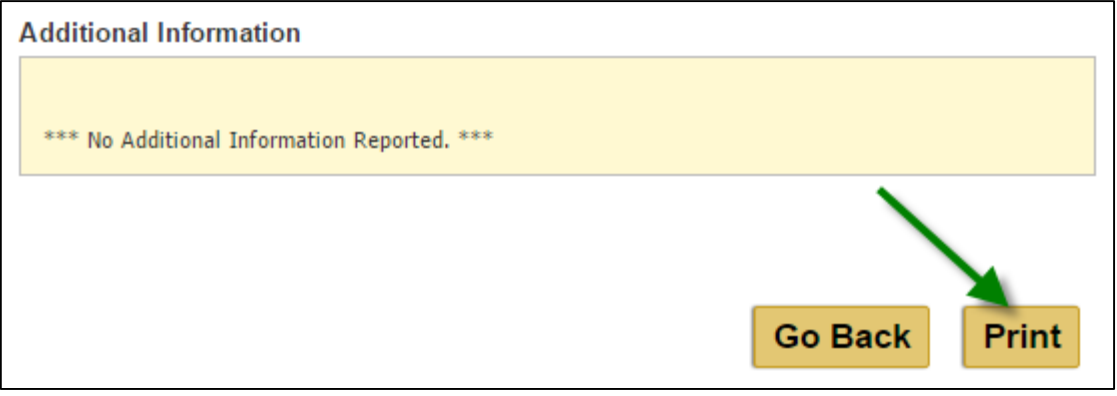

After you click 'Print' on the print preview, the print set-up window will appear. Select your printer and the number of copies you want to print and click 'Print'.

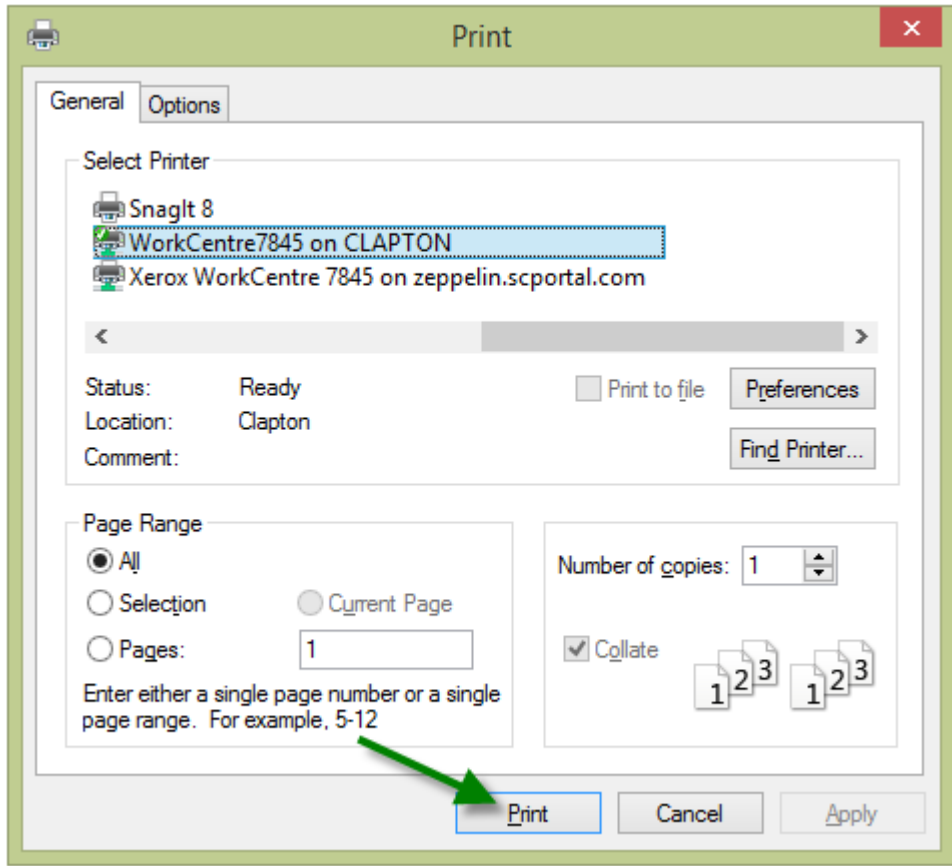

# <span id="page-58-0"></span>AMENDING A REPORT

In order to make a change to a report that has already been filed, you must file an amendment. To file an amendment, go to your My Account page and click 'Amend' next to the report that you wish to amend.

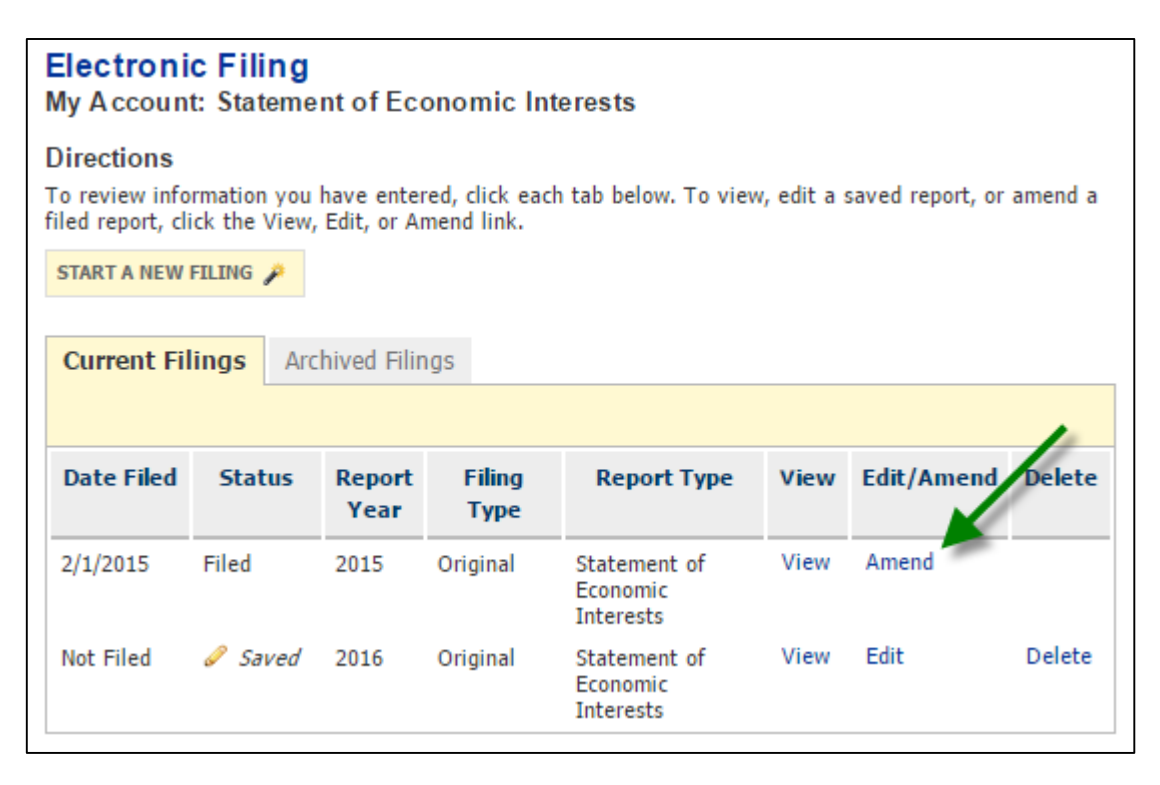

To update your report, follow the steps previously outlined to add, edit, or delete positions and items. Once you have made the necessary changes to your report, file the report again.

The most current version of the report will appear in the Current Filings tab and the original or previous version is stored in the Archived Filings tab. Reports stored in Archived Filings can no longer be modified.

If necessary, you can amend a report more than once. However, you can only work on one amendment at a time.

# <span id="page-59-0"></span>UPDATING YOUR PROFILE

If you need to update your profile you can do so at any time. You can update your profile by selecting Profile from the menu on the left of the page or by clicking into your profile from the link of your name on the summary page of a report in draft mode.

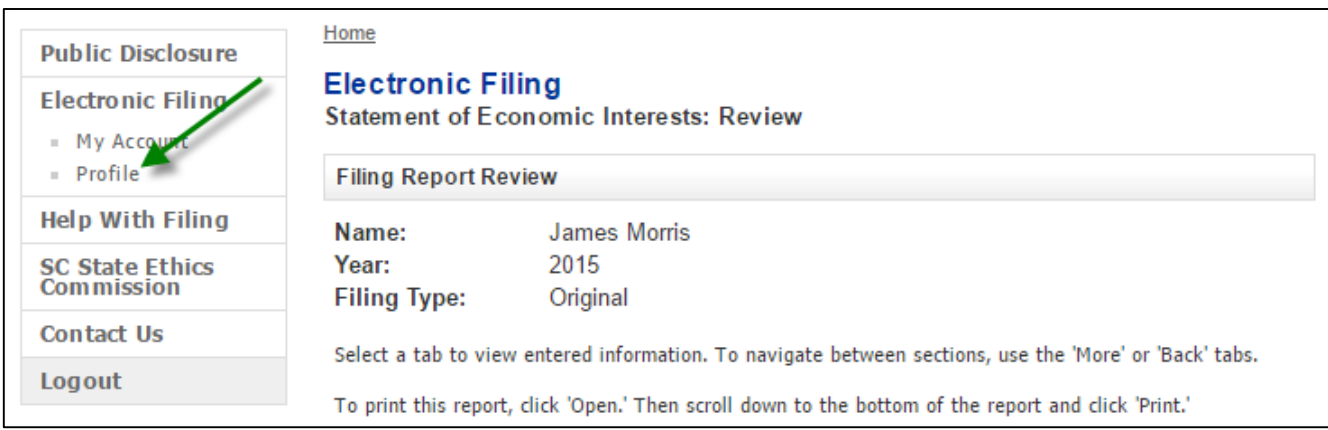

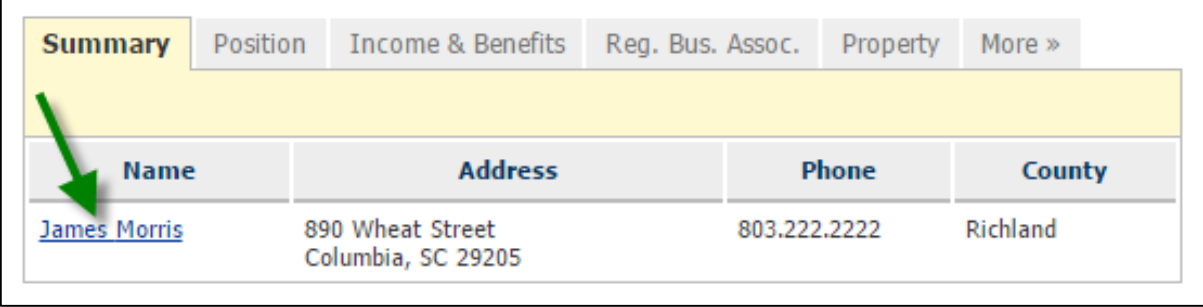

The location of how you enter into your profile will have the following effects on the reports in your account and any reports that you start after you update your profile.

For Filed Reports

If you change the profile it is an amendment, therefore you need to choose Amend for that specific report and change the profile within that report. The profile change only applies to that specific report.

For Saved Reports

- **If you enter into the profile and modify it from an ORIGINAL report in edit mode, the profile** change applies to the report you are working in and the master profile.
- **If you enter into the profile and modify it from an AMENDED report in edit mode, the profile** change applies to the report only.

For the Master Profile

- **If the profile is changed from the selecting Profile from the left menu, the profile change** applies only to reports started after that change is made.
- No reports in edit or filed mode are updated.

After you have chosen to update your profile, either through a report or the left menu and you have modified the information necessary or want your profile to remain as shown without making changes, click 'Save' to update or keep your profile information.

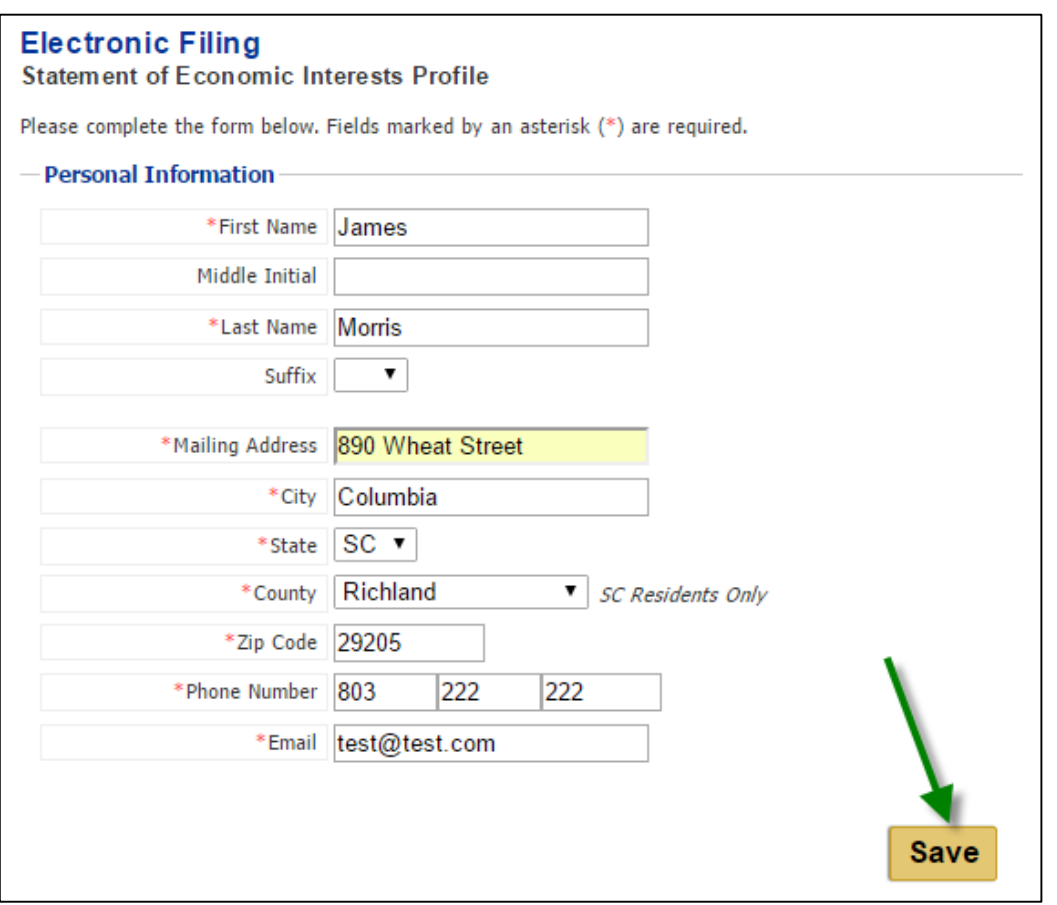

You will receive a message indicating that your profile information has been updated successfully. Click 'Continue' to return to your report if you updated your profile from a report or your My Account page if you updated your profile by choosing Profile from the left menu.

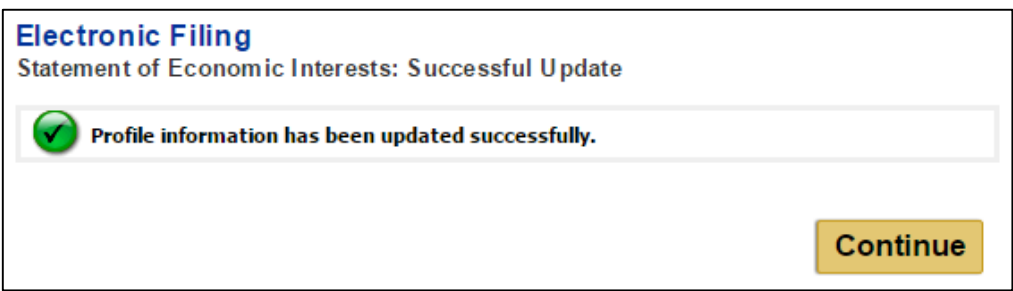

# <span id="page-61-0"></span>**LOGOUT**

If you are done working with your account and reports, please be sure to logout of the Public Disclosure and Accountability Reporting System by selecting 'Logout' from the menu on the left of the page. This will ensure that you have ended your session.

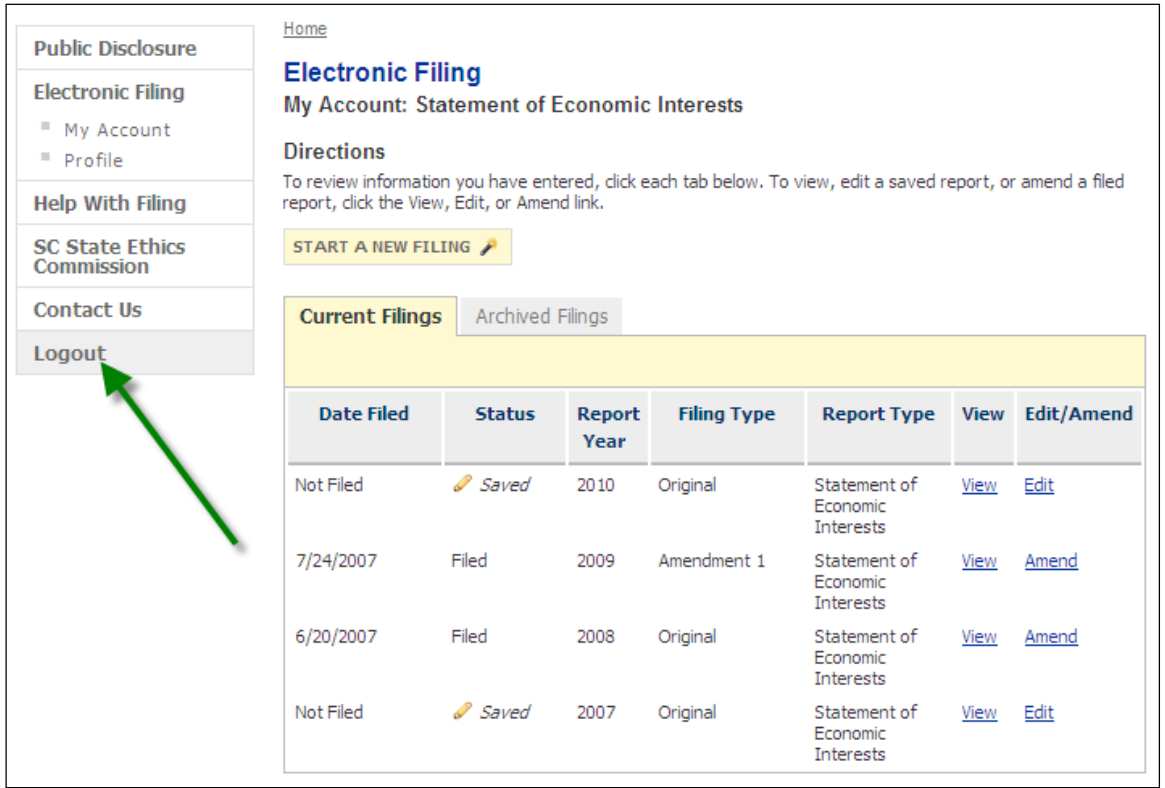

When you have successfully logged out of the system you will see a message indicating that you have logged out. You can login again using the link on the page or by selecting Electronic Filing from the menu on the left.

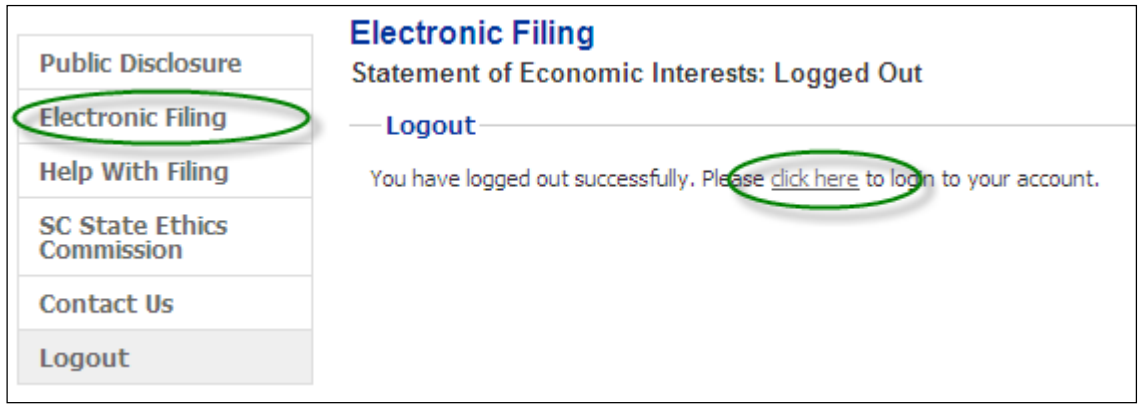